# Payroll Distribution User Manual

Version 5.1 February 2011

FAMIS Services The Texas A&M University System

## Introduction

The purpose of this manual is to assist in accessing and utilizing information in the Payroll section of Financial Accounting Management Information System (FAMIS). FAMIS is an accounting system that responds to financial regulations applicable to educational institutions. All applications access a common database that allows different users to access identical information. Other applications include Financial Accounting, Accounts Payable, Accounts Receivable, Purchasing, Fixed Assets and Sponsored Research. Manuals for these applications are being developed or are currently available.

All associated screens and processing information are included along with field descriptions. The required fields are indicated, for your convenience, in the field descriptions of each section.

By utilizing the information and guidelines contained in this manual, a user should be able to enter, process, and track payroll transactions through the complete process.

The FAMIS User Manuals are in a constant state of revision, due to screen updates, changes in procedures, or any one of a multitude of reasons. If you would like to make suggestions or call attention to errors, please contact us at (979) 458-6450, or copy the page with the error, note the correction or suggestion and send it to:

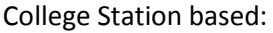

**FAMIS Services** The Texas A&M University System 1144 TAMU College Station, TX 77843-1144

Non-College Station based: FAMIS Services

The Texas A&M University System 200 Technology Way, Suite 2180 College Station, TX 77845-3424

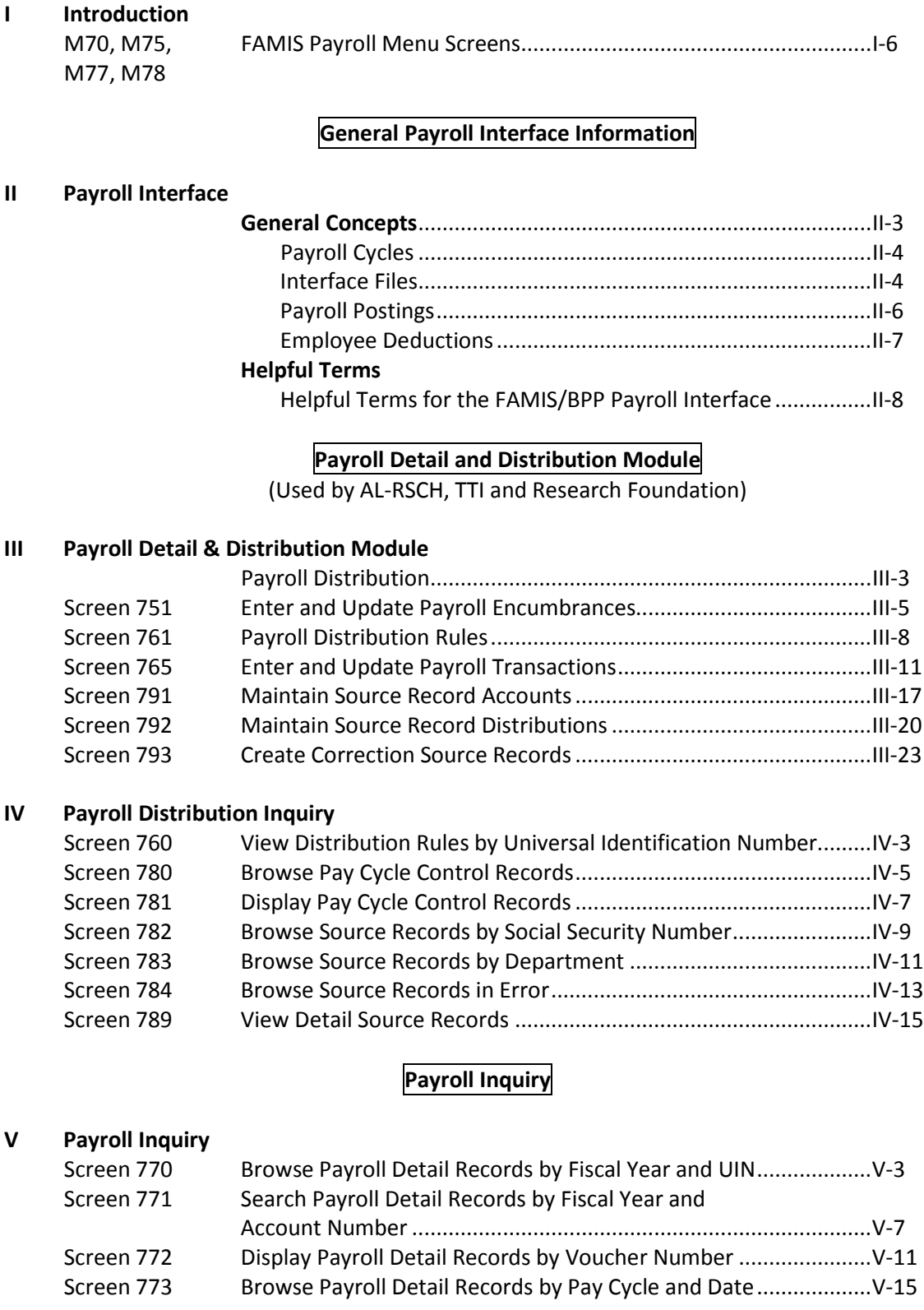

**PAGE**

### **PAGE**

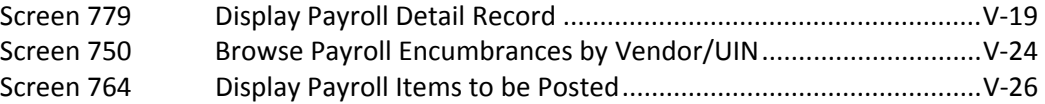

#### **VI Payroll Control Screens**

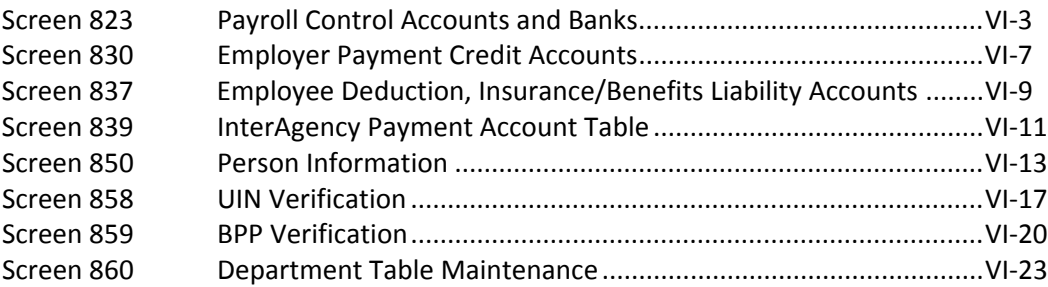

#### **Appendix**

#### **VI Payroll Control Screens**

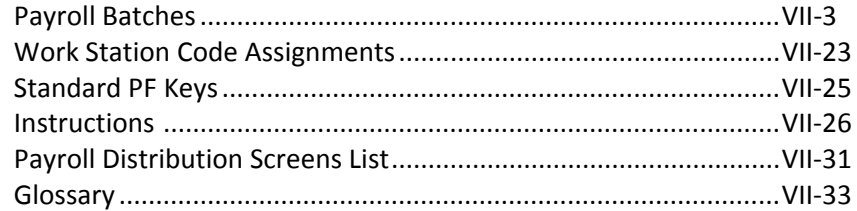

The following menus show the screens available in the Payroll Module of FAMIS. These screens are described in further detail throughout this manual.

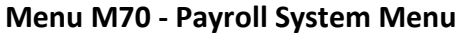

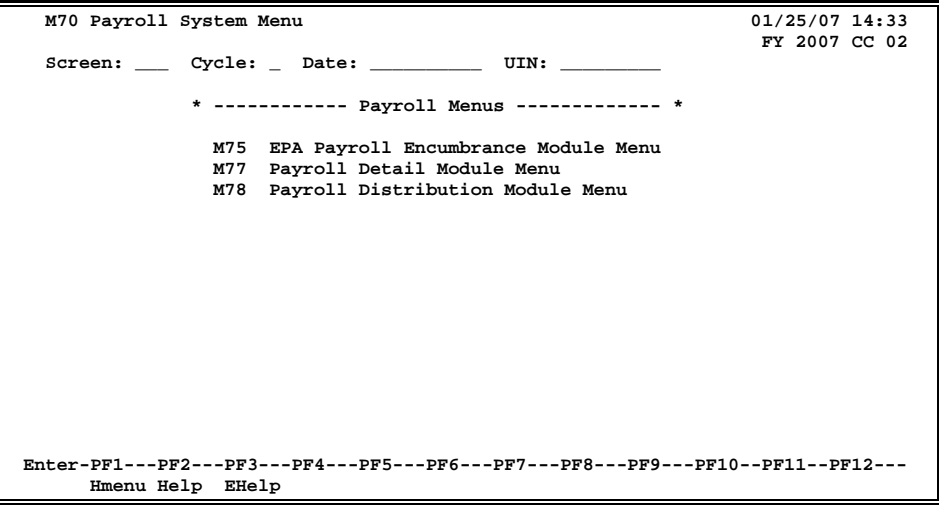

#### **Menu M75 - Payroll Encumbrance Module Menu**

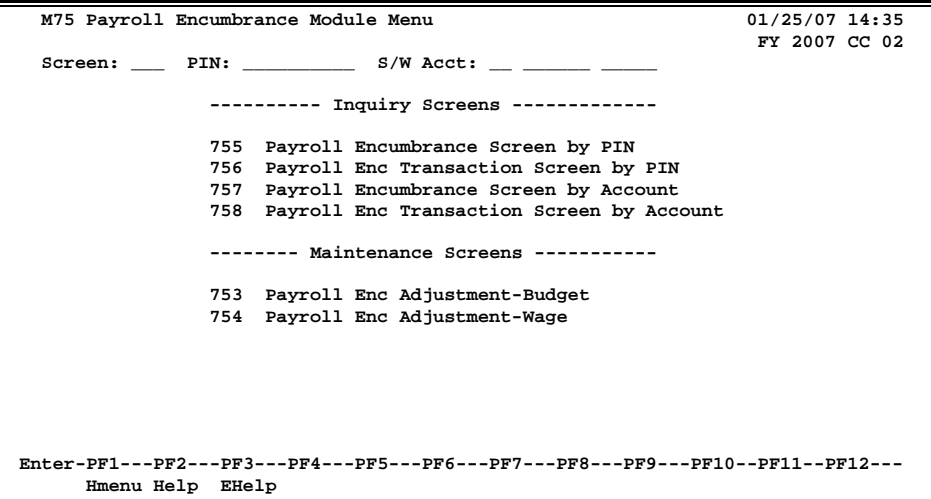

#### **Menu M77 - Payroll Detail Module Menu**

| M77 Payroll Detail Module Menu<br>01/25/07 14:31                                |
|---------------------------------------------------------------------------------|
| FY 2007 CC 02                                                                   |
| Screen: Cycle: Date: UIN:                                                       |
|                                                                                 |
| --------- Inquiry Screens -------------                                         |
| Payroll Detail Inquiry by FY, UIN<br>770                                        |
| 771                                                                             |
| Payroll Detail Inquiry by FY, Account                                           |
| 772 Payroll Detail Inquiry by Voucher                                           |
| 773 Payroll Detail Inquiry by Pay Cycle, Date                                   |
| 779 Payroll Detail Record Inquiry                                               |
|                                                                                 |
| 750<br>Open Commitments by Vendor/UIN (Payroll Encumbrances)                    |
| 764 Payroll Detail To Be Posted                                                 |
|                                                                                 |
| -------- Maintenance Screens -----------                                        |
|                                                                                 |
| 751 Payroll Encumbrance Maintenance                                             |
| 765 Payroll Detail Record Maintenance                                           |
|                                                                                 |
|                                                                                 |
| Enter-PF1---PF2---PF3---PF4---PF5---PF6---PF7---PF8---PF9---PF10--PF11--PF12--- |
| Hmenu Help EHelp                                                                |

**Menu M78 - Payroll Distribution Module Menu**

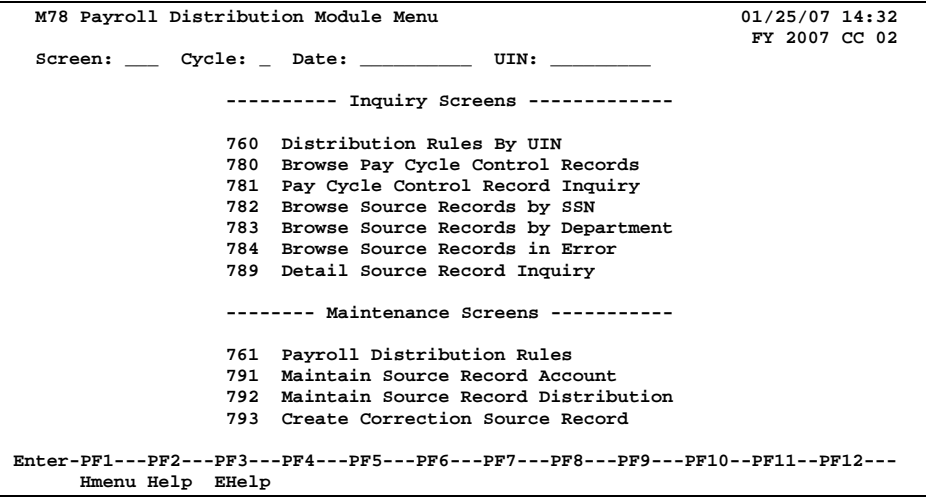

# **Section II Payroll Interface General Information**

# General Concepts

Payroll for all A&M System members is processed by the Budget Payroll Personnel (BPP) System. The BPP / FAMIS payroll interface consists of a set of computer programs which use technology to keep the fiscal accounts updated with the payroll activities.

Some of the updates are done 'real time'; for example, EPA documents are encumbered in accounting when the document is closed. Other updates are processed in 'batch mode' such as Form 500 records created using the BPP screens and the accounting records for posting the payroll entries. These records are prepared by the BPP System and then processed into FAMIS. The FAMIS programs use the BPP data to generate batches of accounting entries according to predefined rules contained in the Accounting Analysis Table, a table in the BPP system.

FAMIS posts these payroll expenses "after the fact". The actual payroll has already been run and the payroll checks/ACHs have been issued by the time FAMIS posts the payroll information into accounting. Therefore, there is no budget checking done when the payroll file is posted into FAMIS.

### **Other Payroll Related Manuals**

There are two additional FAMIS manuals that relate to Payroll. All of the manuals are available on the FAMIS website: http://www.tamus.edu/offices/famis/.

Payroll Encumbrance User's Manual EPA (Employee Payroll Action) Module & FORM 500 Processes Manual Payroll Interface Reference User's Manual

### **Basic Payroll Definitions and Concepts**

#### **Gross Pay**

Gross Pay is the total amount an employee earns – before any taxes or other deductions are taken out of the pay. It does not include Longevity.

When accounting entries are made in FAMIS to expense payroll to a particular account, the entries are made for the gross pay amount.

#### **Longevity**

Longevity is a payment made to employees recognizing their years of service. This payment effectively increases their gross pay. In BPP, longevity is treated much like a negative deduction; however, in FAMIS, longevity is treated like gross pay and charged to a different expense code.

#### **Hazard Duty**

Hazard Duty is a payment made to employees recognizing their performance under hazardous conditions and effectively increases their gross pay. In general, hazard duty pay is treated as a type of gross pay. However, it is a separate source item.

#### **Deductions**

Employee deductions are funds deducted from an employee's gross pay for various reasons. BPP creates checks and/or ACH entries for the employee deductions.

FAMIS makes no direct entries related to deductions; however, the processing of deductions and payments to benefit vendors is handled in FAMIS.

#### **Net Pay**

Net Pay is the amount of pay disbursed to the employee, either through a check or an ACH transaction. The Net Pay is always the gross pay + longevity less the deductions. BPP creates checks and/or ACH disbursements for the amount of the net pay.

Net Pay = Gross Pay + Longevity – Deductions

#### **Employer Payments / or Benefits**

Employer payments or benefits are funds, *over and above an employee's gross pay,* which are paid to third parties for the benefit of the employee. These employer payments do not impact the employee's gross pay. The benefits may or may not be paid by the same account that funds the employee's gross pay.

### **Payroll Cycles**

Payroll is processed and payments are made (check and/or ACH) in pay cycles.

- B = Biweekly (processed every other week)
- $M =$  Monthly (processed once a month)

A **supplemental cycle** may be processed once each month using the cycle type of B (biweekly). Supplemental payroll entries are allowed and processed in the biweekly payroll cycle only and identified as BW0. These entries contain the corrections and cancellations.

If no payroll is processed for your agency on a biweekly or supplemental biweekly cycle, payroll reports will be blank and the batches in FRS will be empty.

### **Interface Files**

As BPP completes a payroll cycle, the BPP system produces several files that are used by FAMIS to create the accounting entries:

**1) Payroll History File** *created each payroll*

Contains detail records at the employee and funding source level from the payroll cycle. It also includes applicable accounting analysis table entries that define the funding banks and accounts for benefits.

**2) Payroll Check File** *provided each payroll* Contains detail records of the employee payroll checks and the deduction checks for the benefit vendors.

#### **3) Payroll ACH File** *provided each payroll* Contains the detail records of disbursements made to employees via the Federal ACH (Automated Clearing House) System.

- **4) Extended Pay Plan Deposits File** *provided each payroll* Contains the detail records of employee deposits into the extended pay plan fund.
- 5) **Extended Pay Plan Withdrawals File** *provided each payroll plus 1x at month-end* Contains the detail records of the employee withdrawals from the extended pay plan fund.
- **6) Payroll ORP/TDA ACH File** *provided 1x at month-end* Contains the detail records of the ACH payments made for ORP / TDA payments.
- **7) InterPart Due to/Due from File** *provided 1x at month-end* Contains the detail records of the payments that are due to other A&M System members.

### **Other Files Created by BPP**

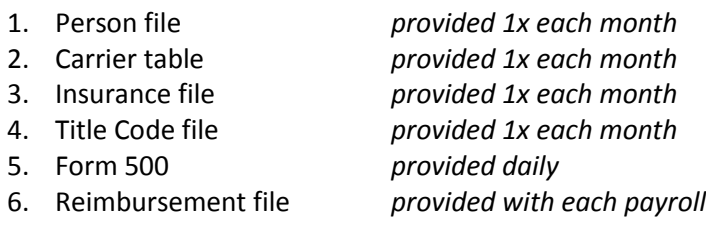

### **Payroll Postings**

#### **General Information**

FAMIS makes use of several **clearing accounts** (typically GL accounts) to correctly book payroll and benefit expenses.

#### **Detail vs. Summary & Display of Individual's Name**

- 1. Payroll is **posted in summary** at the voucher and object code level within an account. FAMIS does not, by default, post payroll at a detail (per employee) level. A **name does not display UNLESS there is only one SSN on a record**; in that case, there is nothing to summarize and we display the individual's name. When there is more than one entry, and you are posting in Summary – we do not fill in any name information.
- 2. Only those persons with **proper security** (EPHIST or E\*\*\*\* entity security) for the department of the account (or other entity grouping, such as College or Division) can view the name. All others see only the generic wording, such as Monthly Payroll.
- 3. Payroll is **posted in detail** (per employee) as an option set in the JCL as parameters. The 'detail flag' works in conjunction with an SL Range - these parameters are: Detail-SL and Detail-SLEND.

Posting at an employee detail level can be activated upon request. However, detail posting of payroll expenses can reveal salary information to those with general access to FAMIS.

There are four programs in the PRMON job and in PRBW involved with the Detail flag settings, these are:

FBPR010 - Journal Entries for Expensing Local Funds Payroll FBPR015 - Journal Entries for Expensing State Funded Payroll FBPR020 - Summary of Employer Paid Benefit Credits FBPR025 - State Paid Benefit Disbursements

4. Disbursement entries made against the payroll bank account are made in **summary**. Therefore, you will not see detail disbursements on your bank reconciliation reports (e.g. **FBMR219**).

To view detail checks, use FAMIS Screen 185 or see BPP report BP5038. Additionally, FAMIS report **VBMR303** shows payroll checks in detail. This report is run as part of the CKREC process and will list new and paid checks.

### **Employee Deductions**

Employee deductions are that portion of the employee's payroll paid by the employee and deducted from the paycheck to cover some benefits. Some of these deducts are required by the employer to be deducted and some are elected by the employee. Deductions are part of an employee's gross pay and payroll is expensed at a gross pay level.

BPP sends FAMIS a file of the deductions which FAMIS then posts into the accounts listed by type on Screen 837. SAGO pays the vendor for the whole A&M System and processes equity transfers from these same accounts into SAGO to cover the expenditures.

However, handling of deductions correctly is a critical function to the payroll office and will have impact on FAMIS especially when corrections are required. This will be discussed primarily in the benefit and correction sections of this manual.

Some examples of employee "deducts":

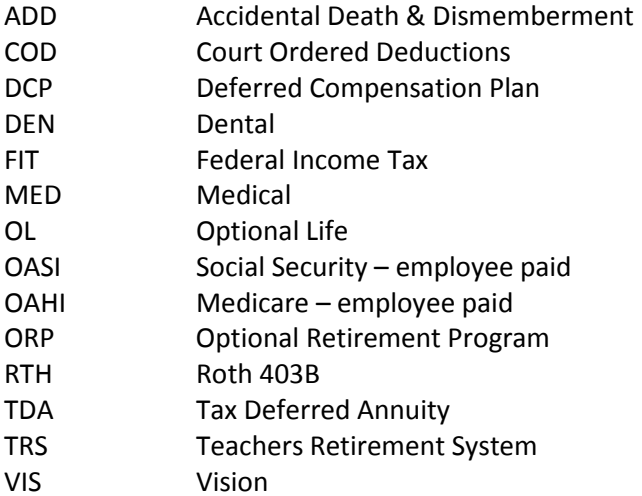

# Helpful Terms

#### **Accounting Analysis Table & Key**

The Accounting Analysis Table provides a way to charge benefit related expenses to a different account and/or bank other than that of the source account.

The first 4 digits of accounting analysis field are defined as the key. The accounting analysis key controls posting of the payroll expense and benefits to the correct fiscal accounts and banks. The remaining characters of the key can be defined by the various fiscal offices for their own needs (project accounting, Research Foundation cost sharing, etc.).

#### **ACH**

Automated Clearing House designates the electronic transfer of payroll transactions through the Federal Reserve Banking System. Payment by ACH sends funds directly to the appropriate bank and replaces a paper check.

#### **AD&D**

Accidental Death & Dismemberment refers to an optional insurance program offered to employees by TAMUS.

#### **ADLOC**

Administrative Location -- references the administrator who has budgetary and operational responsibility; individuals whose regular employment falls within the operational scope of a particular area will be identified by the ADLOC of that area. Usually corresponds to the main FAMIS account used by that organizational unit.

#### **Benefits**

Employer payments made on behalf of the employee.

#### **(State) Benefit SLs**

Subsidiary Ledgers established for the purpose of holding **State Appropriation Funds** authorized for the payment of employee benefits.

#### **Budgeted Employees**

Employees holding a position defined as budgeted because budget is created for that position at the beginning of the employment or fiscal year. These can be employees paid by monthly salary or by an hourly rate.

#### **Effective Date**

Indicates the actual date on which the position change being implemented by the EPA document or Form 500 will occur.

#### **Employee Deduction – "Deducts"**

A part of employee gross pay. This portion is paid by the employee and 'deducted' from the pay check.

#### **EPA Employee Payroll Action System – (Web-based Form 500 process)**

The web-based EPA system is available to create or amend a position in the budget with respect to salaries and wages, occupant, job title, source(s) of funding, etc. An EPA documents performs all the functions of the mainframe BPP Form 500 process.

#### **A separate EPA manual is available on the FAMIS website.**

#### **Employer Payment/Fringe Benefit**

That portion of the employee's payroll that is paid by the employer to cover employer provided benefits. These do not reduce the employee's net pay.

#### **Equity Transfers**

Funds, or equity, transfers are made between A&M System members to transfer money owed to each other for shared payroll obligations. These transfers resolve, or clear out, the Due to/ Due-from accounts that arise when an employee is paid by more than one A&M System member.

#### **Extended Pay Plan**

This payroll feature allows an employee on a less than twelve-month contract to be paid over a twelve-month period.

#### **FICA – Federal Insurance Contribution Act**

The employer paid contribution to the Federal Government's Social Security Program.

#### **FIT – Federal Income Tax**

The income tax for the Federal Government deducted from the employee pay.

#### **Form 500 Personnel/Budget Action – (3270 based Payroll Action System)**

Computer generated document used to amend a position in the budget with respect to salaries and wages, occupant, job title, source(s) of funding, etc. A Form 500T is produced by the initial load of the budget for the fiscal year. A Form 500R is produced by any subsequent changes to the budget. The type (T or R) is determined by the iteration status. The EPA System is the webbased version.

#### **Funding Requirement**

Monetary amount required or saved for each source for the time between the effective date of the EPA or Form 500 and the end of the fiscal year. Salary savings are calculated automatically and do not require input to BPP.

#### **GIP**

Group Insurance Premiums, offered to the employees, includes Medical Insurance and Basic Life Insurance. Some programs have wider definitions - and define what part the State contributes to the program. Usually, SGIP refers to employer-paid premiums that can be used for BL, MED, DEN, ADD, VIS or LTD.

#### **Goldplate Budget**

This term refers to the payroll 'Prep Budget' following its approval by the Board of Regents.

#### **Gross Pay**

The total amount paid to the employee before deductions -- includes salary, but not longevity (which is treated as a negative deduction).

#### **Hourly Employees**

Employees that are paid for each hour worked at a predetermined rate of pay. Some are budgeted, others are not.

#### **Iteration**

An identifier used to define a specific action or situation of a position in the BPP Active Budget database. Iteration 01 is the first iteration generated by the initial load of the fiscal year budget.

#### **Liability Accounts**

Accounts, usually General Ledgers, established for the purpose of collecting the monies to be paid to the benefit vendors on behalf of the employees. These accounts are listed on FAMIS Screen 830.

#### **Net Pay**

The amount of the employee paycheck after reductions for employee paid benefits and/or employee deductions.

#### **OAHI – Old Age Health Insurance**

The Medicare insurance program is sponsored by the Federal Government. This contribution is paid by the employee.

#### **OASI – Old Age Survivors Insurance**

The Social Security program is sponsored by the Federal Government. This contribution is paid by the employee.

#### **ORP – Optional Retirement Program**

Contributions to TAMUS retirement program which includes contributions by the employee (deduction) and the employer (employer-paid benefit).

#### **Pay Cycle Date**

The date that identifies the day the employee was paid.

#### **Pay Period End Date**

The date that marks the end of the period for which the employee is being compensated.

#### **Pay Type**

Pay Type defines the processing required by the payroll calculation program to compute the net pay for the pay items.

#### **PIN**

Position Identification Number – a number given to each budgeted position of employment within TAMUS.

#### **Requirement/Savings Account**

Account identifies the funding source from which the requirement is being taken or into which the savings is being placed.

#### **Salary Employees**

Salary employees are compensated according to an agreed amount based on a payroll period.

#### **Salary Encumbrance**

An encumbrance posted at the beginning of the employment or fiscal year to reserve the payroll dollars for the employee.

#### **Salary Savings**

Process performed on the last working day of the month that calculates and distributes salary budget not spent during the month due to a position being vacant at least one day during the month. (FBPR050 & FBPR051)

#### **Source Amount**

Total dollar amount which is obligated to be paid by the fiscal source over the source period.

#### **Source Line**

A record associated with a given PIN and iteration that identifies funding information for the PIN. It includes the source account (SL-SA which will be charged), source object code, source accounting analysis, source percent effort, source amount (see above), source requirement account, and the source begin and end period dates.

#### **TDA – Tax Deferred Annuity**

An optional program for employees to deposits funds into an account on a tax deferred basis. Generally this is intended to be part of a retirement program. The funds are deducted from the employee gross pay.

#### **TRS – Teachers Retirement System**

The retirement system sponsored by the State of Texas for employees of Higher Education institutions. These contributions are paid both by employee deduction and employer-paid benefit.

#### **UCI**

Unemployment Compensation Insurance is a program handled by the State of Texas. All claims are initially paid by the State. However, if the employee is paid from local funds, each A&M System member must reimburse the State for the claim.

#### **Wage Employees**

Wage employees are not budgeted positions and are paid by the hour. Wage PINs are assigned by the system as a sequential number. Wage positions can contain different occupants over time.

#### **WCI**

Workers Compensation Insurance is a program coordinated by A&M System. TAMUS is selfinsured (through SO) and all claims are a cost to TAMUS (SO), regardless of funding source. WCI is an assessment from SO to each A&M System member.

# **Section III Payroll Detail & Distribution Module**

# Payroll Distribution

The payroll distribution system is used mainly by the Texas Transportation Institute (Part 12), the Research Foundation (Part 99), and the Texas Agricultural Experiment Station (Part 06). The purpose of this system is to distribute payroll for a particular position or individual employee among various funds within the A&M System Parts.

For TAMRF, the default rules for determining how the payroll will be distributed are entered on Screen 761.

The following is a list of payroll processing jobs run by Texas Transportation Institute (TTI) and Texas Agricultural Experiment Station (AL-RSCH) to distribute payroll.

### **TTI - Bi-weekly / AL-RSCH - Monthly & Bi-weekly**

**PR200** will be run the night of paycalc. The job stores control and detail records on the database. Afterwards there is a manual process to fix any errors generated. Control records can be verified on-line with Screens 780 and 781.

**PR205** can be run once all errors have been corrected for that cycle. This job puts the close status on the control record for that particular payroll cycle. The **P2AFILE** is created in this step. (This job may be rerun from the beginning and there is a rerun option for those that are in closed status.)

**PRBW / PRMON** is the next job run for the appropriate cycle. This is the same job run for all other FAMIS parts except that the first step FBPR001 is omitted.

**PPYRL** is the last job in the cycle and does the actual posting of the payroll.

### **TTI - Monthly**

**PR200** will be run the night of paycalc. The job stores control and detail records on the database. Afterwards there is a manual process to fix any errors generated (Screen 791). Control records can be verified on-line with Screens 780 and 781.

**PR201** is run once the errors have been corrected to produce the "F-3" forms which are sent out to the departments. This job is report only and may be rerun at any time.

The forms are returned from the departments and the data is entered on-line using Screen 792. The turnaround time for the departments to return the forms may be as long as one week.

**PR202** will be run once all forms have been returned and entered. This job produces a "Distribution Register." This job is report only and may be rerun at any time. TTI is responsible for manually verifying the entry and correcting any errors.

#### Payroll Distribution (cont'd)

**PR205** can be run once all errors have been corrected for that cycle. This job puts the close status on the control record for that particular payroll cycle. The **P2AFILE** is created in this step. (This job may be rerun from the beginning and there is a rerun option for those that are in closed status.)

**PRMON** is the next job run for the monthly cycle. This is the same job run for all other FAMIS parts except that the first step FBPR001 is omitted.

**PPYRL** is the last job in the cycle and does the actual posting of the payroll.

### **TTI Special**

This process will be used for additional processing after the normal monthly payroll cycle. The users will enter special payroll related items during the month.

If needed, **PR202** can be run to produce a "Distribution Register."

The entries will all need to be manually verified.

**PR205** can be run once all errors have been corrected for that cycle. This job puts the close status on the control record for that particular payroll cycle. The **P2AFILE** is created in this step. (This job may be rerun from the beginning and there is a rerun option for those that are in closed status.)

**PRSP** will be the next job run for these special payroll entries replacing PRBW or PRMON in the normal cycle.

**PPYRL** will be run to post the entries for these manual payroll entries.

#### **This special payroll cycle needs to be completed before running PMEND.**

Screen 751 is used to enter salary and/or benefit encumbrances (also called open commitments). Modifications to salary and benefit encumbrances may also be processed using this screen.

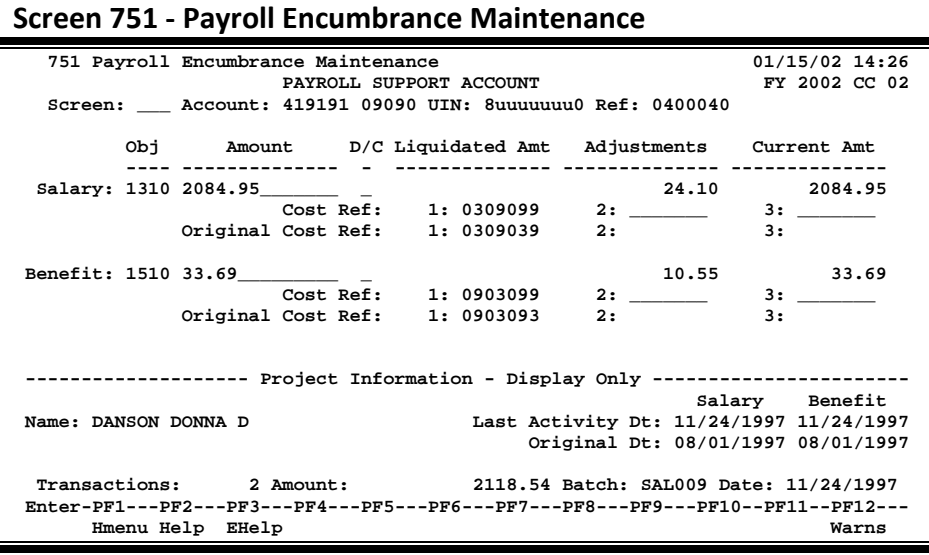

### **Basic Steps**

- Advance to Screen 751.
- Type an account number, Universal Identification Number, and reference number on the Action Line and press <ENTER> to display existing encumbrance information.
- Type salary or benefit encumbrance information in the fields provided and press <ENTER> to record the information.

### **Field Descriptions ( = Required / Help = PF2, ? or \* Field Help Available)**

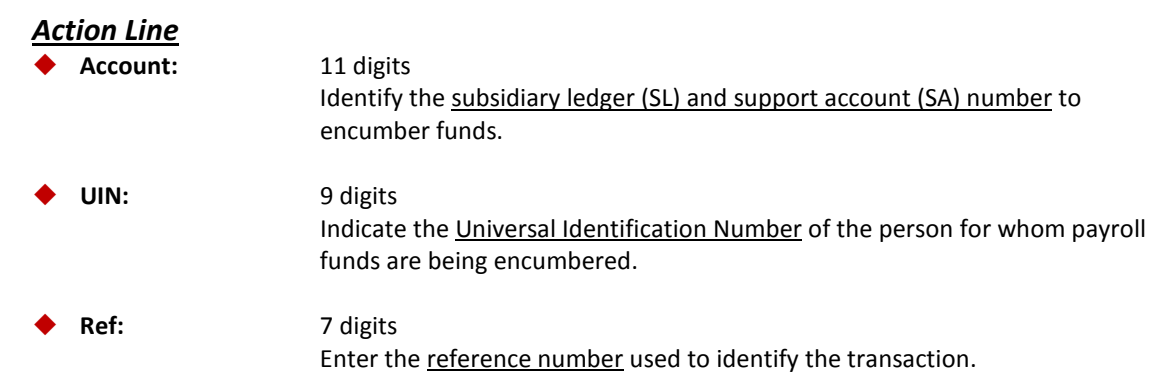

### *Screen Information*

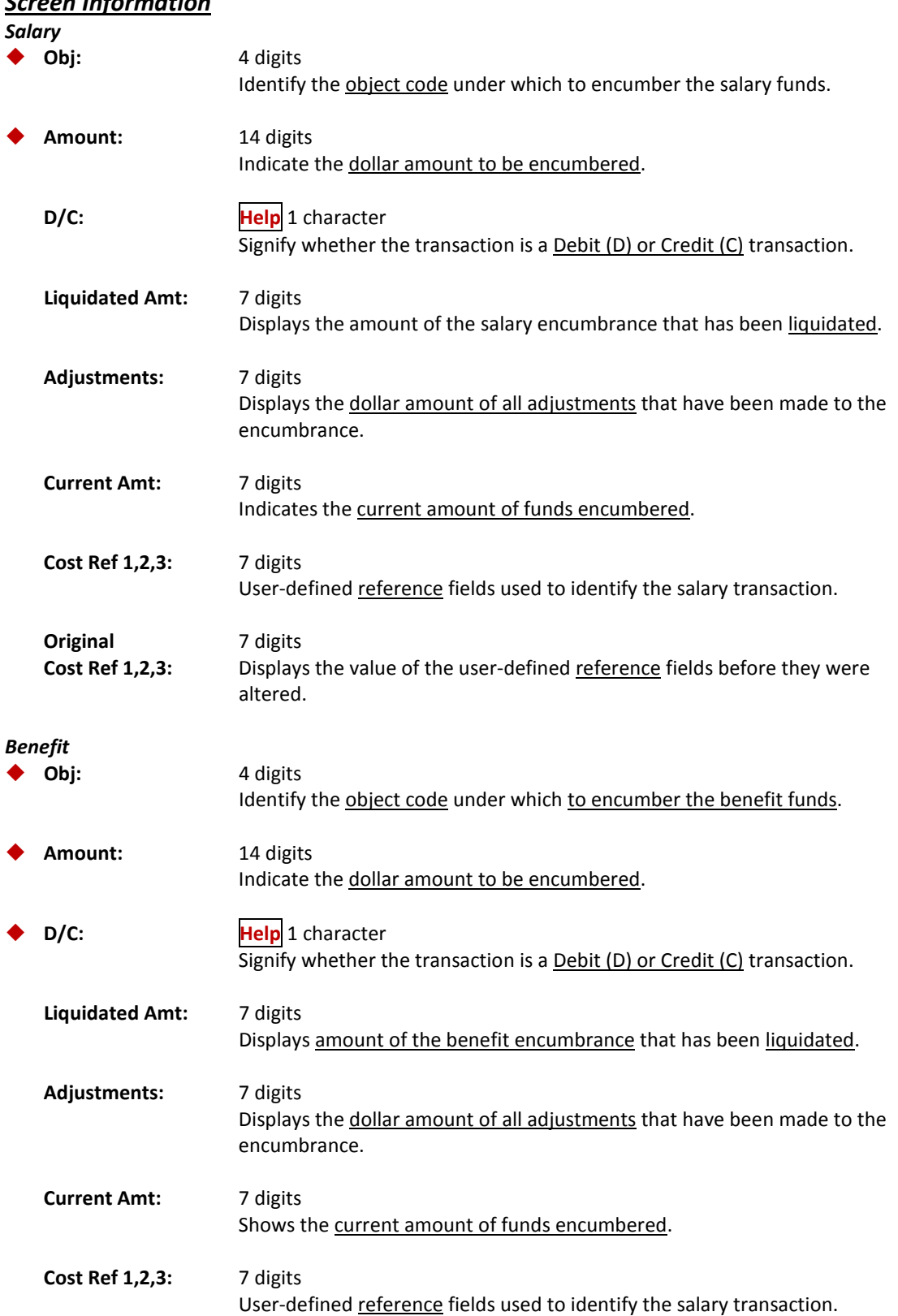

### Screen 751 – Payroll Encumbrance Maintenance (cont'd)

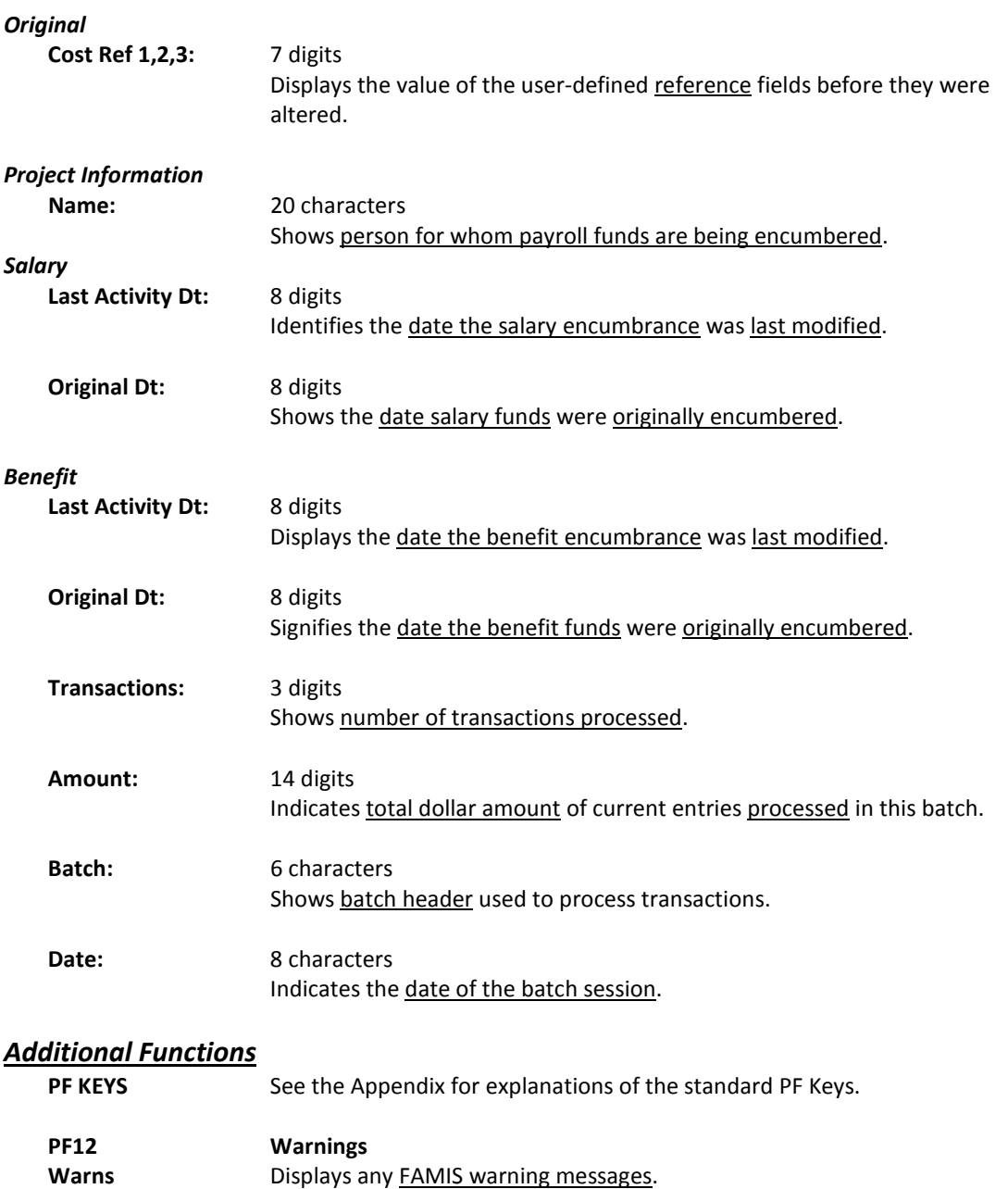

# Payroll Distribution Rules

#### **TAMRF ONLY**

Payroll distribution rules are used to determine which funds are used to support a particular position or individual employed within the TAMUS. Screen 761 is used to enter payroll distribution rules, listing all of the different accounts, subcodes, and/or System Parts that the payroll will be distributed across.

#### **Screen 761 - Payroll Distribution Rules**

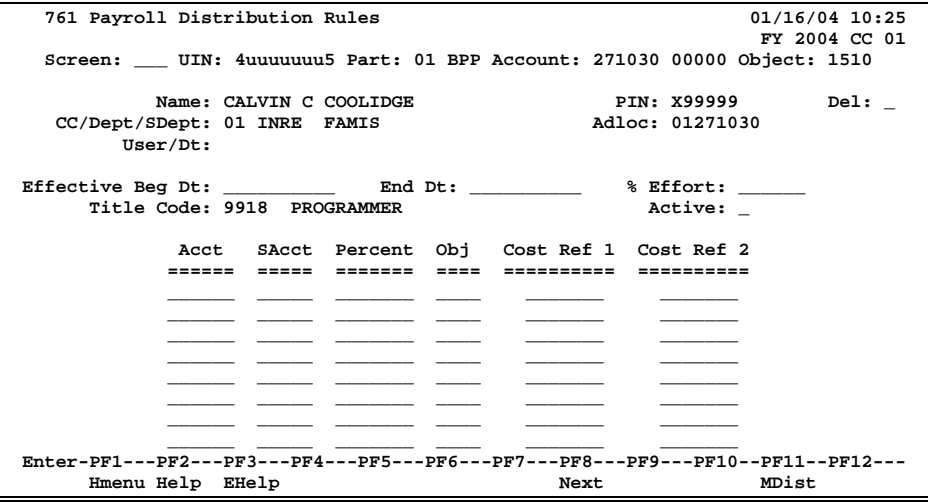

### **Basic Steps**

- Advance to Screen 761.
- Type the Universal Identification Number (UIN) of person you are making entries for. If you do not know the UIN of the person, an asterisk in the UIN: field will access a list of persons to choose from. Type an "X" in front of the person you wish to select and press <ENTER> to return to Screen 761.
- Type the TAMUS Part number, the BPP account number and object code on the Action Line.
- Press <ENTER> to display existing distribution rules for the selected person.
- Indicate the effective beginning date of the distribution rule, as well as the percent effort and title code of the position.
- Type the account(s), support account(s), percentage(s), and object code(s) defining the distribution rule.
- Press <ENTER> to record the information.
- Add or modify information in the available fields, as desired.
- Press <ENTER> to record the distribution information.

### **Field Descriptions ( = Required / Help = PF2, ? or \* Field Help Available)**

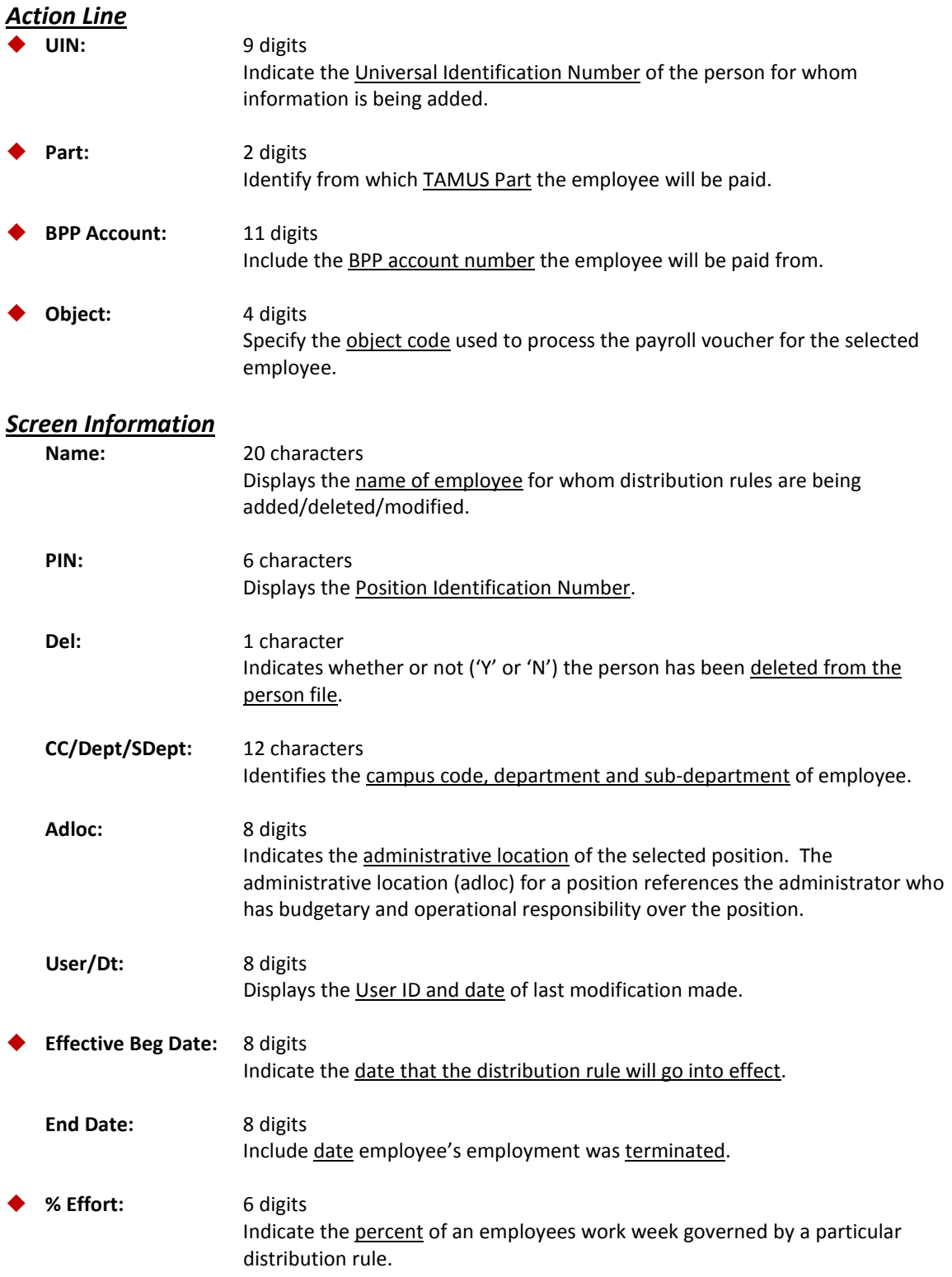

### Screen 761 – Payroll Distribution Rules (cont'd)

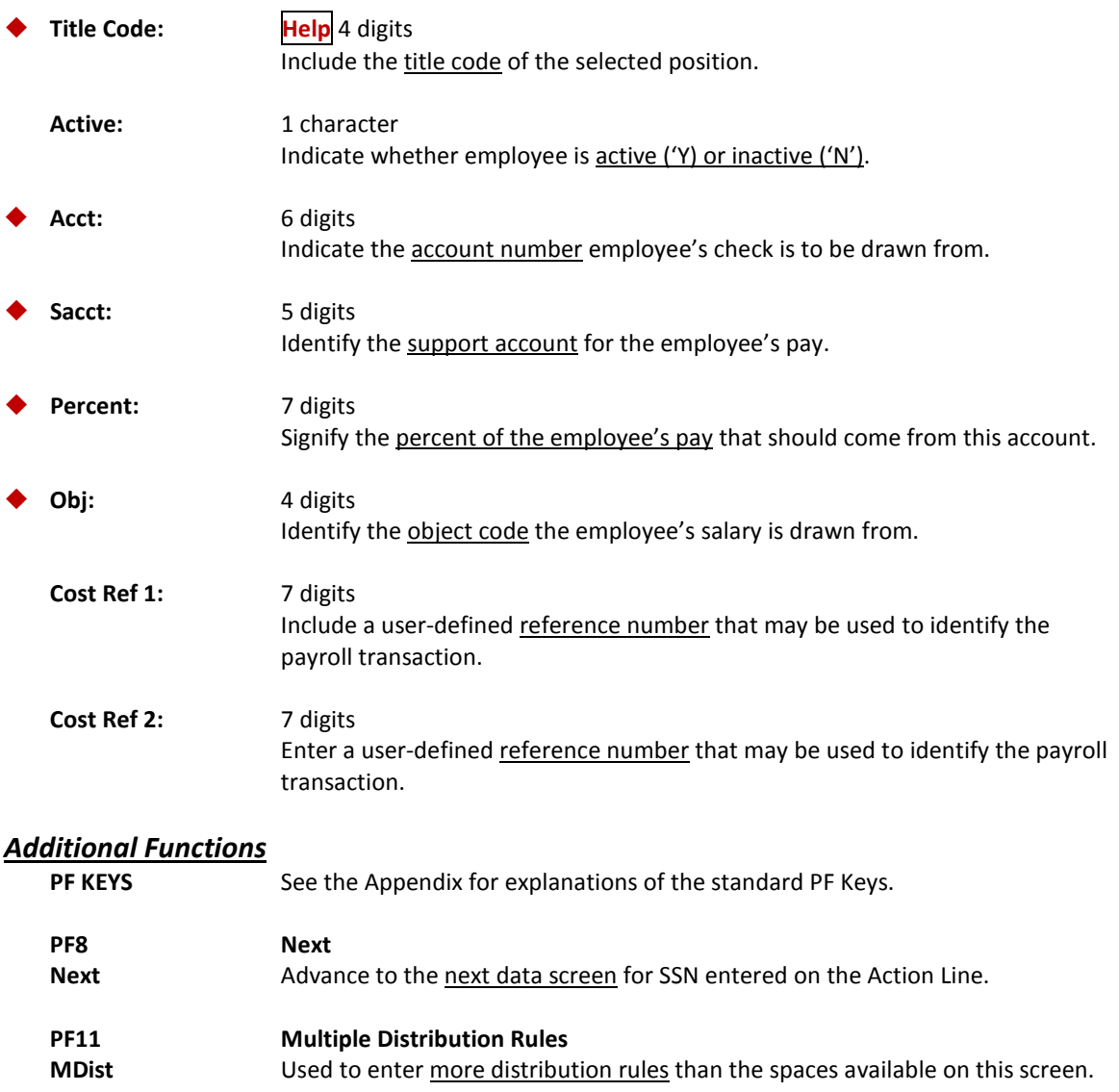

## Enter and Update Payroll Transactions

It is possible for you to post payroll transactions on-line, without waiting for batch processing. This is accomplished by using Screen 765.

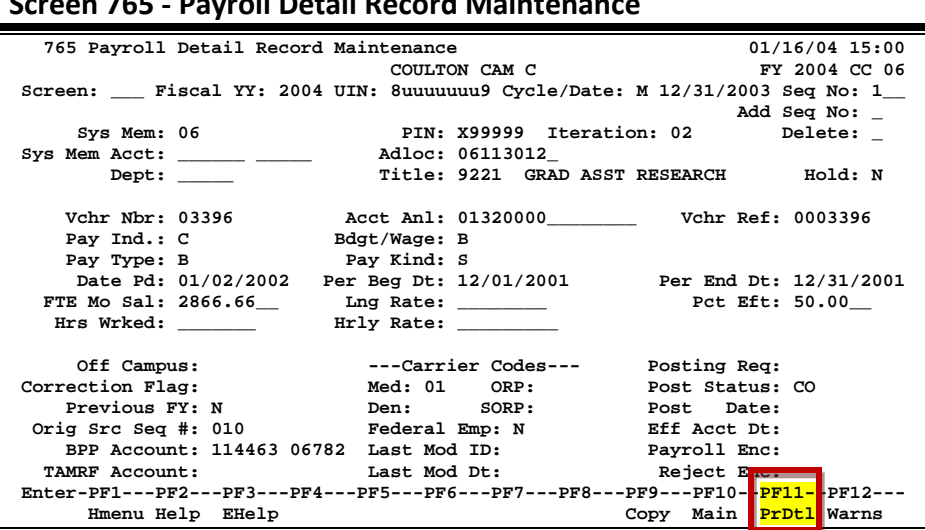

#### **Screen 765 - Payroll Detail Record Maintenance**

#### **Screen 765 - Payroll Detail Record Maintenance (PF11 Detail)**

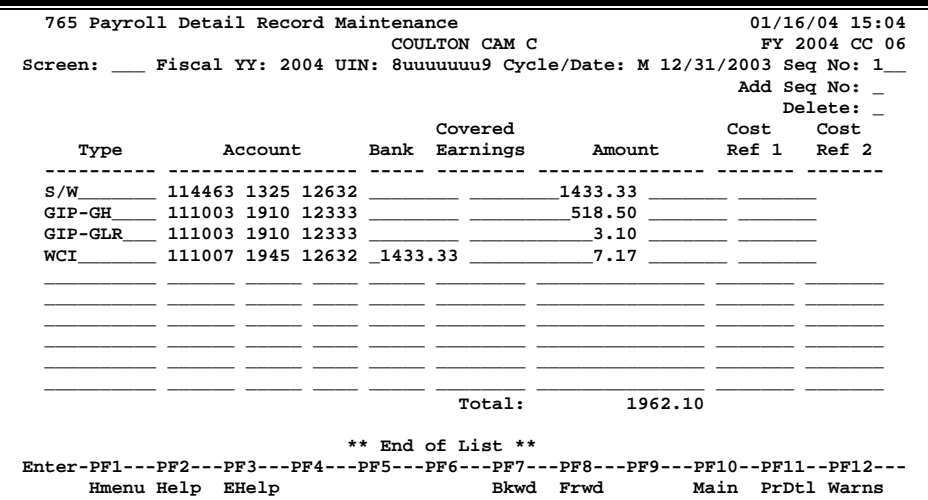

### **Basic Steps**

#### **Post New Payroll Transactions**

- Advance to Screen 765.
- Type a valid fiscal year, Universal Identification Number, cycle type, and cycle date on the Action Line.
- Type a 'Y' in the Add Seq No: field and press <ENTER>.
- Type valid information in the available fields, as desired.
- Press <ENTER> to access the payroll detail window.
- Type the transaction type, account number, bank number and dollar amount.
- Type additional information in the available fields, as desired.
- Press <ENTER> to record the information.
- Press PF5 to post the payroll information.

#### **Update Existing Payroll Transactions**

- Advance to Screen 765.
- Type a valid fiscal year, Universal Identification Number, cycle type, cycle date, and sequence number on the Action Line.
- Press <ENTER> to view the payroll history.
- Type valid information in the available fields, as desired.
- Press <ENTER> to record the information.
- Use the PF keys to access the payroll detail window.
- Press PF5 to post the payroll information.

### **Field Descriptions (♦ = Required / Help = PF2, ? or \* Field Help Available)**

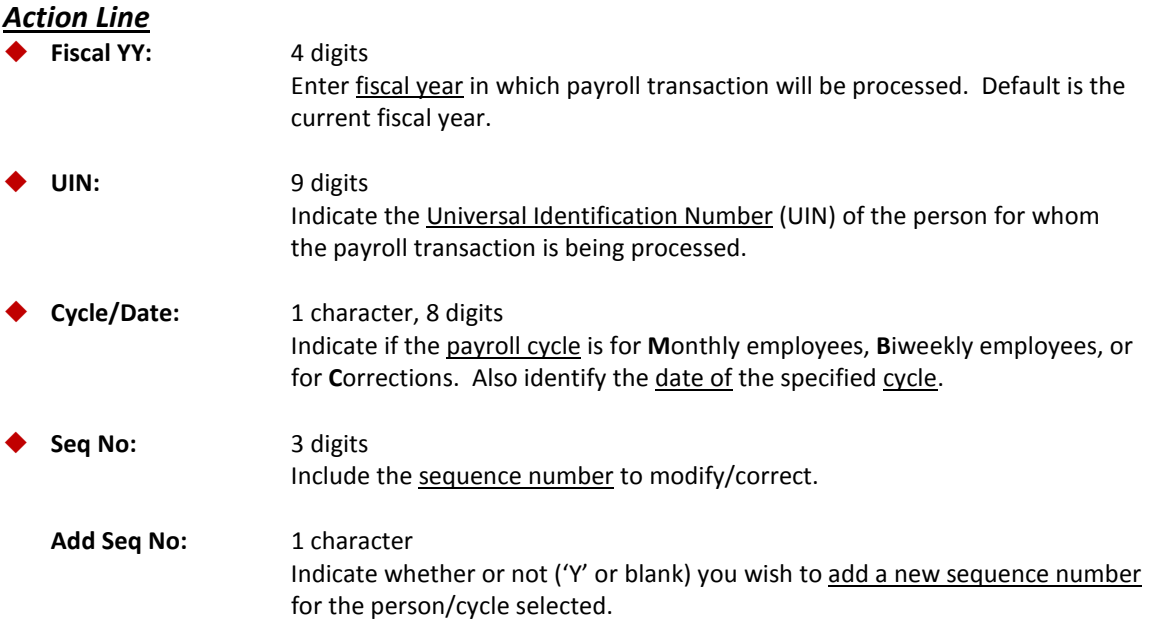

### *Screen Information*

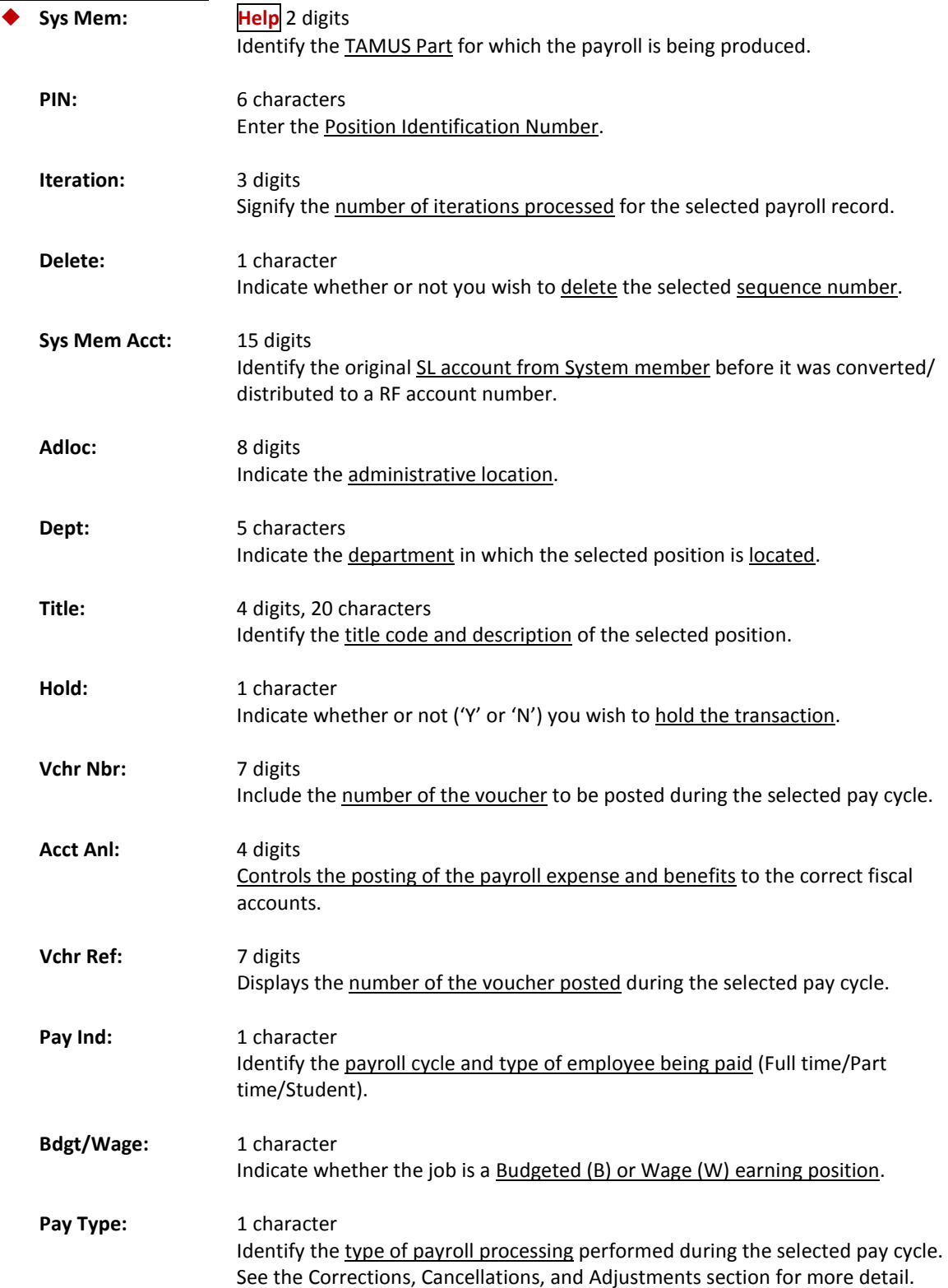

### Screen 765 – Payroll Detail Record Maintenance (cont'd)

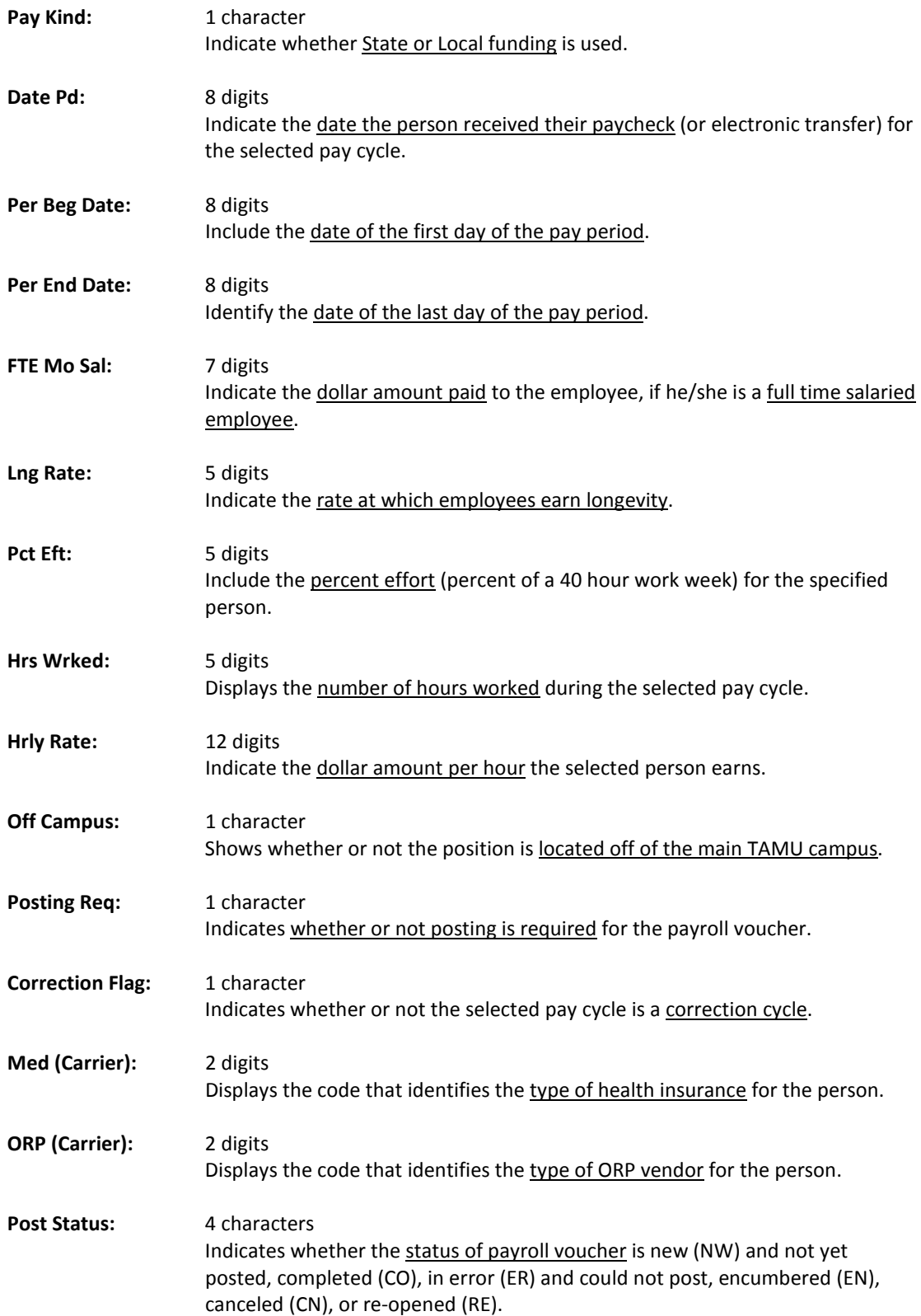

### Screen 765 – Payroll Detail Record Maintenance (cont'd)

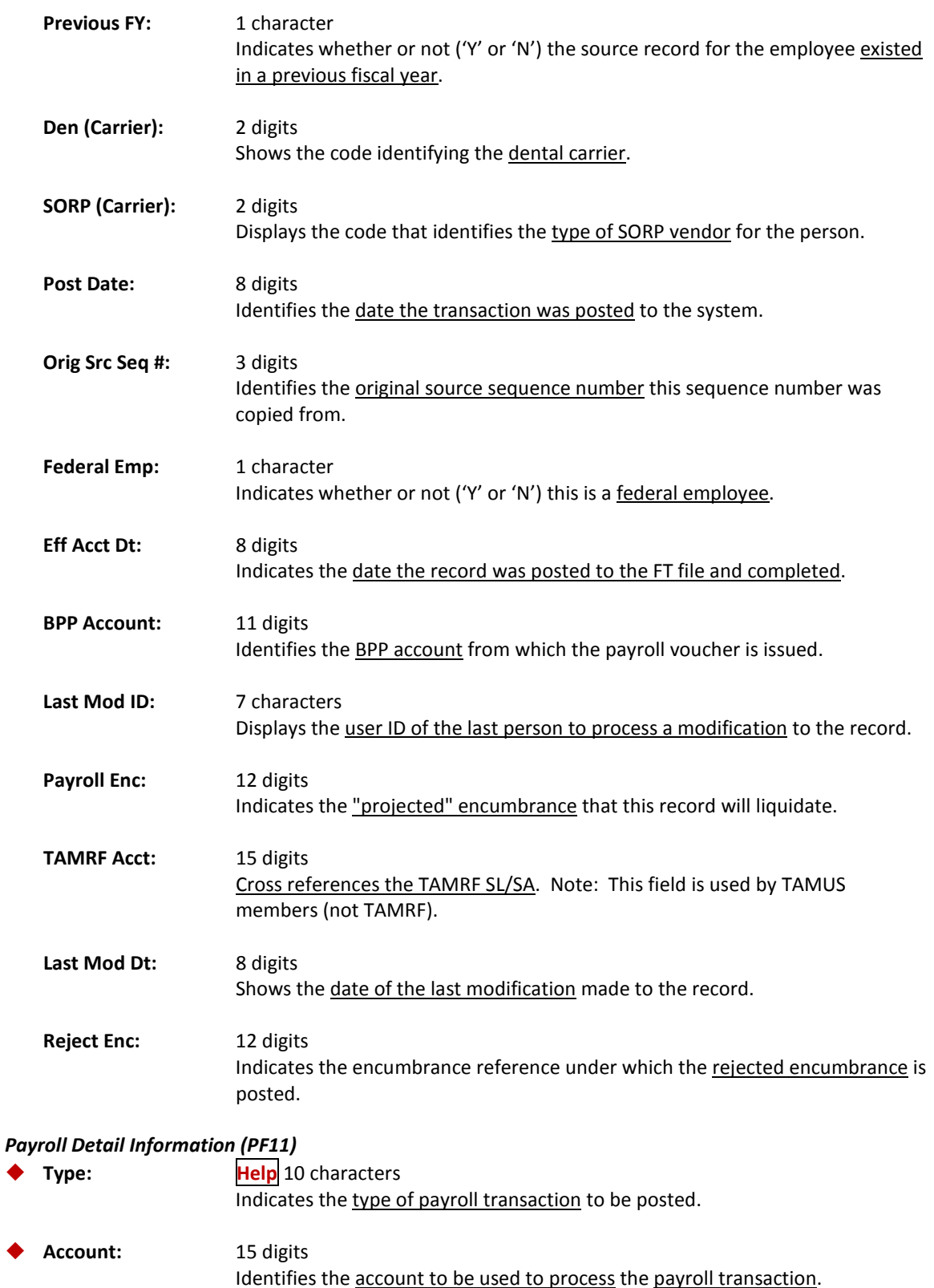

### Screen 765 – Payroll Detail Record Maintenance (cont'd)

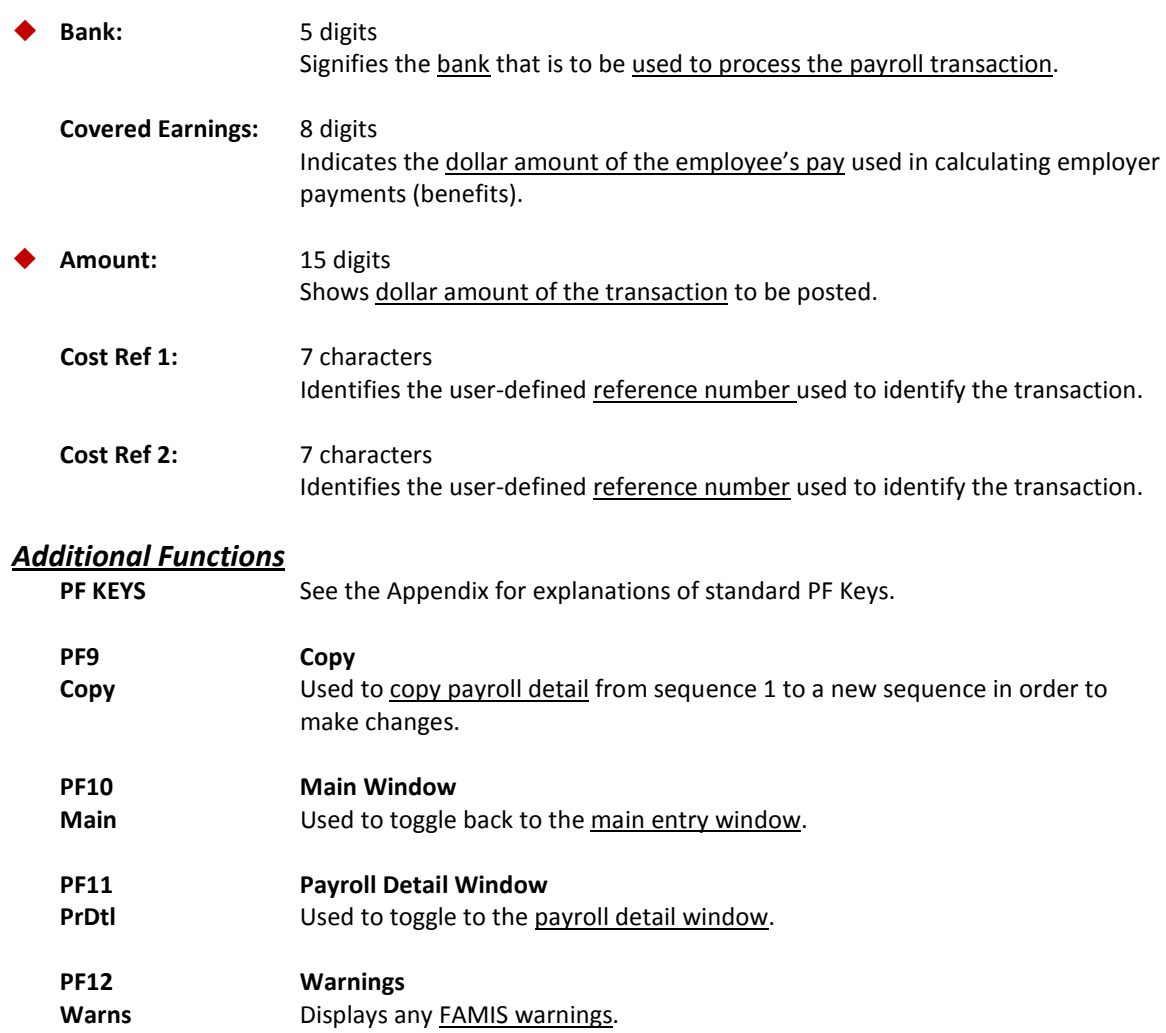
## Maintain Source Record Accounts

Screen 791 is used to maintain source record account information.

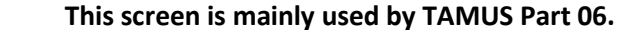

#### **Screen 791 - Maintain Source Record Account**

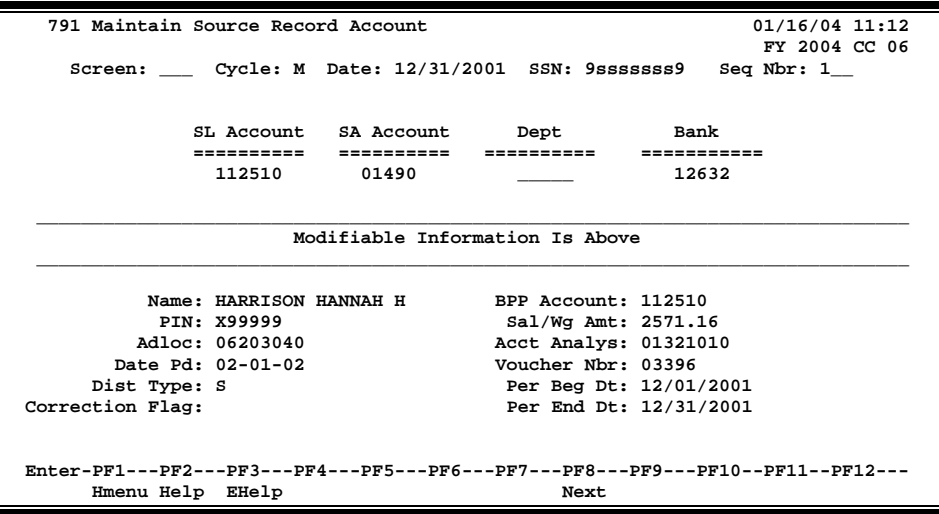

### **Basic Steps**

- Advance to Screen 791.
- Type the cycle type, cycle date, and sequence number on the Action Line.
- Type the social security number of person you are making entries for.
- Press <ENTER> to display existing source record account information.
- Add or modify information in the available fields, as desired.
- Press <ENTER> to record the source record account information

### **Field Descriptions (♦ = Required / Help = PF2, ? or \* Field Help Available)**

#### *Action Line*

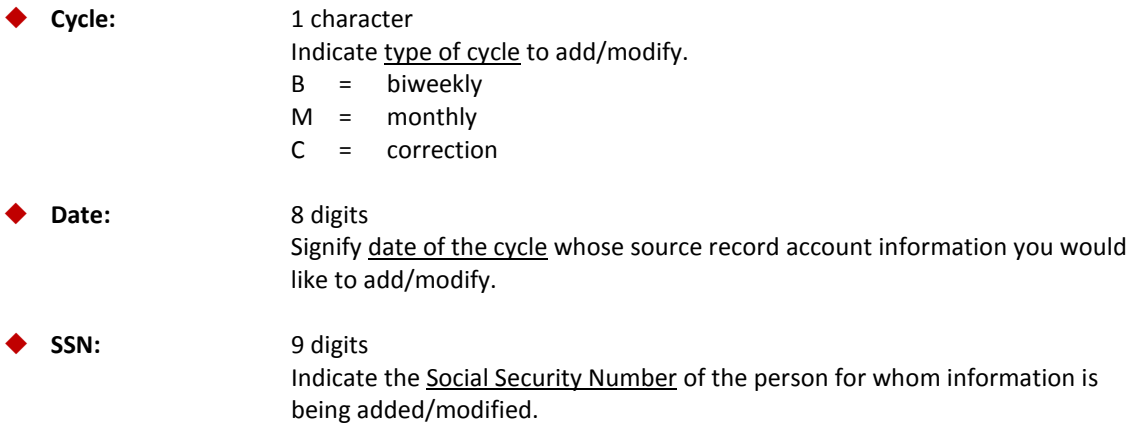

### Screen 791 – Maintain Source Record Account (cont'd)

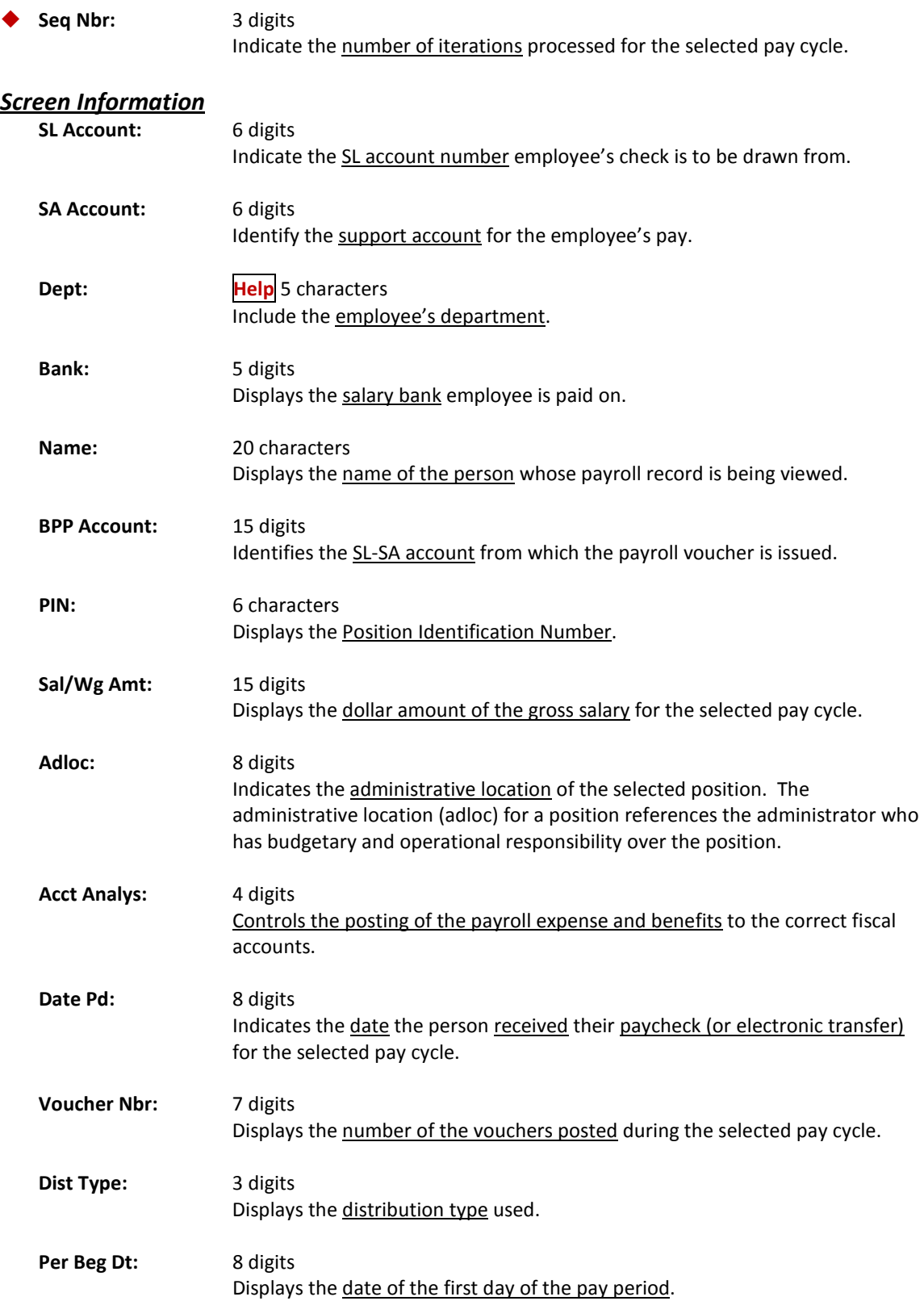

### Screen 791 – Maintain Source Record Account (cont'd)

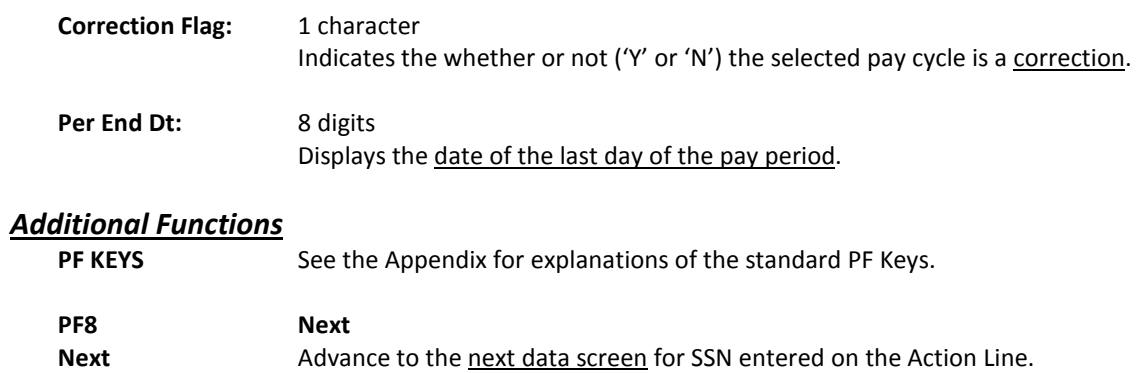

## Maintain Source Record Distributions

Screen 792 is used to correct errors caused by the lack of distribution definitions. The researchers enter the distribution on TTI Form F-3, and the information is then entered into FAMIS on Screen 792.

**All distribution information entered on this screen is only valid for the selected payroll cycle.**

#### **This screen is mainly used by TAMUS Part 06, Part 12, and Part 99.**

#### **Screen 792 - Maintain Source Record Distribution**

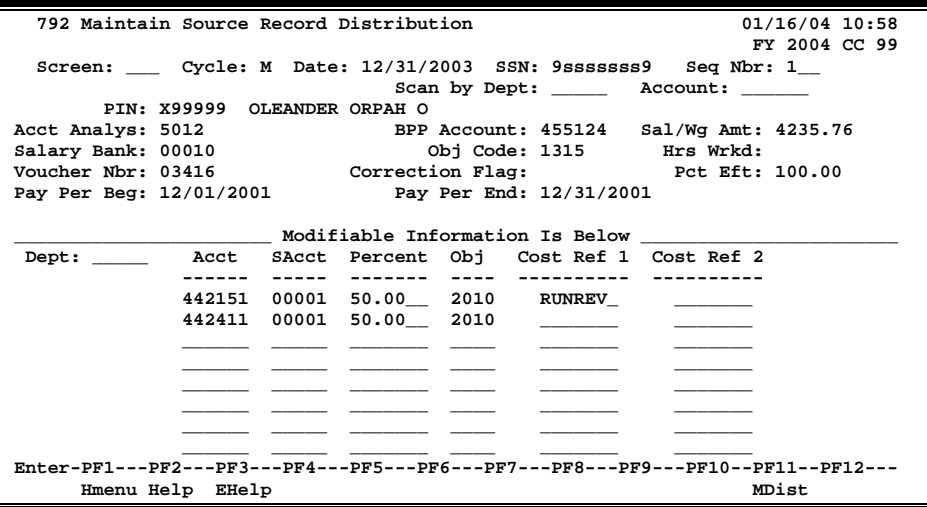

**Report FBPR202 shows the salary distribution entered on this screen.**

### **Basic Steps**

- Advance to Screen 792.
- Type the cycle, date, social security, and sequence number on the Action Line.
- Press <ENTER> to display existing source record distribution information.
- Add or modify information on the bottom half of the screen as desired, and press <ENTER> to record the information.

### **Field Descriptions (♦ = Required / Help = PF2, ? or \* Field Help Available)**

#### *Action Line*

#### **Cycle:** 1 character

Enter the type of cycle whose source record account information you would like to add/modify.

$$
B = \text{biweekly}
$$

- $M =$  monthly
- C = correction

### Screen 792 – Maintain Source Record Distribution (cont'd)

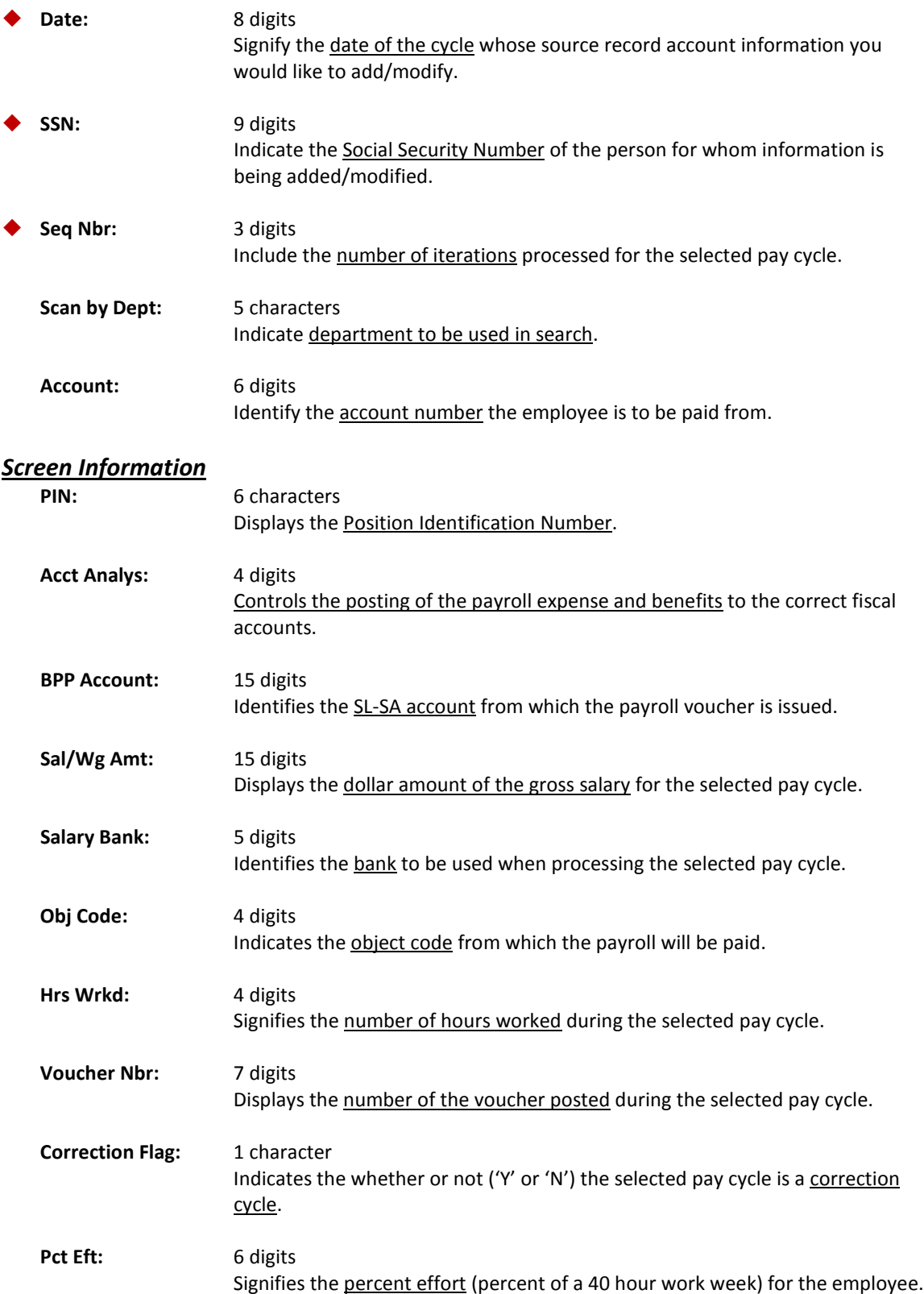

### Screen 792 – Maintain Source Record Distribution (cont'd)

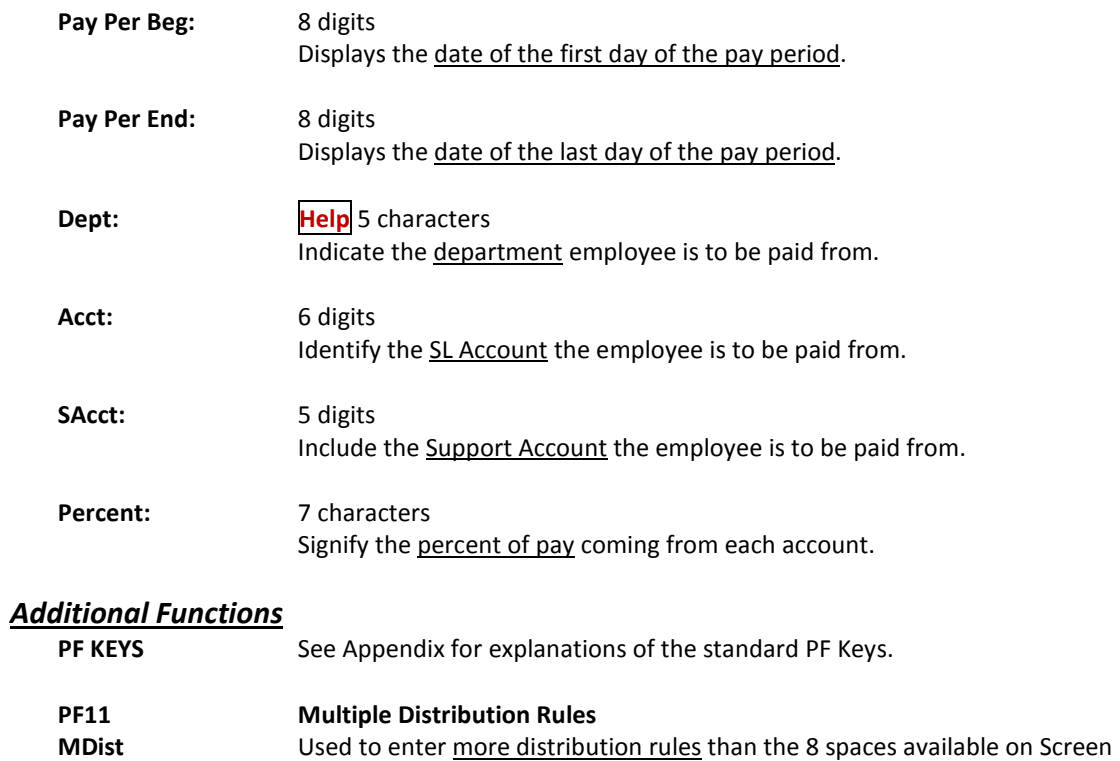

792.

Screen 793 provides the ability to create a payroll record which modifies the distribution from the original record.

**Screen 793 - Create Correction Source Record**

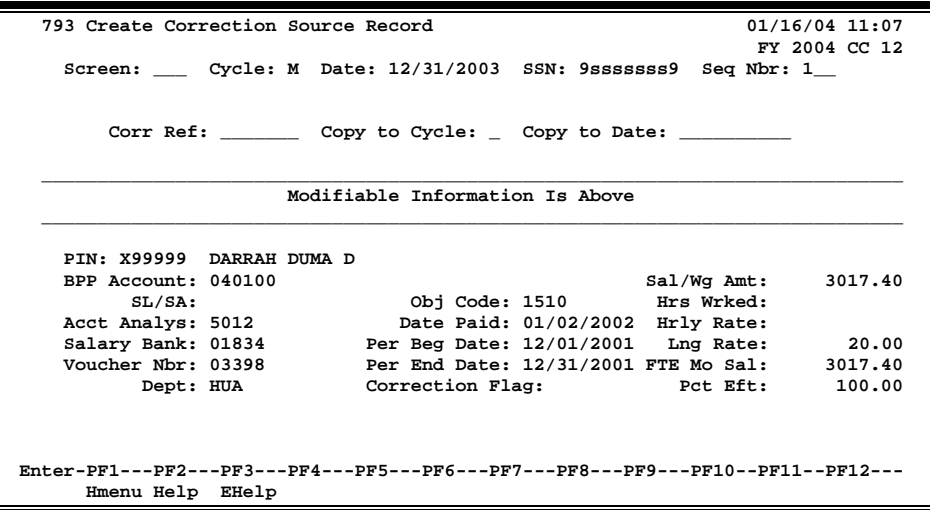

### **Basic Steps**

- Advance to Screen 793.
- Type the cycle, date, social security, and sequence number on the Action Line.
- Press <ENTER> to display existing correction source record information.
- Type the correction reference number.
- Indicates whether or not you would like to copy this correction source record to another cycle and, if so, the date of the cycle to which you would like to copy the current correction source record.
- Press <ENTER> to record the information.

### **Field Descriptions (♦ = Required / Help = PF2, ? or \* Field Help Available)**

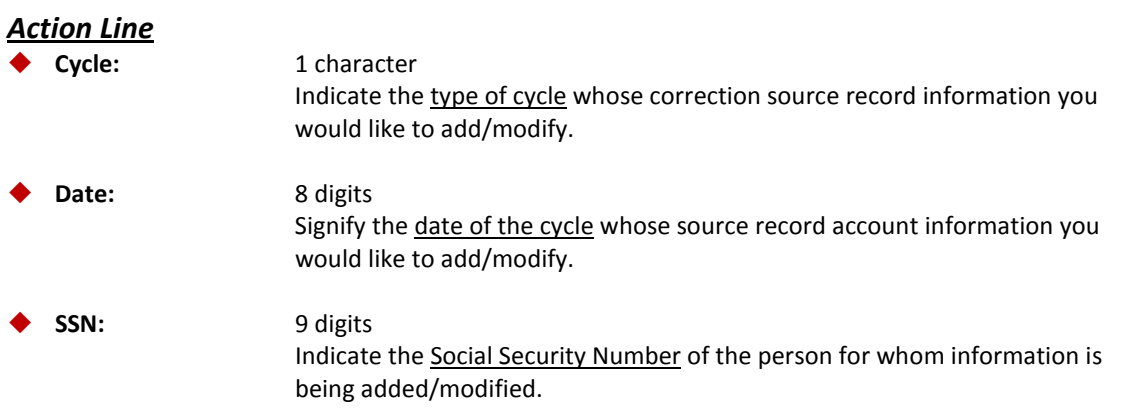

### Screen 793 – Create Correction Source Record (cont'd)

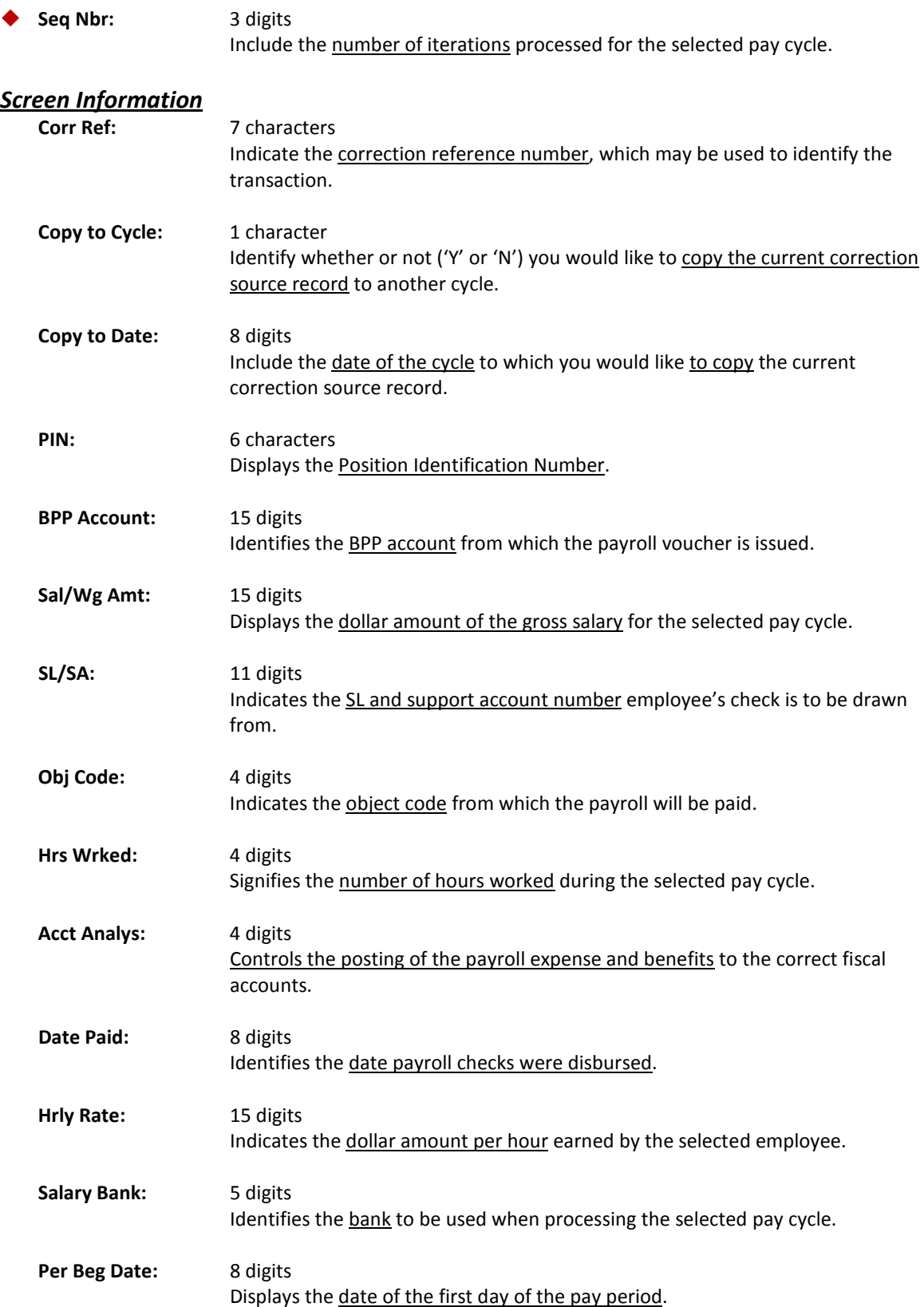

### Screen 793 – Create Correction Source Record (cont'd)

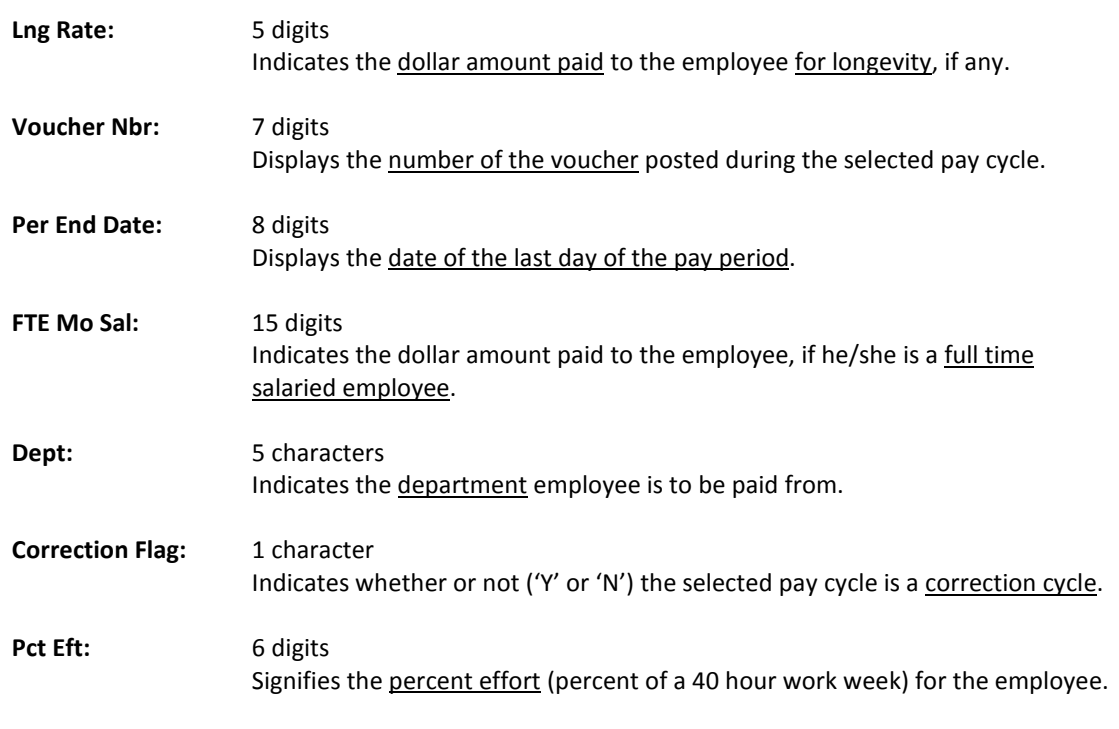

#### *Additional Functions*

**PF KEYS** See Appendix for explanations of the standard PF Keys.

# **Section IV Payroll Distribution Inquiry**

## View Distribution Rules by UIN

#### **TAMRF ONLY**

Screen 760 is used to show which UINs (Universal Identification Numbers) have defined distribution rules.

#### **Screen 760 - Distribution Rules by UIN**

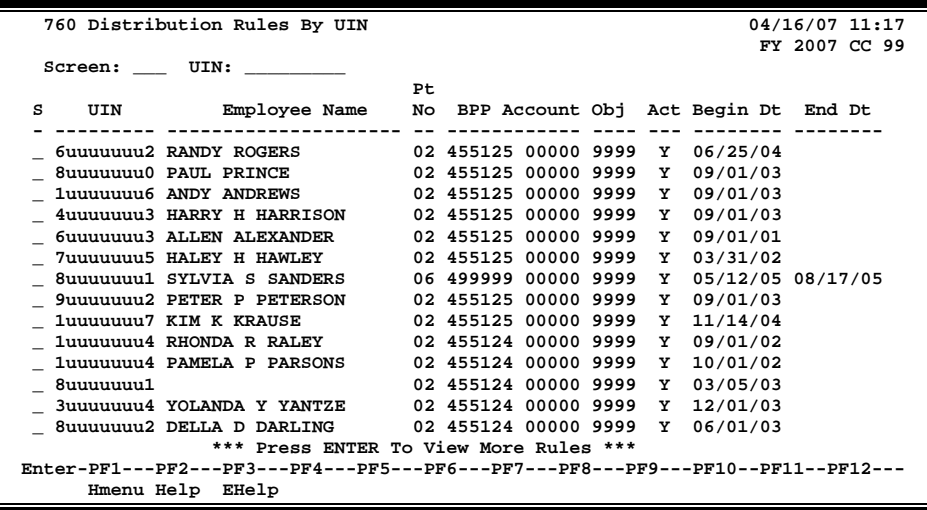

### **Basic Steps**

- Advance to Screen 760.
- Enter a valid Universal Identification Number (UIN) on the Action Line. Type an asterisk (\*) in the UIN: field to view a list of persons to select from, and press <ENTER> to display a list of distribution rules for the person selected.
- Type an 'X' next to a particular line for further display on Screen 761.

### **Field Descriptions (♦ = Required / Help = PF2, ? or \* Field Help Available)**

#### *Action Line*

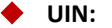

 **UIN:** 9 digits Key in the Universal Identification Number of the person whose distribution rules are to be displayed.

#### *Screen Information*

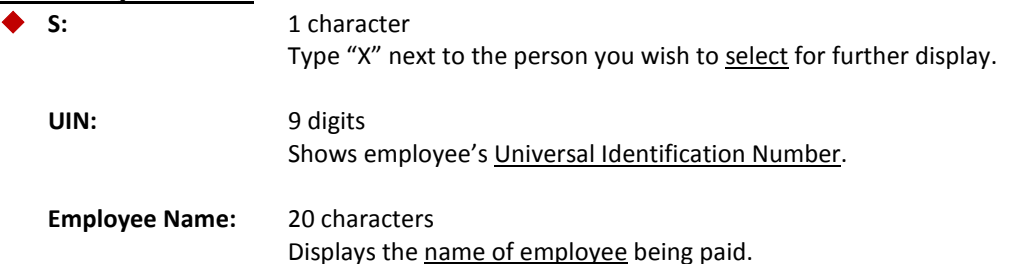

### Screen 760 – Distribution Rules by UIN (cont'd)

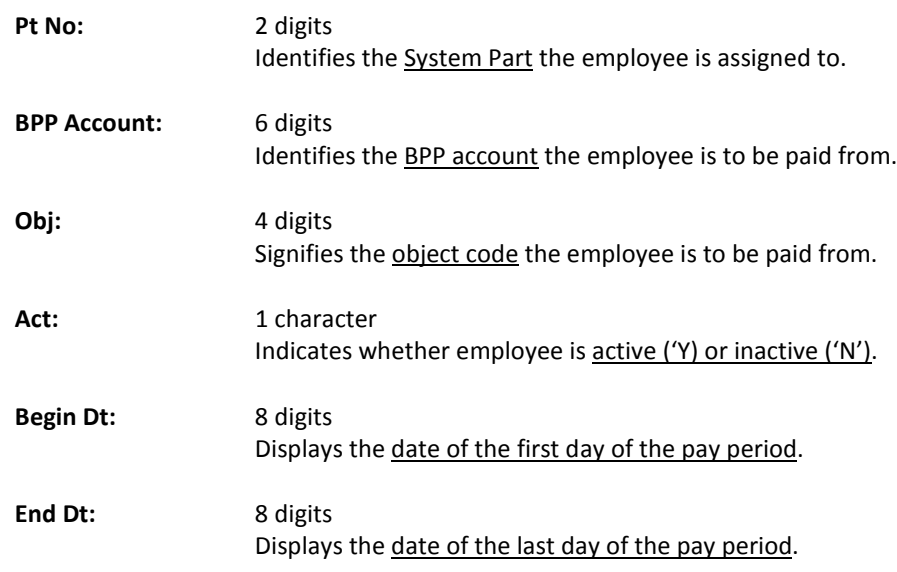

#### *Additional Functions*

**PF KEYS** See the Appendix for explanations of the standard PF Keys.

General payroll cycle records may be found on Screen 780. From this screen, you may select a particular payroll cycle for further display on Screen 782.

The data displayed on Screen 780 comes directly from and reflects entries into BPP. No employee deduction information is included.

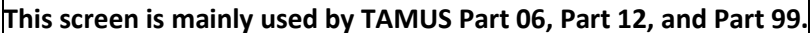

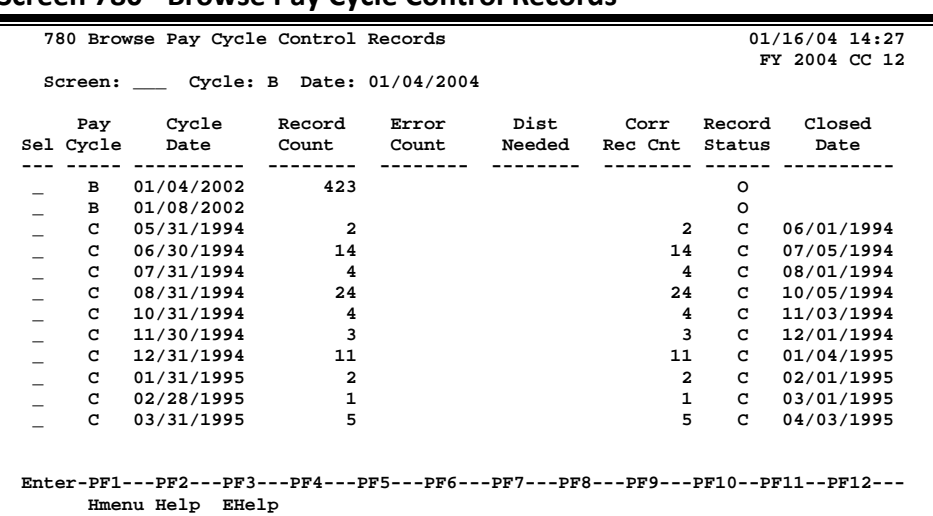

#### **Screen 780 - Browse Pay Cycle Control Records**

### **Basic Steps**

- Advance to Screen 780.
- Press <ENTER> to display a list of all payroll cycle control records on file.
- Type a valid cycle type and date on the Action Line and press <ENTER> to position a particular cycle on the first line of the display.
- Place an 'X' next to a particular line and press <ENTER> for further display on Screen 782.

### **Field Descriptions ( = Required / Help = PF2, ? or \* Field Help Available)**

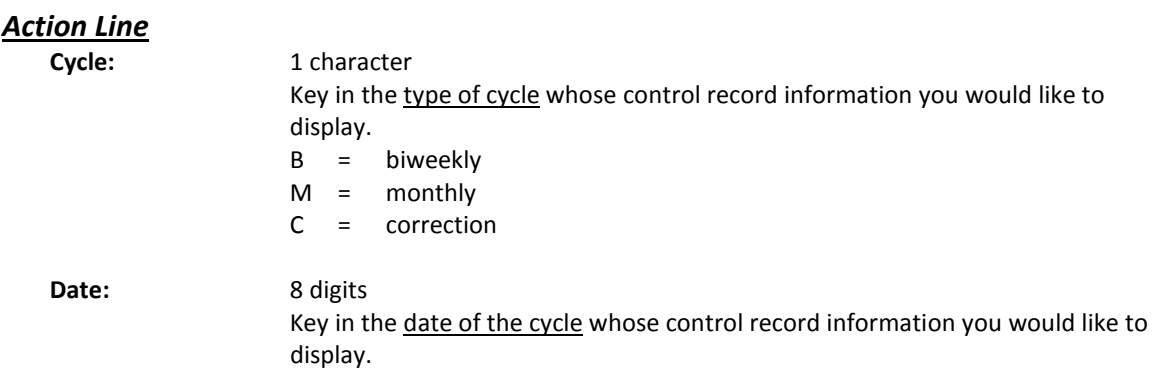

### *Screen Information*

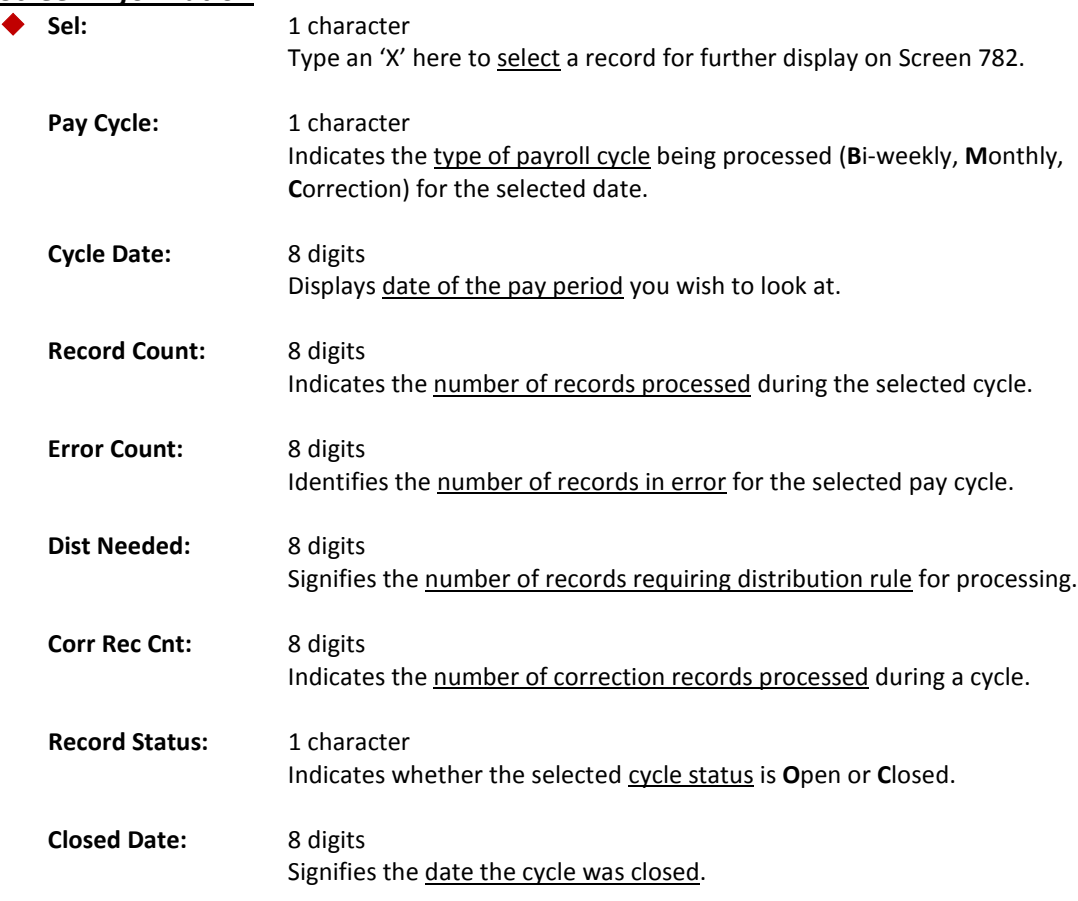

#### *Additional Functions*

**PF KEYS** See the Appendix for explanations of the standard PF Keys.

## Display Payroll Cycle Control Records

A specific payroll cycle record may be viewed on Screen 781. The data displayed on Screen 781 comes directly from and reflects entries into BPP.

#### **This screen is mainly used by TAMUS Part 06, Part 12, and Part 99.**

#### **Screen 781 - Pay Cycle Control Record Inquiry**

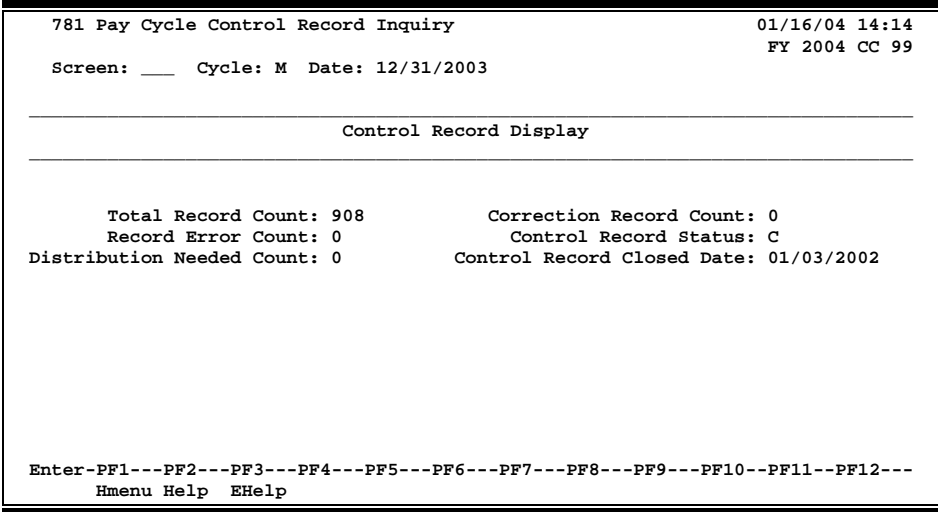

### **Basic Steps**

- Advance to Screen 781.
- Type a valid cycle type and date on the Action Line
- Press <ENTER> to display the control record information for the selected payroll cycle.

### **Field Descriptions ( = Required / Help <sup>=</sup> PF2, ? or \* Field Help Available)**

#### *Action Line*

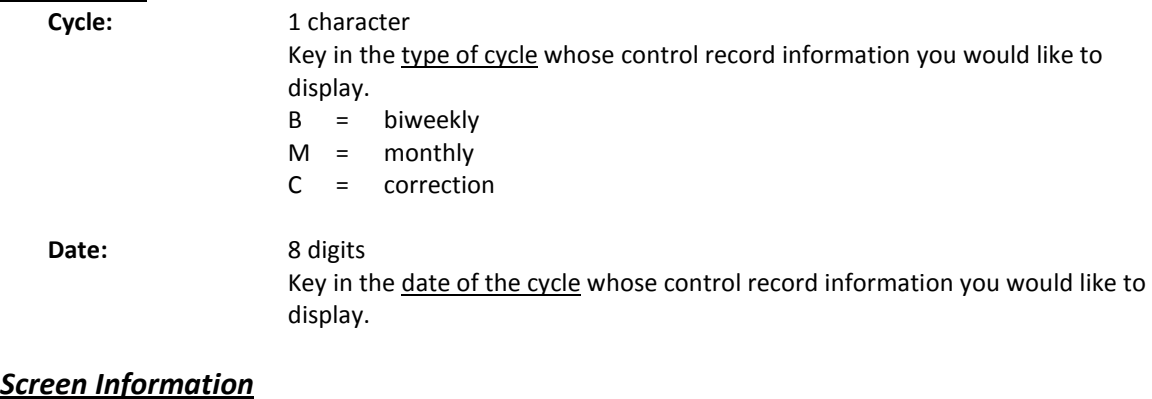

#### **Total Record Count:** 8 digits

Indicates the number of records processed during the selected cycle.

### Screen 781 – Pay Cycle Control Record Inquiry (cont'd)

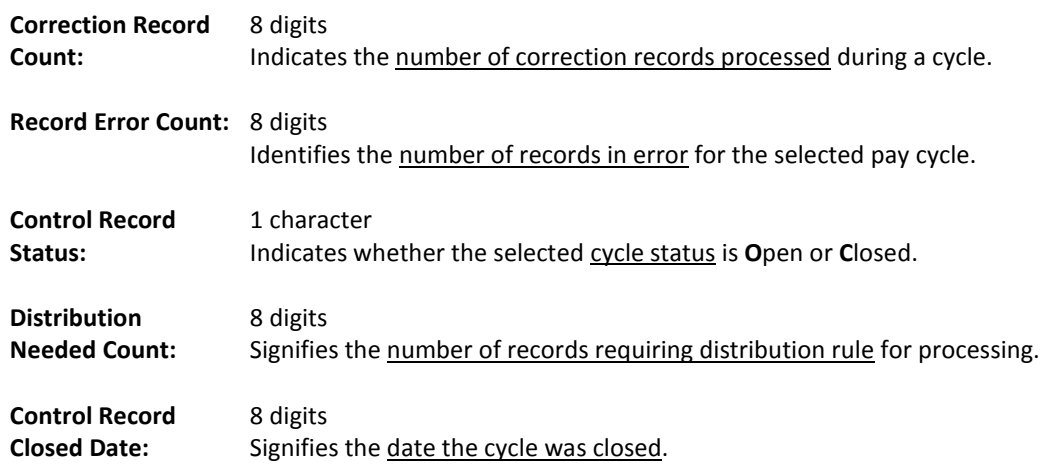

#### *Additional Functions*

**PF KEYS** See the Appendix for explanations of the standard PF Keys.

Screen 782 allows you to view all social security numbers that have been processed for a particular payroll cycle

The data displayed on Screen 782 comes directly from and reflects entries into BPP.

**This screen is mainly used by TAMUS Part 06, Part 12, and Part 99.**

**Screen 782 - Browse Source Records by SSN**

| 782 Browse Source Records by SSN<br>04/05/07 14:27                               |                                  |     |  |                                                   |              |                                       |              |  |  |  |  |
|----------------------------------------------------------------------------------|----------------------------------|-----|--|---------------------------------------------------|--------------|---------------------------------------|--------------|--|--|--|--|
| FY 2007 CC 12<br>Screen: ___ Cycle: M Date: 01/31/2007 Social Sec Nbr: 4sssssss5 |                                  |     |  |                                                   |              |                                       |              |  |  |  |  |
|                                                                                  |                                  | Seq |  |                                                   | BPP Dist Cor |                                       |              |  |  |  |  |
|                                                                                  | S SSN Nbr Name                   |     |  |                                                   |              | Dept. PIN Acct Vchr Err-Need-Cpy      |              |  |  |  |  |
|                                                                                  |                                  |     |  | _ 4sssssss6 001 SMITH, SANDY S       AMA   COxxx6 |              | ----- ----- ---------- ------ ----- - | 040100 03542 |  |  |  |  |
|                                                                                  |                                  |     |  | _ 4sssssss7 001 BURTON BILL B GSA                 |              | C0xxx3                                | 040100 03542 |  |  |  |  |
|                                                                                  |                                  |     |  | _ 4sssssss7 001 STONE SUSAN S KGE                 |              | C0xxx0                                | 040100 03542 |  |  |  |  |
|                                                                                  |                                  |     |  | _ 4sssssss7 002 STONE SUSAN S KGE                 |              | C0xxx0                                | 051020 03542 |  |  |  |  |
|                                                                                  | $-$ 4sssssss7 003 STONE SUSAN S  |     |  |                                                   | KGE          | C0xxx0                                | 051010 03542 |  |  |  |  |
|                                                                                  |                                  |     |  | $\_$ 4sssssss7 004 STONE SUSAN S                  | KGE          | C0xxx0                                | 027040 03542 |  |  |  |  |
|                                                                                  | $-$ 4sssssss6 001 MATSON MIKAH M |     |  |                                                   | AEM          | C0xxx5                                | 040100 03542 |  |  |  |  |
|                                                                                  | _ 4sssssss1 001 SELZIK SELWYNN S |     |  |                                                   | HUA          | C0xxx0                                | 040100 03542 |  |  |  |  |
|                                                                                  | _ 4sssssss2 001 MEES MARGIE M    |     |  |                                                   | <b>BMR</b>   | E0xxx7                                | 040100 03546 |  |  |  |  |
|                                                                                  |                                  |     |  | _ 4sssssss4 001 WARREN WALTER W HSO               |              | C0xxx5                                | 040100 03542 |  |  |  |  |
|                                                                                  |                                  |     |  | _ 4sssssss1 001 JONES JOHN J KDV                  |              | C0xxx4                                | 027050 03542 |  |  |  |  |
|                                                                                  |                                  |     |  | 4sssssss1 002 JONES JOHN J KDV                    |              | C0xxx4 019000 03542                   |              |  |  |  |  |
|                                                                                  |                                  |     |  | ** MORE RECORDS - PRESS ENTER TO VIEW **          |              |                                       |              |  |  |  |  |
|                                                                                  |                                  |     |  |                                                   |              |                                       |              |  |  |  |  |
| Enter-PF1---PF2---PF3---PF4---PF5---PF6---PF7---PF8---PF9---PF10--PF11--PF12---  |                                  |     |  |                                                   |              |                                       |              |  |  |  |  |
|                                                                                  | Hmenu Help EHelp                 |     |  |                                                   |              |                                       |              |  |  |  |  |

### **Basic Steps**

- Advance to Screen 782.
- Press <ENTER> to display a list of all payroll source records on file, sorted numerically by social security number.
- Type a valid cycle type, cycle date, and social security number on the Action Line and press <ENTER> to position a particular cycle on the first line of the display.
- Type an 'X' next to a particular line and press <ENTER> for further display on Screen 789.

### **Field Descriptions (♦** = Required / Help = PF2, ? or \* Field Help Available)

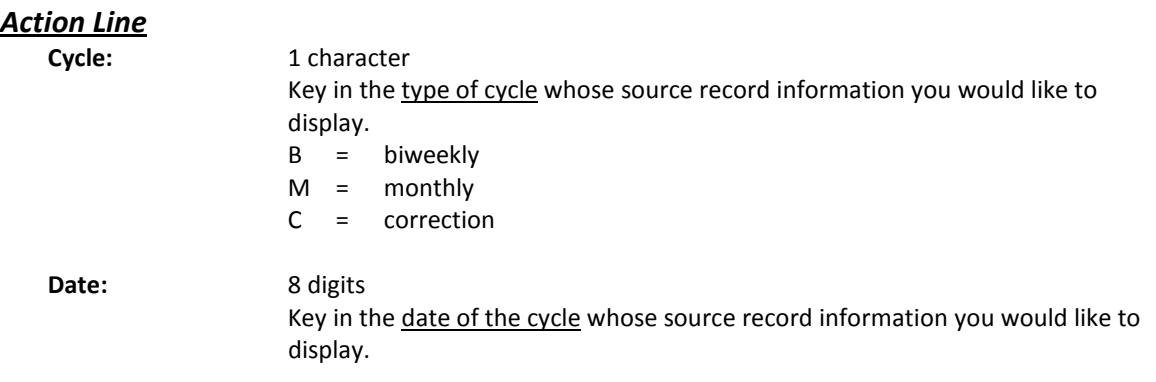

### Screen 782 – Browse Source Records by SSN (cont'd)

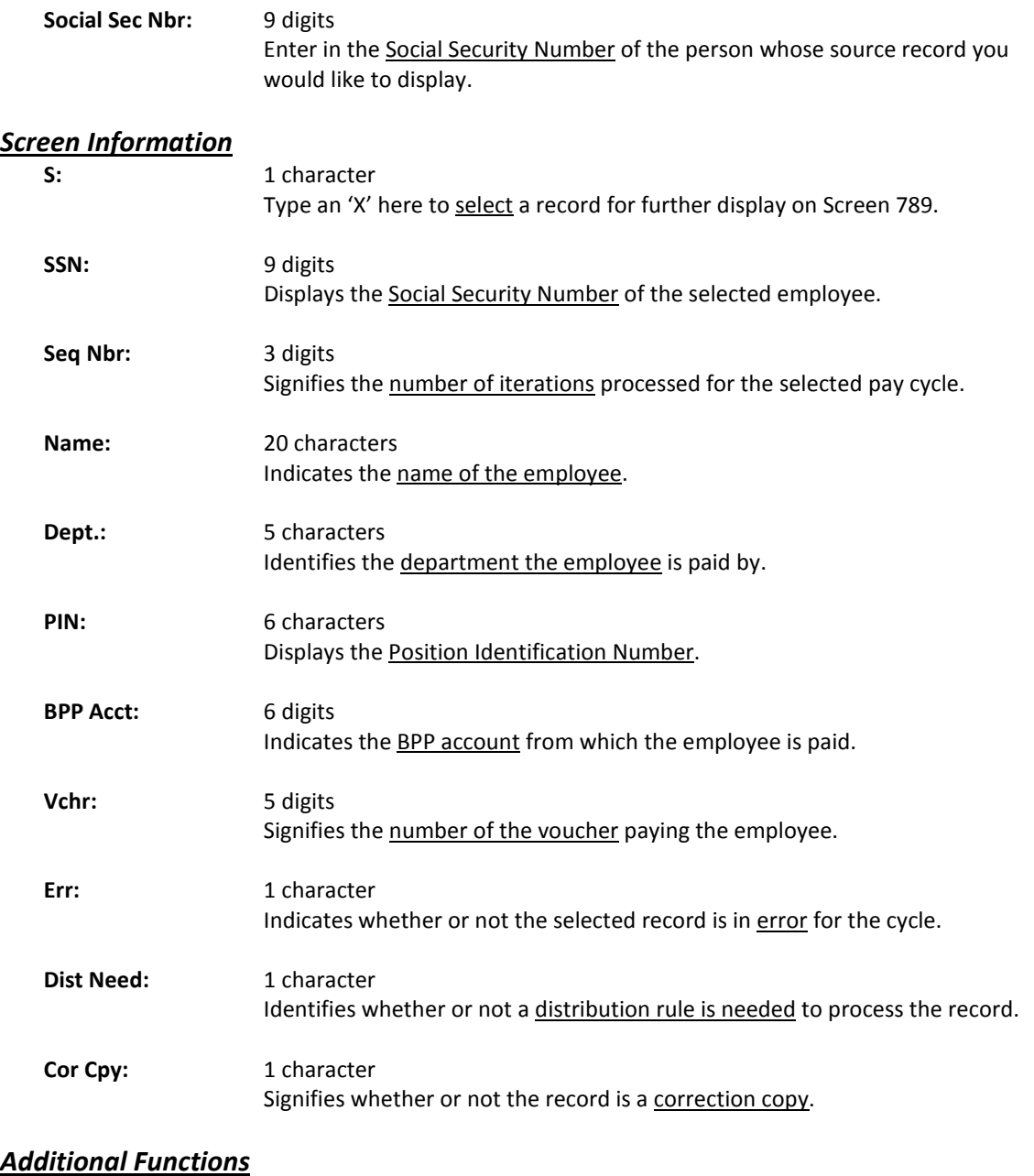

**PF KEYS** See the Appendix for explanations of the standard PF Keys.

Screen 783 allows you to view payroll source records that have been processed for a particular department. The data displayed on Screen 783 comes directly from and reflects entries into BPP.

**This screen is mainly used by TAMUS Part 06, Part 12, and Part 99.**

|                                                                                 | 783 Browse Source Records by Department | 04/05/07 14:35 |     |                                             |                |            |         |  |  |
|---------------------------------------------------------------------------------|-----------------------------------------|----------------|-----|---------------------------------------------|----------------|------------|---------|--|--|
| FY 2007 CC 12<br>Cycle: M Date: 01/31/2007<br>Dept/Prog: CEF<br>Screen:         |                                         |                |     |                                             |                |            |         |  |  |
|                                                                                 |                                         |                |     |                                             |                |            |         |  |  |
|                                                                                 |                                         |                | Seq |                                             |                | <b>BPP</b> |         |  |  |
| s                                                                               | Dept.                                   | SSN            | Nbr | Name                                        | PIN            | Acct       | Voucher |  |  |
|                                                                                 |                                         |                |     |                                             |                |            |         |  |  |
|                                                                                 | CEF                                     | 4sssssss4      | 001 | KELING KARLY K                              | C9xxx9         | 040100     | 03542   |  |  |
|                                                                                 | <b>CEF</b>                              | 4sssssss3      | 001 | GRANT GRETCHEN G                            | $C0$ xxx $6$   | 027060     | 03542   |  |  |
|                                                                                 | <b>CEF</b>                              | 4sssssss9      | 001 | MERCER MARCY M                              | $C0$ x x $x$ 3 | 027060     | 03542   |  |  |
|                                                                                 | <b>CEF</b>                              | 4sssssss2      | 001 | HOLLIS HALLIE H                             | C0xxx0         | 040100     | 03542   |  |  |
|                                                                                 | <b>CEF</b>                              | 4sssssss9      | 001 | CARLTON CAITLYN C                           | $C0$ xxx4      | 027060     | 03542   |  |  |
|                                                                                 | <b>CEF</b>                              | 4sssssss6      | 001 | <b>BARROW BRITTANY B</b>                    | $C0$ xxx $6$   | 027060     | 03542   |  |  |
|                                                                                 | <b>CEF</b>                              | 4sssssss1      | 001 | BRYCE BARRY B                               | $C0$ x x $x$ 5 | 019000     | 03542   |  |  |
|                                                                                 | <b>CEF</b>                              | 4sssssss1      | 002 | BRYCE BARRY B                               | C0xxx5         | 040100     | 03542   |  |  |
|                                                                                 | <b>CEF</b>                              | 4sssssss1      | 003 | BRYCE BARRY B                               | $C0$ x x $x$ 5 | 022050     | 03542   |  |  |
|                                                                                 | CEF                                     | 4sssssss0      | 001 | <b>WATSON WREN W</b>                        | C0xxx7         | 040100     | 03542   |  |  |
|                                                                                 | CEF                                     | 4sssssss5      | 001 | HAMSO HANK H                                | C0xxx2         | 040100     | 03542   |  |  |
|                                                                                 | <b>CEF</b>                              | 4sssssss5      | 002 | HAMSO HANK                                  | C0xxx2         | 027060     | 03542   |  |  |
|                                                                                 |                                         |                |     | ** MORE RECORDS -<br>PRESS ENTER TO VIEW ** |                |            |         |  |  |
|                                                                                 |                                         |                |     |                                             |                |            |         |  |  |
| Enter-PF1---PF2---PF3---PF4---PF5---PF6---PF7---PF8---PF9---PF10--PF11--PF12--- |                                         |                |     |                                             |                |            |         |  |  |
| Hmenu Help<br>EHelp                                                             |                                         |                |     |                                             |                |            |         |  |  |

**Screen 783 - Browse Source Records by Department**

### **Basic Steps**

- Advance to Screen 783.
- Type the cycle type, cycle date, and department name on the Action Line.
- Press <ENTER> to display a list of all payroll source records for the selected department, sorted numerically by social security number.
- Type an 'X' next to a particular line and press <ENTER> for further display on Screen 789.

### **Field Descriptions (♦ = Required / Help = PF2, ? or \* Field Help Available)**

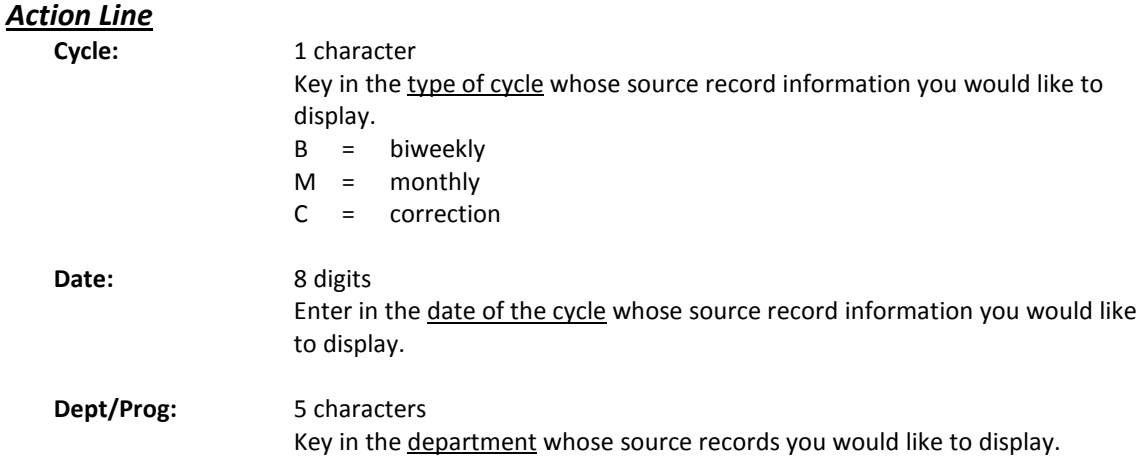

#### *Screen Information*

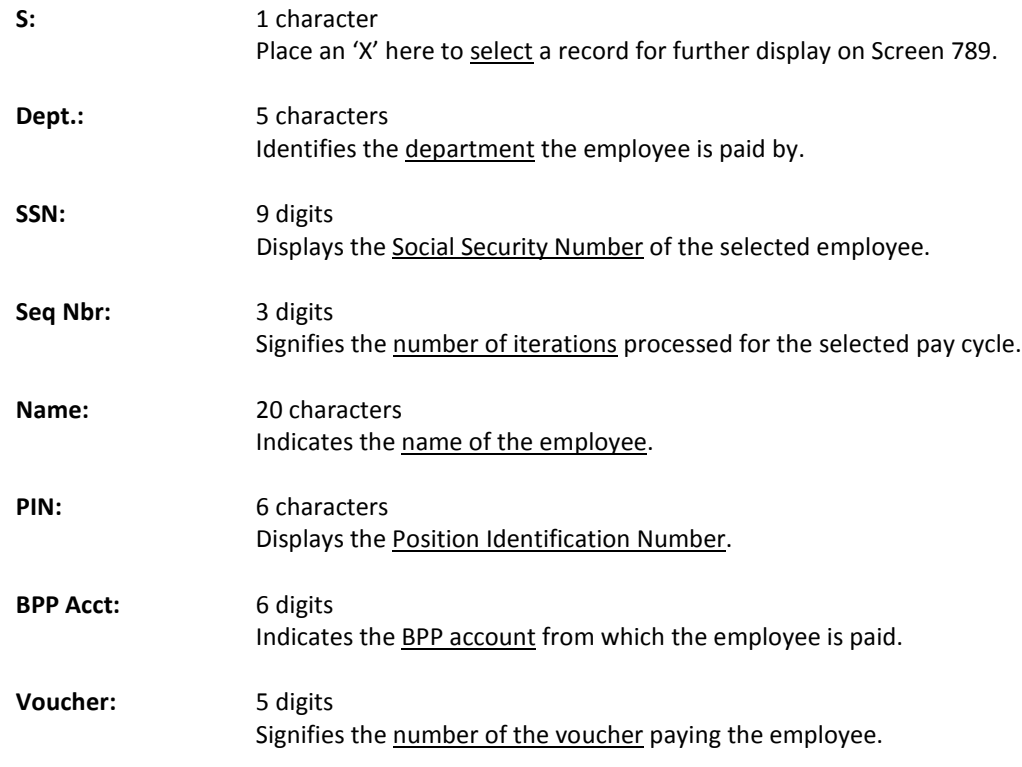

#### *Additional Functions*

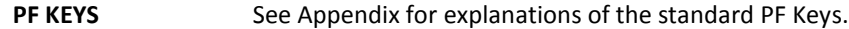

Screen 784 is used to view errors encountered during the payroll cycle as well as those individuals that are in need of distribution adjustments.

The data displayed on Screen 784 comes directly from and reflects entries into BPP.

| 961 CC11 7 OT DI OWSC SOUTCE INCLOIGS III EITOI                                 |               |       |  |  |  |  |  |  |  |
|---------------------------------------------------------------------------------|---------------|-------|--|--|--|--|--|--|--|
| 784 Browse Source Records In Error<br>05/24/04 16:25                            |               |       |  |  |  |  |  |  |  |
|                                                                                 | FY 1994 CC 12 |       |  |  |  |  |  |  |  |
| Cycle: B Date: 10/13/1993 Social Sec Nbr: 4sssssss0<br>Screen:                  |               |       |  |  |  |  |  |  |  |
| Include only: BPP Acct: ________ Sys Mbr: ___ Adloc:                            |               |       |  |  |  |  |  |  |  |
| Seq                                                                             | <b>BPP</b>    |       |  |  |  |  |  |  |  |
| Dept. Adloc<br>PIN<br>Sel<br>SSN<br>Nbr<br><b>Name</b>                          | Acct          | Vchr  |  |  |  |  |  |  |  |
| $---$                                                                           |               |       |  |  |  |  |  |  |  |
| 001<br>02133501<br>DARLY DESTINY D<br>MISP<br>$0$ sssssss $0$<br>м              | 455124        | 03108 |  |  |  |  |  |  |  |
| 001<br>02137500<br>WINSTON WENDY W<br>MISP<br>1sssssss1<br>м                    | 455124        | 03108 |  |  |  |  |  |  |  |
| 001<br>0832366<br>Е<br>FRANLE FARREN F<br><b>BIOL</b><br>2sssssss2              | 32526         | 03096 |  |  |  |  |  |  |  |
| 001<br>WORTH WHITNEY W<br><b>CHEM</b><br>02163601<br>М<br>3sssssss3             | 455124        | 03108 |  |  |  |  |  |  |  |
| 001<br>CASE CHARLES C<br><b>AGEN</b><br>0832366<br>Е<br>4sssssss4               | 32526         | 03096 |  |  |  |  |  |  |  |
| 001<br>MARLEY MELISSA M<br>08132010<br>5sssssss5<br><b>CVEN</b><br>E0xxx6       | 32526         | 00216 |  |  |  |  |  |  |  |
| 001<br>ARCH<br>02137500<br>M2xxx3<br>DURON DAVID D<br>6sssssss6                 | 455125        | 00714 |  |  |  |  |  |  |  |
| 001<br>MORRIS MIRANDA M<br>02137500<br>M2xxx6<br>7sssssss7<br><b>CHUD</b>       | 455124        | 03108 |  |  |  |  |  |  |  |
| 001<br>02131501<br>KRYCHIK KYLE K<br>FISC<br>м<br>8sssssss8                     | 455124        | 03108 |  |  |  |  |  |  |  |
| 001<br>02132503<br>WYLEY WANDA W<br>PURS<br>М<br>9sssssss9                      | 455124        | 03108 |  |  |  |  |  |  |  |
| 001<br>ARLON ALISON A<br><b>GENE</b><br>02132503<br>9sssssss9<br>M              | 455124        | 03108 |  |  |  |  |  |  |  |
| 001<br>9sssssss9<br>WEBSTER WALLY W<br>PHYS<br>02132503<br>м                    | 455124        | 03108 |  |  |  |  |  |  |  |
|                                                                                 |               |       |  |  |  |  |  |  |  |
| ** MORE RECORDS - PRESS ENTER TO VIEW **                                        |               |       |  |  |  |  |  |  |  |
| Enter-PF1---PF2---PF3---PF4---PF5---PF6---PF7---PF8---PF9---PF10--PF11--PF12--- |               |       |  |  |  |  |  |  |  |
| Hmenu Help EHelp                                                                |               |       |  |  |  |  |  |  |  |

**Screen 784 - Browse Source Records in Error**

### **Basic Steps**

- Advance to Screen 784.
- Type the cycle type and date on the Action Line and press <ENTER> to display source records in error for the specified pay cycle.
- Type a valid social security number on the Action Line to position a particular record on the first line of the display.
- Type an 'X' next to a particular line and press <ENTER> for further display on Screen 789.

### **Field Descriptions (♦ = Required / Help = PF2, ? or \* Field Help Available)**

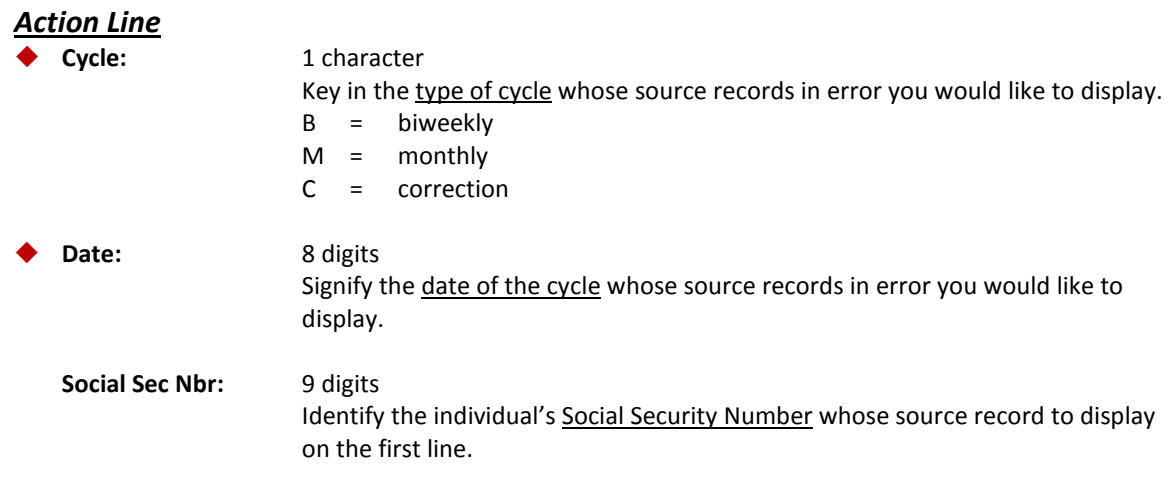

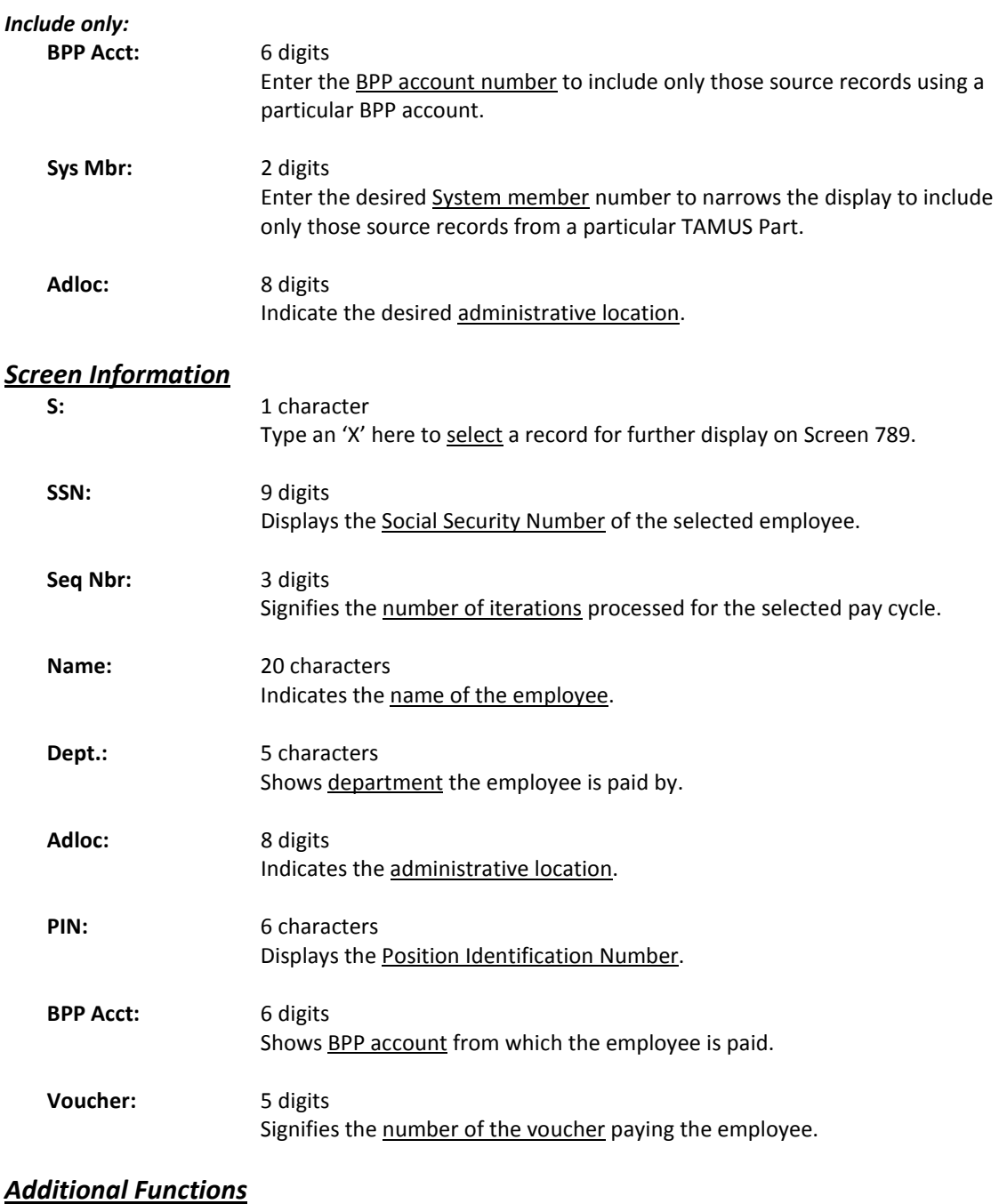

**PF KEYS** See the Appendix for explanations of the standard PF Keys.

## View the Detail Source Record

Screen 789 is used to view general payroll information from the BPP Payroll Detail File. PF keys have also been programmed to provide you with information about distribution rules and benefits for the selected record.

The data displayed on Screen 789 comes directly from and reflects entries into BPP.

```
This screen is used mainly by TAMUS Part 06, Part 12, and Part 99.
```
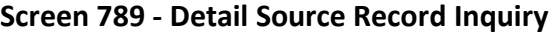

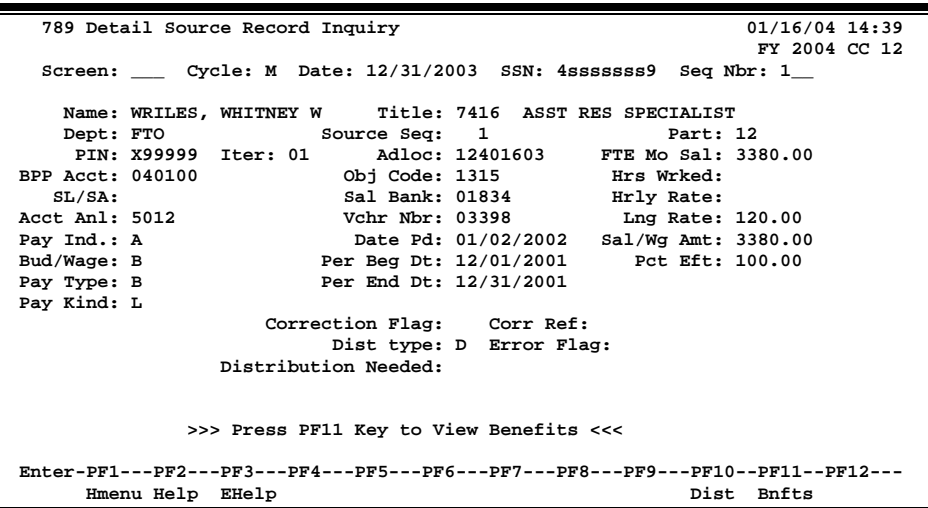

### **Basic Steps**

- Advance to Screen 789.
- Type the cycle type, cycle date, Social Security Number, and sequence number on the Action Line.
- Press <ENTER> to display the detail source record for the selected individual.
- Use the PF Keys to access additional information about the distribution rules and benefits for the selected individual.

### **Field Descriptions ( = Required / Help = PF2, ? or \* Field Help Available)**

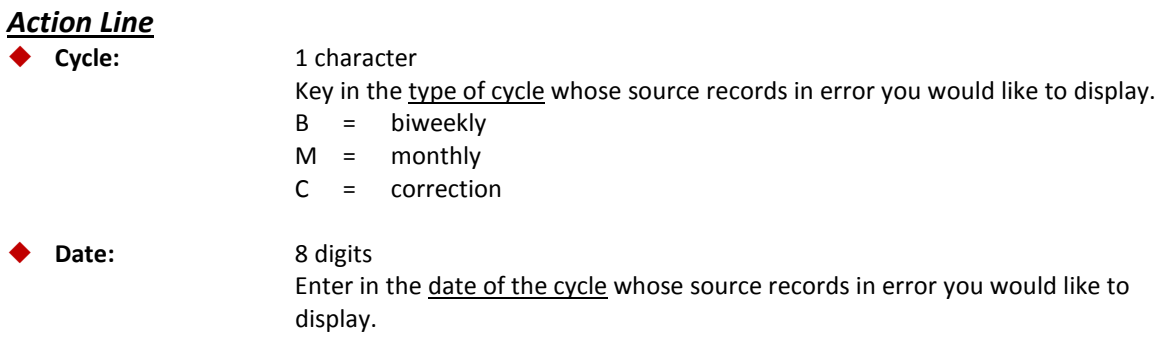

### Screen 789 – Detail Source Record Inquiry (cont'd)

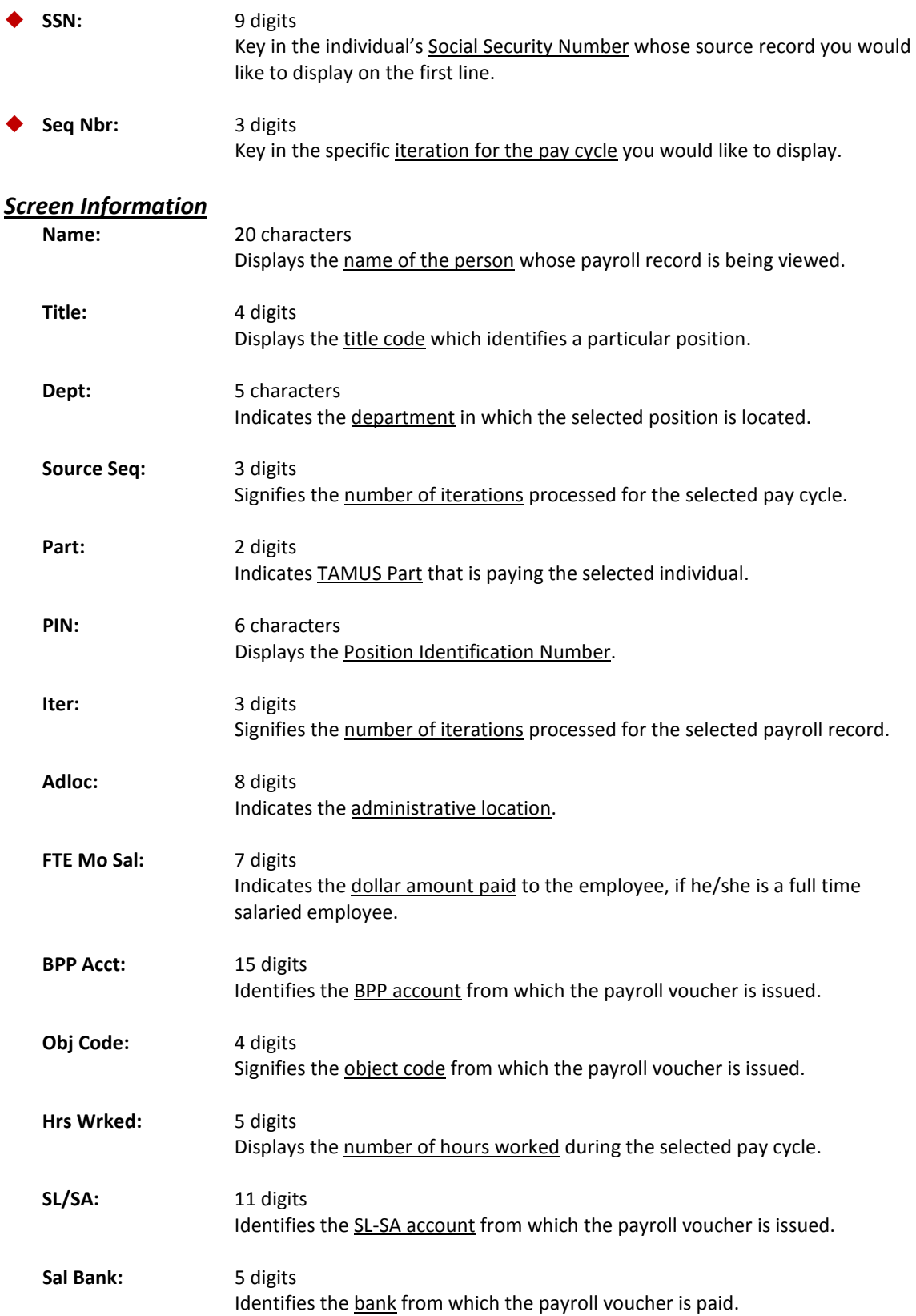

### Screen 789 – Detail Source Record Inquiry (cont'd)

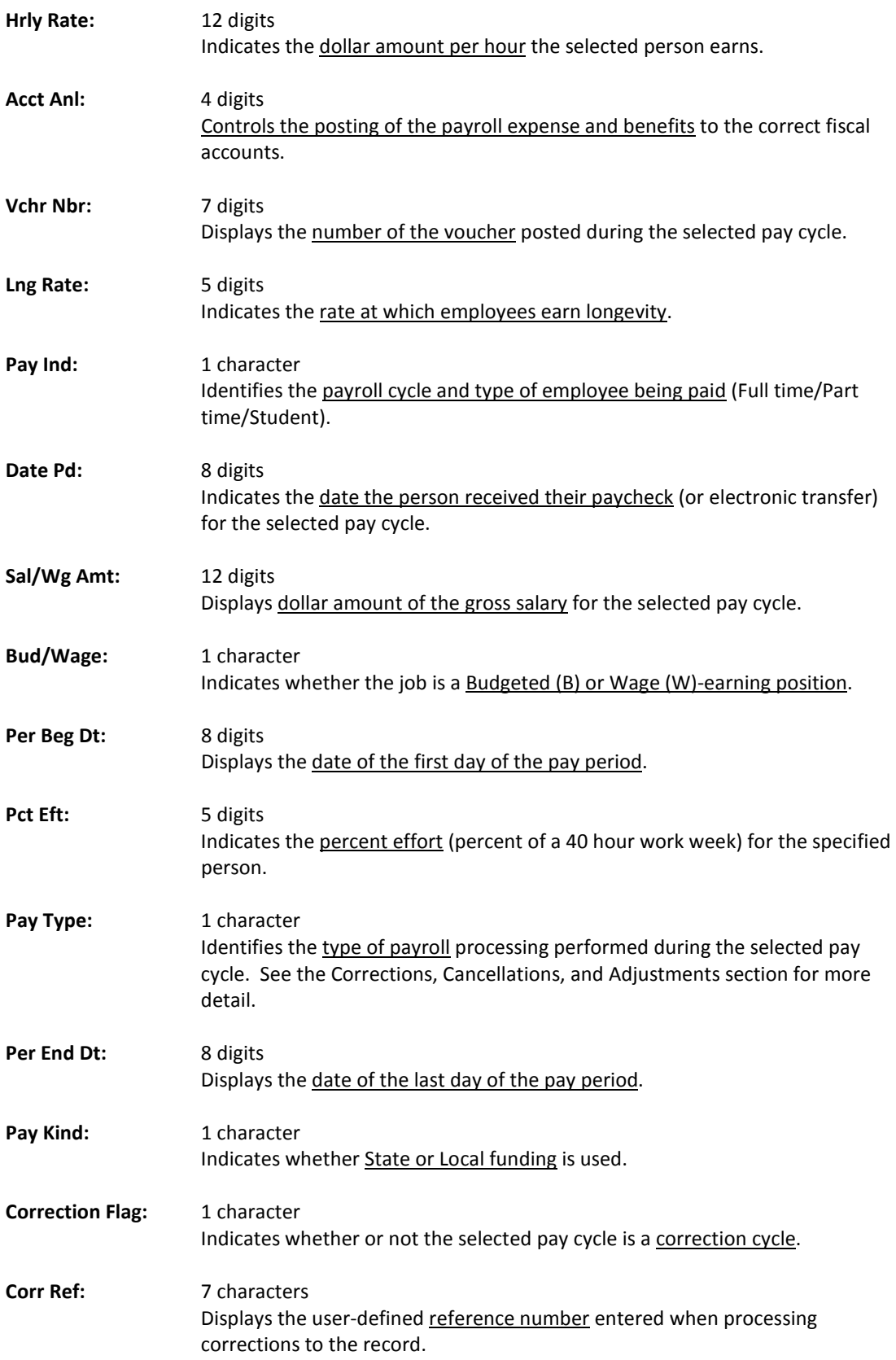

### Screen 789 – Detail Source Record Inquiry (cont'd)

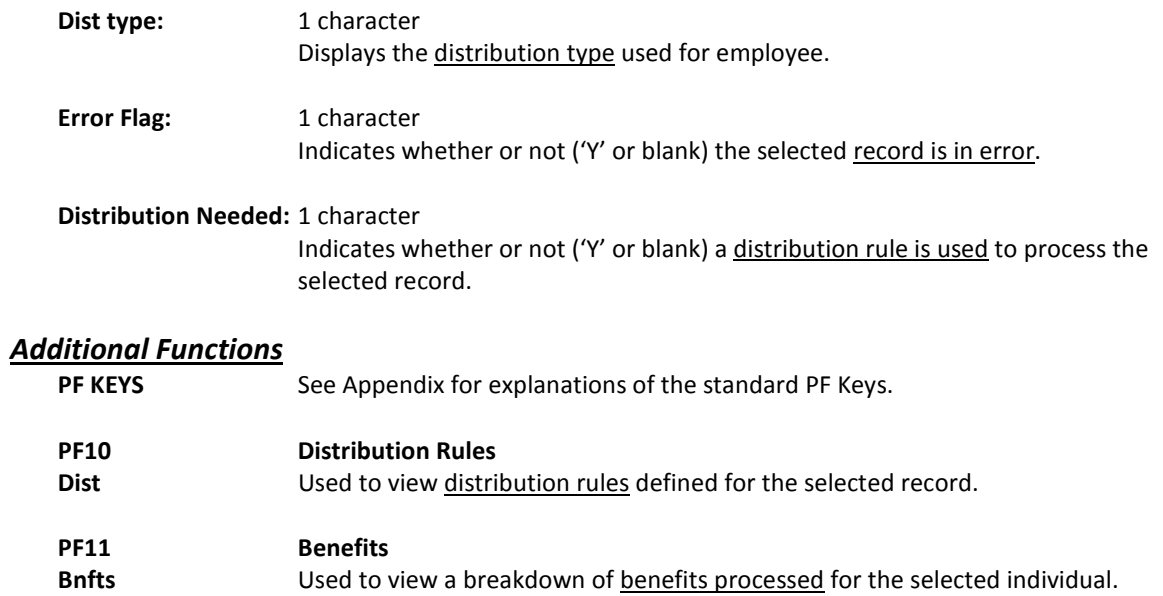

# **Section V Payroll Inquiry**

## Payroll Detail Records by Fiscal Year and UIN

Screen 770 is used to view detail payroll information by Universal Identification Number (UIN) for a fiscal year. You can search by name only if the person is on the FAMIS Person Table (Screen 850). The data displayed on Screen 770 comes directly from and reflects entries into BPP. No employee deduction information is included.

If corrections are made in FAMIS and not put through BPP, they will not be reflected. To see all payroll detail, all corrections must be done in BPP.

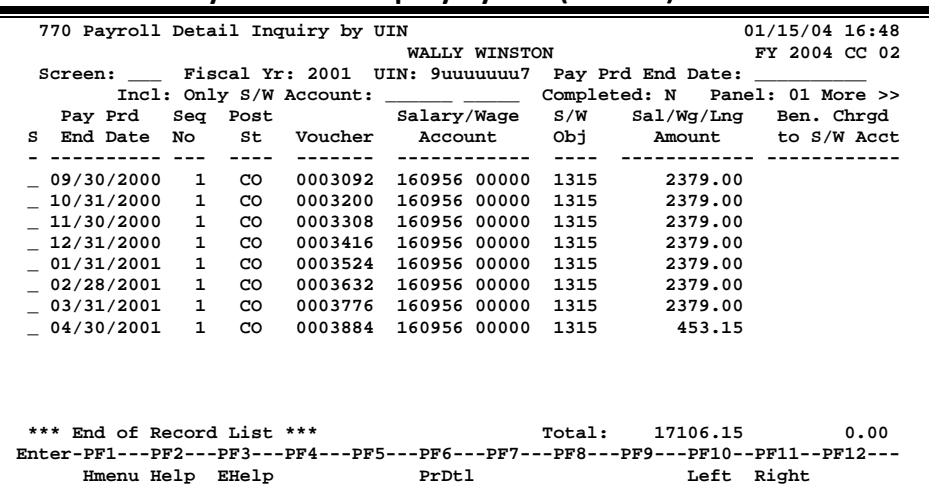

#### **Screen 770 - Payroll Detail Inquiry by UIN (Panel 1)**

**Screen 770 - Payroll Detail Inquiry by UIN (Panel 2)**

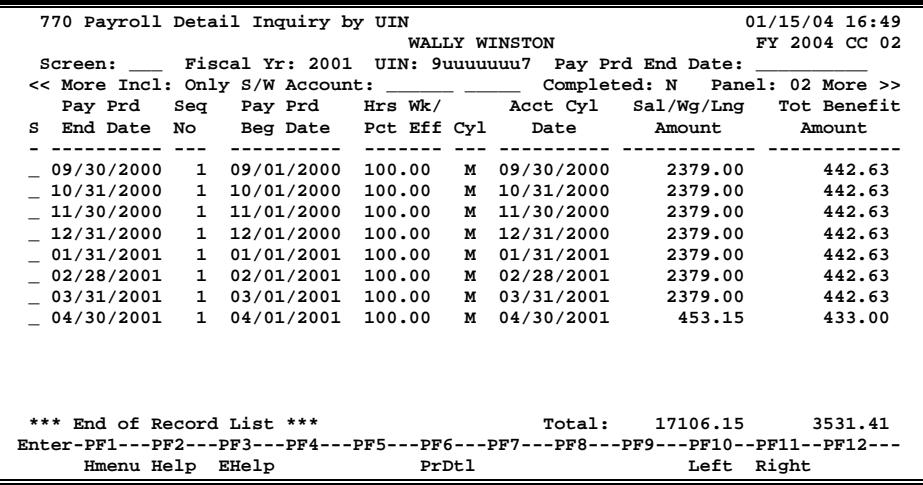

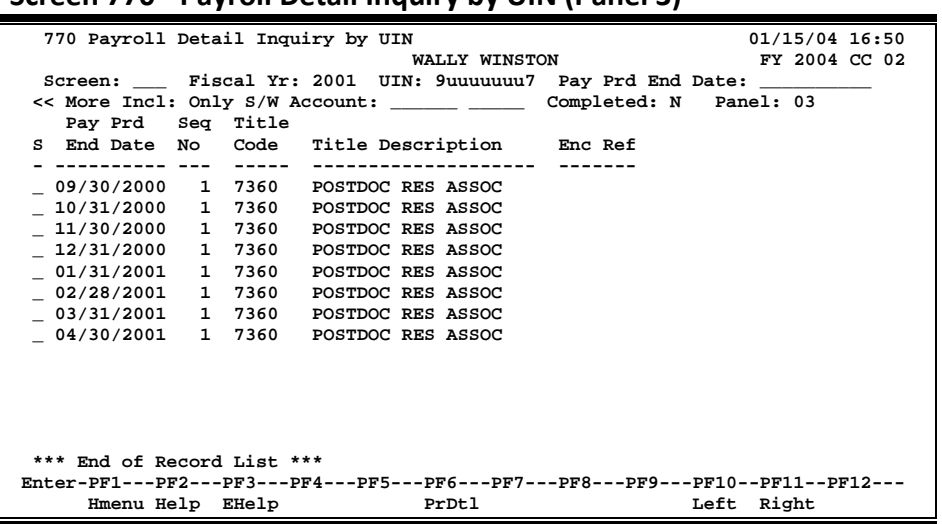

#### **Screen 770 - Payroll Detail Inquiry by UIN (Panel 3)**

### **Basic Steps**

- Advance to Screen 770.
- Type a valid Universal Identification Number (UIN) on the Action Line. Or you may or enter the person's last name for an alphabetical listing, which will help identify employees with multiple UIN records in error.
- Type additional information on the Action Line to position a particular payroll record on the first line of the display. You may enter a pay period end date to specify a starting search date.
- Enter 'Y' in the Completed: field to indicate whether or not you wish to view only completed payroll records.
- Press <ENTER> to display existing payroll information.
- Press <ENTER> to scroll through the available payroll records.
- Type an 'X' next to a particular line item to select it for further display on Screen 779.

### **Field Descriptions (♦ = Required / Help = PF2, ? or \* Field Help Available)**

#### *Action Line*

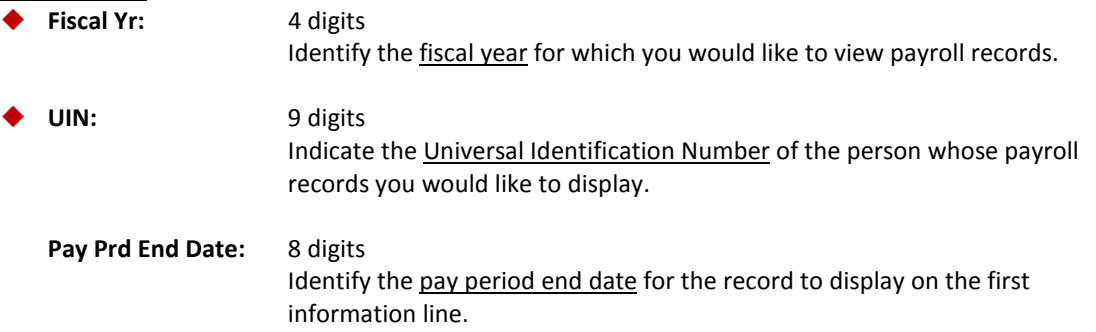

### Screen 770 – Payroll Detail Inquiry by UIN (cont'd)

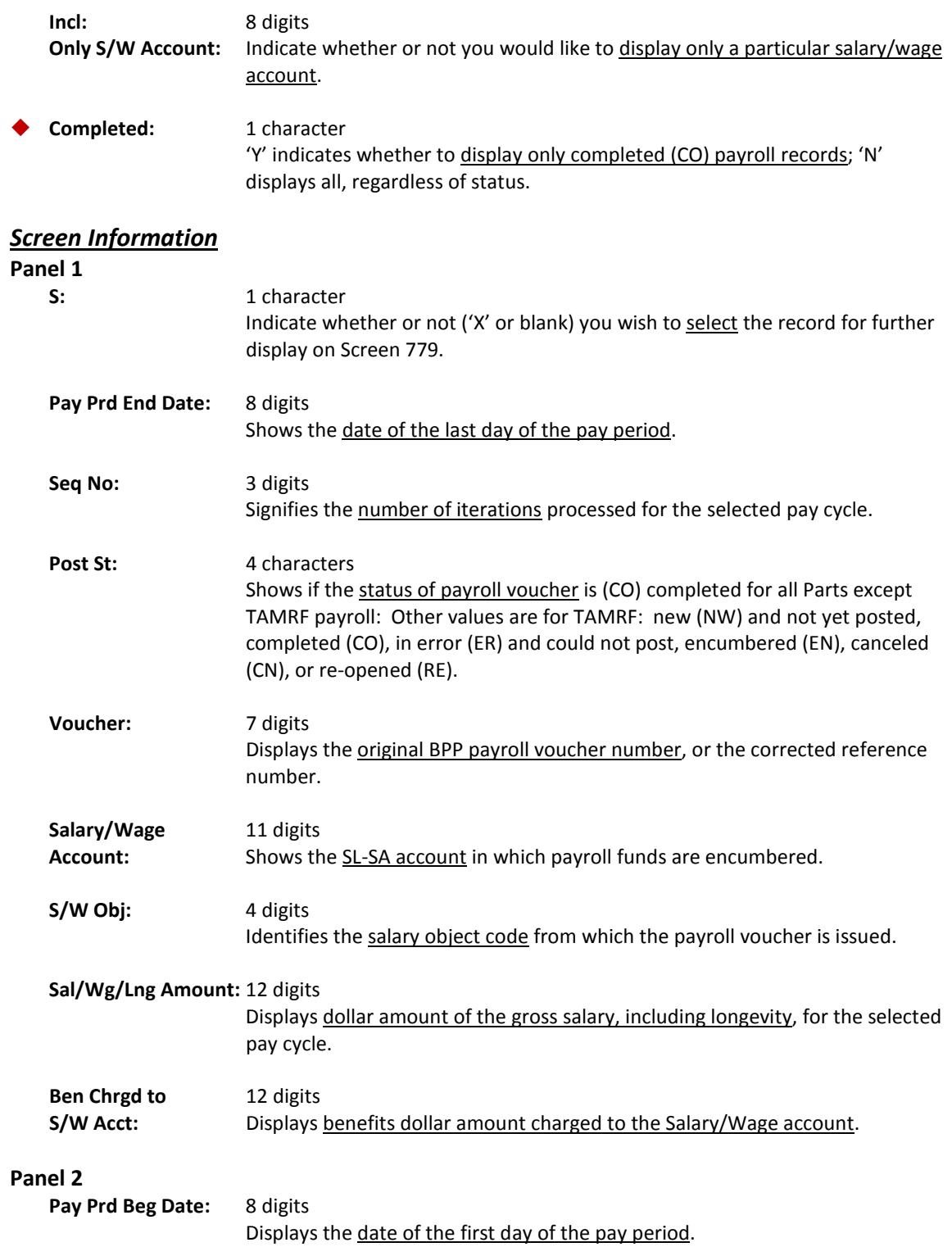

### Screen 770 – Payroll Detail Inquiry by UIN (cont'd)

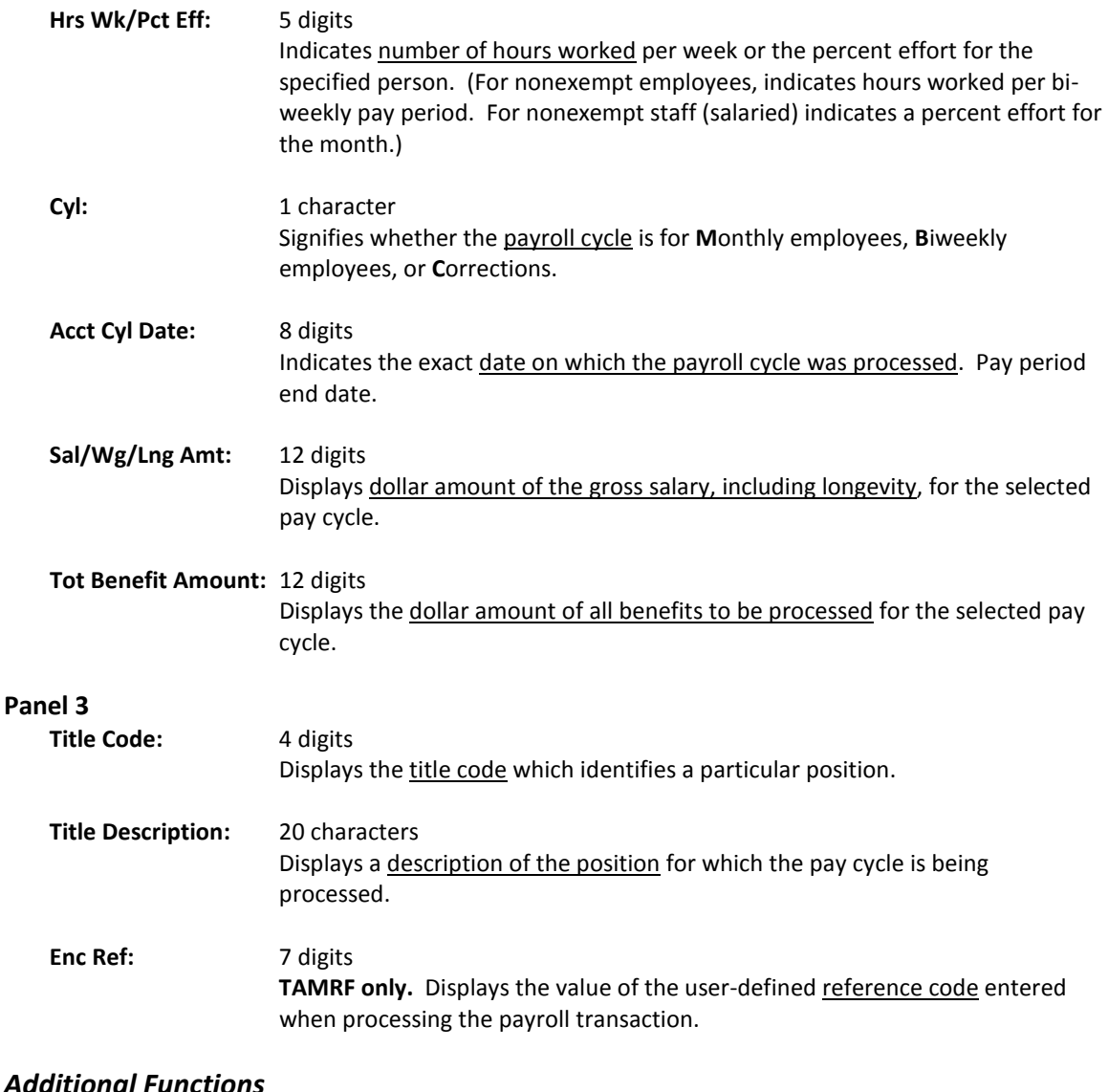

### *Additional Functions*

**PF KEYS** See the Appendix for explanations of the standard PF Keys.

```
PF6 Payroll Detail
```
**PrDtl** Shows the payroll detail of a selected voucher.

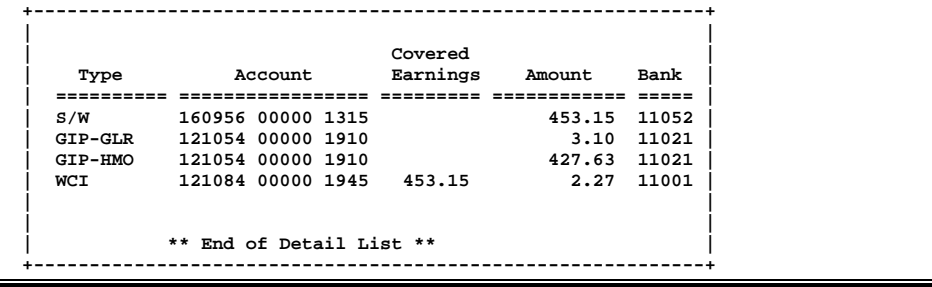

## Payroll Detail by Fiscal Year and Account

Screen 771 is used to view all payroll transactions that affect a particular subsidiary ledger (SL) account, including all support accounts associated with the account. The data displayed on Screen 771 comes directly from and reflects entries into BPP. No employee deduction information is included.

If corrections are made in FAMIS and not put through BPP, they will not be reflected. To see all payroll detail, all corrections must be done in BPP.

| 771 Payroll Detail Inquiry by S/W Account<br>04/05/07 15:10                     |              |  |                                                            |  |  |     |              |  |                                                                        |                |
|---------------------------------------------------------------------------------|--------------|--|------------------------------------------------------------|--|--|-----|--------------|--|------------------------------------------------------------------------|----------------|
| FY 2007 CC 12                                                                   |              |  |                                                            |  |  |     |              |  |                                                                        |                |
| Screen: Fiscal Yr: 2007 S/W Account: 119200 00000                               |              |  |                                                            |  |  |     |              |  |                                                                        |                |
|                                                                                 |              |  | Incl: All SA's: N Only UIN: Completed: N Panel: 01 More >> |  |  |     |              |  |                                                                        |                |
|                                                                                 | Sea          |  |                                                            |  |  |     |              |  | Post S/W Sal/Wg/Lng Ben Chrgd                                          |                |
| S SAcct No                                                                      |              |  |                                                            |  |  |     |              |  | Name                   St   Voucher Obj       Amount       to S/W Acct |                |
|                                                                                 |              |  | --------------------- ----                                 |  |  |     |              |  | ------------- -------                                                  |                |
| 00000                                                                           | $\mathbf{1}$ |  | TRAIL TIMOTHY T                                            |  |  | CO. | 0003074 1510 |  | 5885.85                                                                | 466.85         |
| $-00000$                                                                        | 1.           |  | TRAIL TIMOTHY T                                            |  |  | CO. | 0003182 1510 |  | 5885.85                                                                | 466.85         |
| $-00000$                                                                        | 1            |  | TRAIL TIMOTHY T                                            |  |  | CO. | 0003290 1510 |  | 5905.85                                                                | 466.88         |
| $- 00000$                                                                       | 1            |  | TRAIL TIMOTHY T                                            |  |  | CO. | 0003398 1510 |  | 5905.85                                                                | 466.88         |
| $-00000$                                                                        | 1            |  | TRAIL TIMOTHY T                                            |  |  | CO. | 0003542 1510 |  | 5905.85                                                                | 918.20         |
| $- 00000$                                                                       | 1            |  | TRAIL TIMOTHY T                                            |  |  | CO. | 0003650 1510 |  | 5905.85                                                                | 918.19         |
| $-00000$                                                                        | $\mathbf{1}$ |  | TRAIL TIMOTHY T                                            |  |  | CO. | 0003758 1510 |  | 5905.85                                                                | 918.19         |
|                                                                                 |              |  |                                                            |  |  |     | TOTAL        |  | 41300.95                                                               | 4622.04        |
| $-00000$                                                                        | $\mathbf{1}$ |  | DAWTON DERRICK D                                           |  |  | CO. | 0003074 1510 |  | 7800.00                                                                | 469.72         |
| $-00000$                                                                        | 1.           |  | DAWTON DERRICK D                                           |  |  | CO  | 0003182 1510 |  | 7800.00                                                                | 469.72         |
| $- 00000$                                                                       | 1.           |  | DAWTON DERRICK D                                           |  |  | CO. | 0003290 1510 |  | 7800.00                                                                | 469.72         |
| $-00000$                                                                        | $\mathbf{1}$ |  | DAWTON DERRICK D                                           |  |  | CO. | 0003398 1510 |  |                                                                        | 7800.00 469.72 |
| $-00000$                                                                        | $\mathbf{1}$ |  | DAWTON DERRICK D CO                                        |  |  |     | 0003542 1510 |  | 7800.00                                                                | 1051.35        |
|                                                                                 |              |  |                                                            |  |  |     |              |  | ** Press Enter to View More Records ** Sub Total: 80300.95             | 7552.27        |
| Enter-PF1---PF2---PF3---PF4---PF5---PF6---PF7---PF8---PF9---PF10--PF11--PF12--- |              |  |                                                            |  |  |     |              |  |                                                                        |                |
| Hmenu Help EHelp PrDtl<br>Left Right                                            |              |  |                                                            |  |  |     |              |  |                                                                        |                |

**Screen 771 - Payroll Detail Inquiry by S/W Account (Panel 1)**

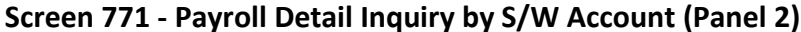

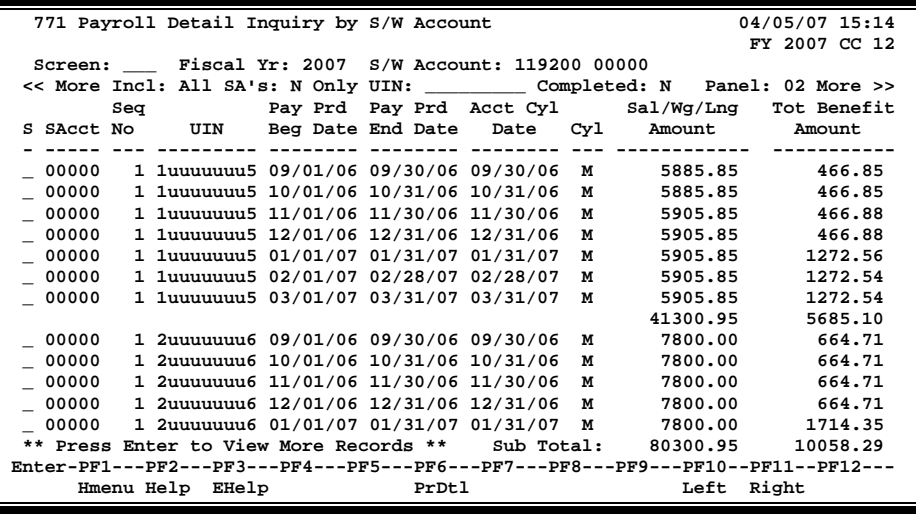

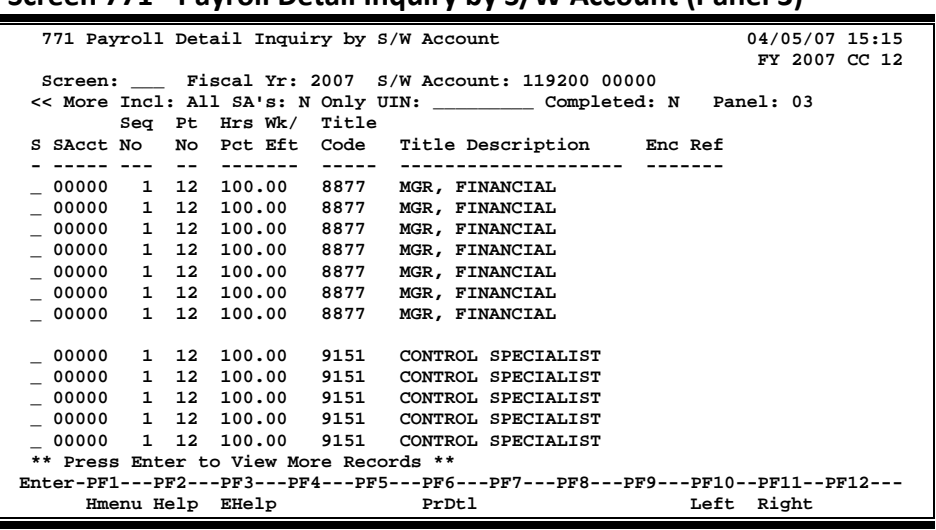

#### **Screen 771 - Payroll Detail Inquiry by S/W Account (Panel 3)**

### **Basic Steps**

- Advance to Screen 771.
- Type a valid salary/wage account number on the Action Line.
- Indicate whether or not you wish to include all SAs and whether or not you wish to view completed payroll records.
- Type additional information on the Action Line to position a particular payroll record on the first line of the display.
- Press <ENTER> to display existing payroll information.
- Press <ENTER> to scroll through the available payroll records.
- Type an 'X' next to a particular line item to select it for further display on Screen 779.

### **Field Descriptions (♦** = Required / Help = PF2, ? or \* Field Help Available)

#### *Action Line*

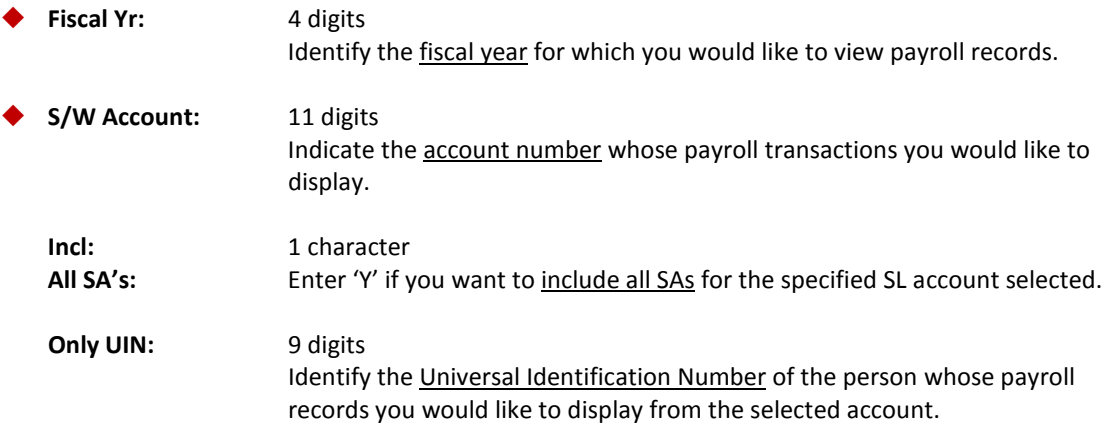
### Screen 771 – Payroll Detail Inquiry by S/W Account (cont'd)

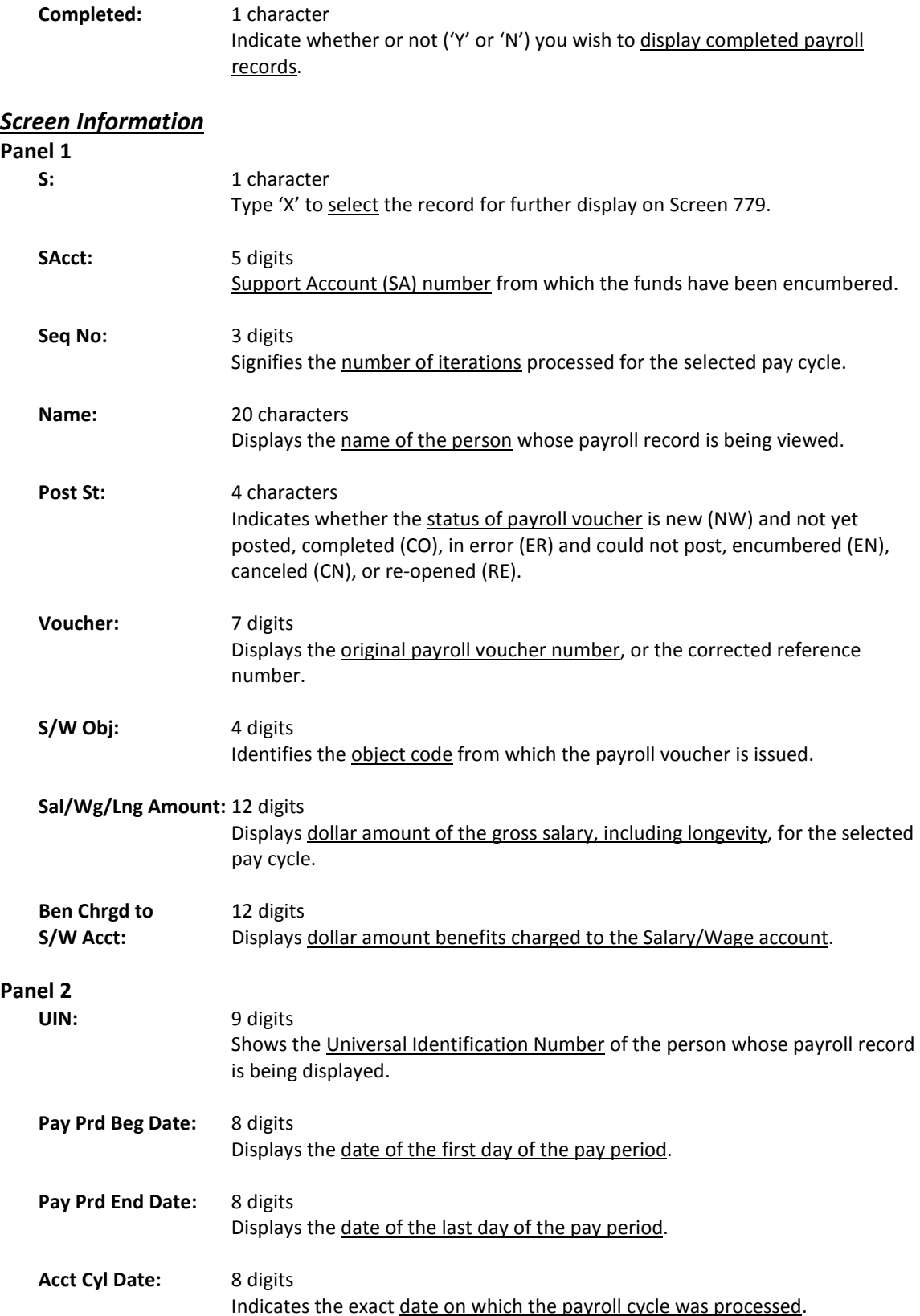

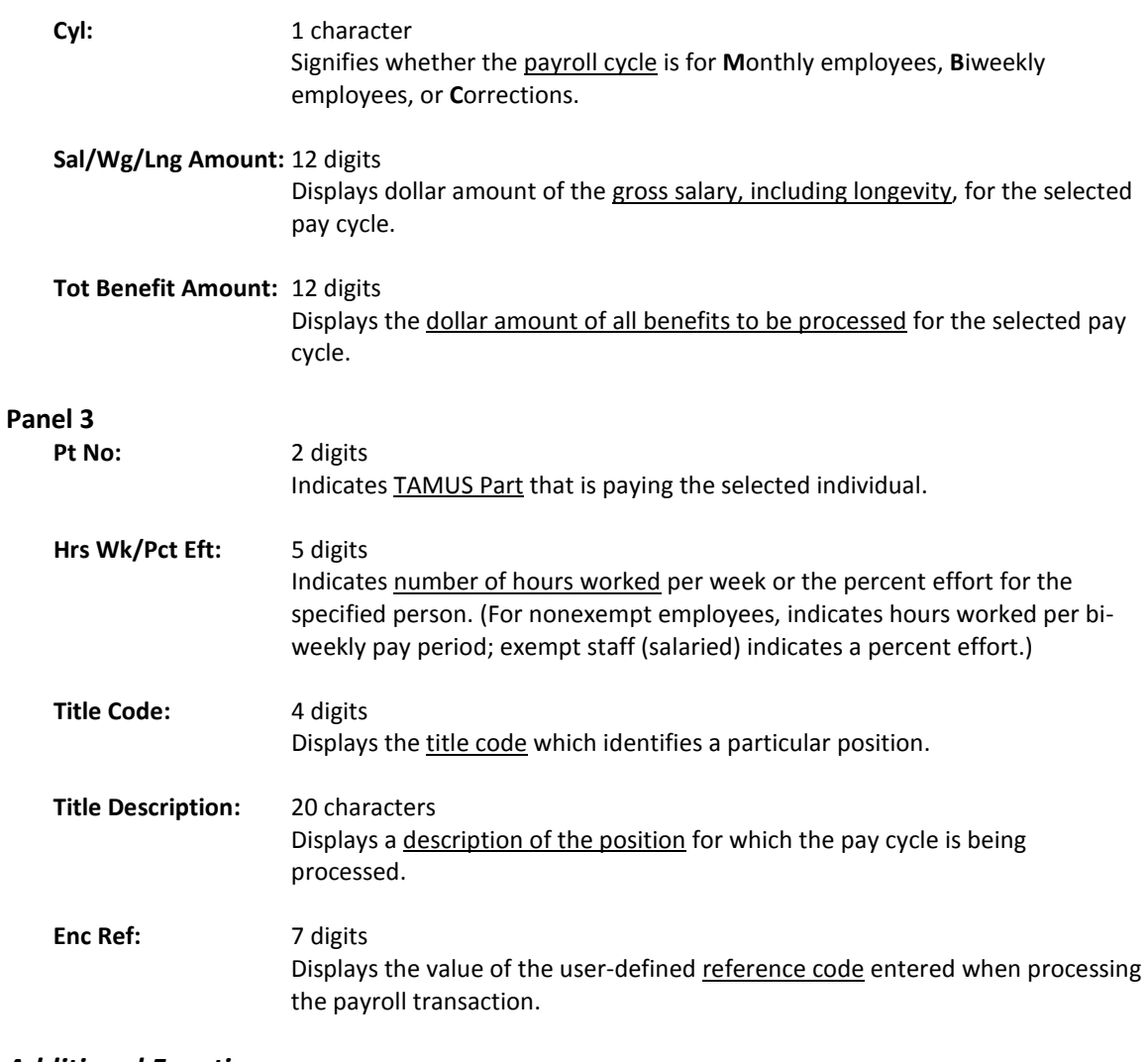

#### *Additional Functions*

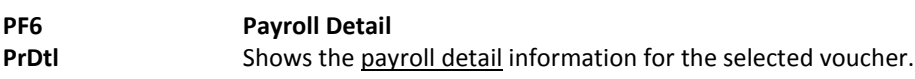

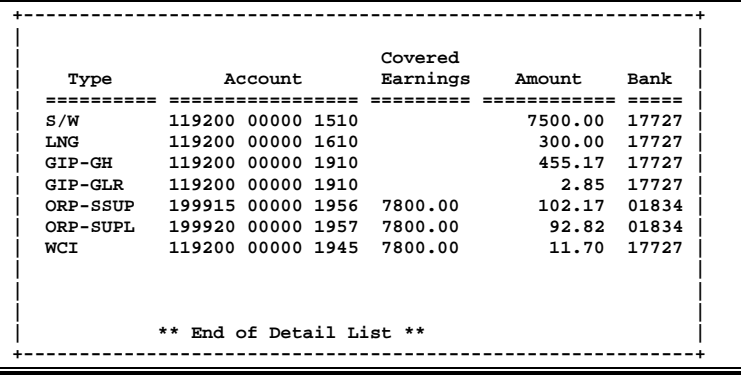

Screen 772 is used to browse payroll detail information by BPP voucher number. You may position a particular payroll record at the top of the display by specifying a particular cycle date and social security number on the Action Line.

The data displayed on Screen 772 comes directly from and reflects entries into BPP. No employee deduction information is included. If corrections are made in FAMIS and not put through BPP, they will not be reflected. To see all payroll detail, all corrections must be done in BPP.

| 772 Payroll Detail Inquiry by Voucher                                           |                                                                                                    |                    | 04/05/07 15:22<br>FY 2007 CC 02                                            |
|---------------------------------------------------------------------------------|----------------------------------------------------------------------------------------------------|--------------------|----------------------------------------------------------------------------|
| Screen: Fiscal Yr: 2007 Voucher:                                                |                                                                                                    |                    |                                                                            |
|                                                                                 |                                                                                                    |                    | Starting from: Cycle Dt: ____________ UIN: _____________ Panel: 01 More >> |
| Sea                                                                             |                                                                                                    |                    | Post Acct Cyl Dt Salary/Wage S/W                                           |
| S Voucher No           Name           St     Date    Cyl No    Account    Obj   |                                                                                                    |                    |                                                                            |
|                                                                                 |                                                                                                    |                    | ------------ ----                                                          |
|                                                                                 |                                                                                                    |                    | 510904 00000 1715                                                          |
|                                                                                 |                                                                                                    |                    | 510904 00000 1715                                                          |
| 0000100 1 WARNER WREN W CO                                                      |                                                                                                    | 09/15/2006 в       | 02<br>240912 00000 1720                                                    |
| $\_$ 0000100<br>1 BLAIR BRITNEY B                                               |                                                                                                    | CO 09/15/2006 B 02 | 144006 00000 1740                                                          |
| ** Total Voucher >>                                                             |                                                                                                    |                    |                                                                            |
| $-0000101$                                                                      |                                                                                                    |                    | 1 FROEHL FRANK F CO 09/15/2006 B 02 246031 10000 1710                      |
| 0000101<br>1 SPOCK SUE S                                                        | <b>CO</b> CO                                                                                                    | 09/15/2006 в       | 246031 10000 1710<br>02                                                    |
| 1 ENGLE ELAN E CO<br>$-0000101$                                                 |                                                                                                    | 09/15/2006 B       | 215660 00000 1770<br>02                                                    |
| $-0000101$                                                                      |                                                                                                    |                    | 02<br>246031 10000 1710                                                    |
| 0000101<br>1 HOMER HOWIE H                                                      | <u>na mga pangalang pangalang pangalang pangalang pangalang pangalang pangalang pangalang pangalang pangalang pan</u> | 09/15/2006 B       | 02<br>130015 00000 1770                                                    |
| $\_$ 0000101                                                                    |                                                                                                    |                    |                                                                            |
| ** Total Voucher >>                                                             |                                                                                                    |                    |                                                                            |
|                                                                                 |                                                                                                    |                    |                                                                            |
|                                                                                 | ** Press ENTER To View More Records **                                                                                |                    |                                                                            |
| Enter-PF1---PF2---PF3---PF4---PF5---PF6---PF7---PF8---PF9---PF10--PF11--PF12--- |                                                                                                    |                    |                                                                            |
| Hmenu Help EHelp PrDtl                                                          |                                                                                                    |                    | <b>Example 1</b> Left Right                                                |

**Screen 772 - Payroll Detail Inquiry by Voucher (Panel 1)**

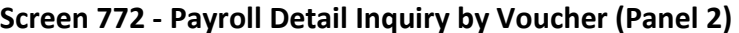

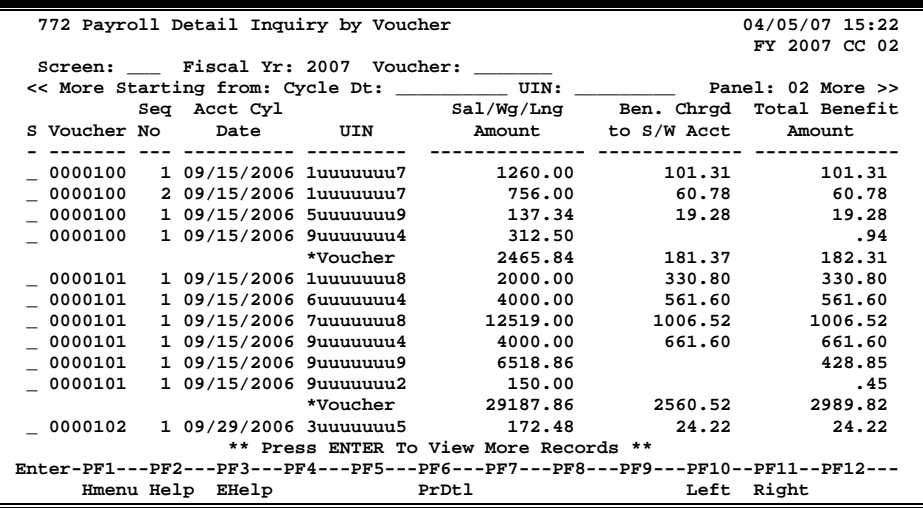

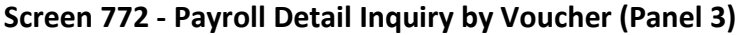

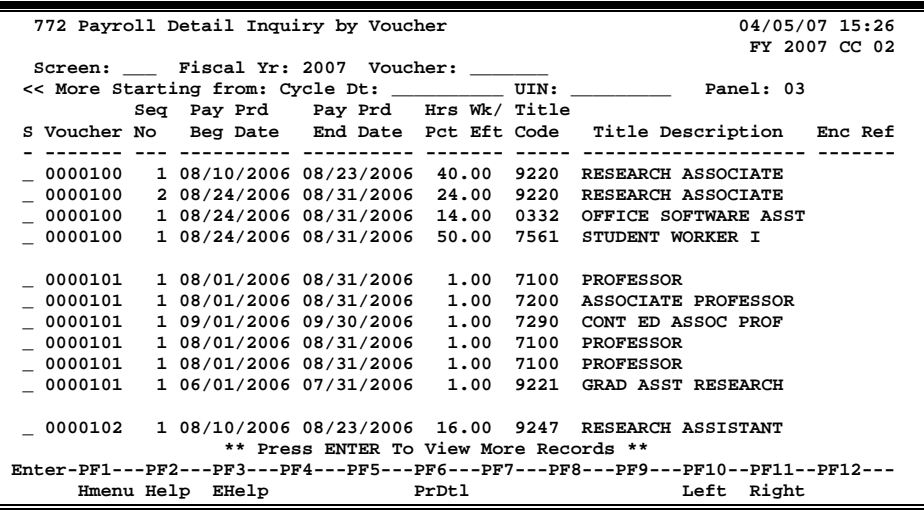

### **Basic Steps**

- Advance to Screen 772.
- Press <ENTER> to display all payroll records for a fiscal year by voucher number.
- Type additional information on the Action Line to position a payroll record on the first line of the display and press <ENTER> to display existing payroll information.
- Press <ENTER> to scroll through the available payroll records.
- Type an 'X' next to a line item to select it for further display on Screen 779.

### **Field Descriptions ( = Required / Help = PF2, ? or \* Field Help Available)**

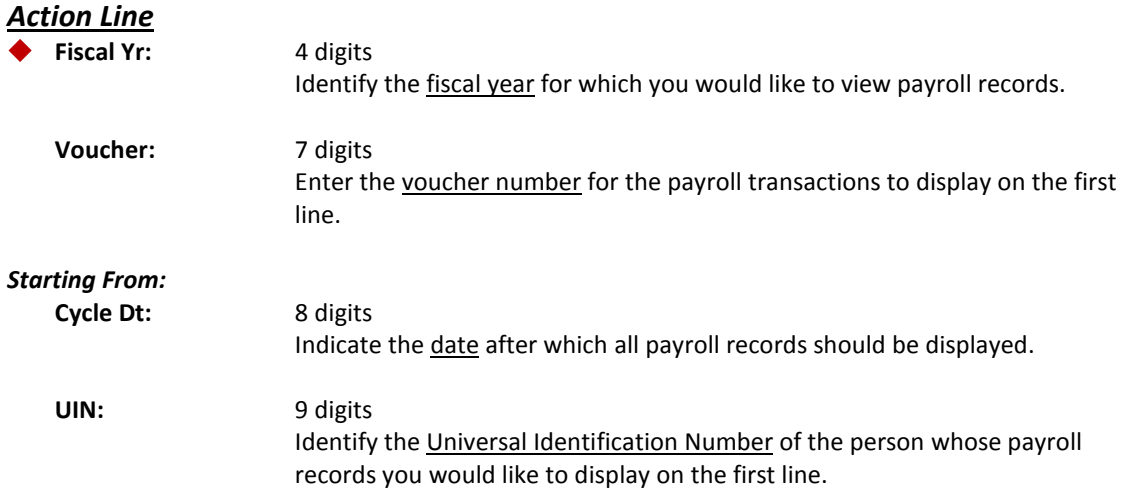

#### *Screen Information*

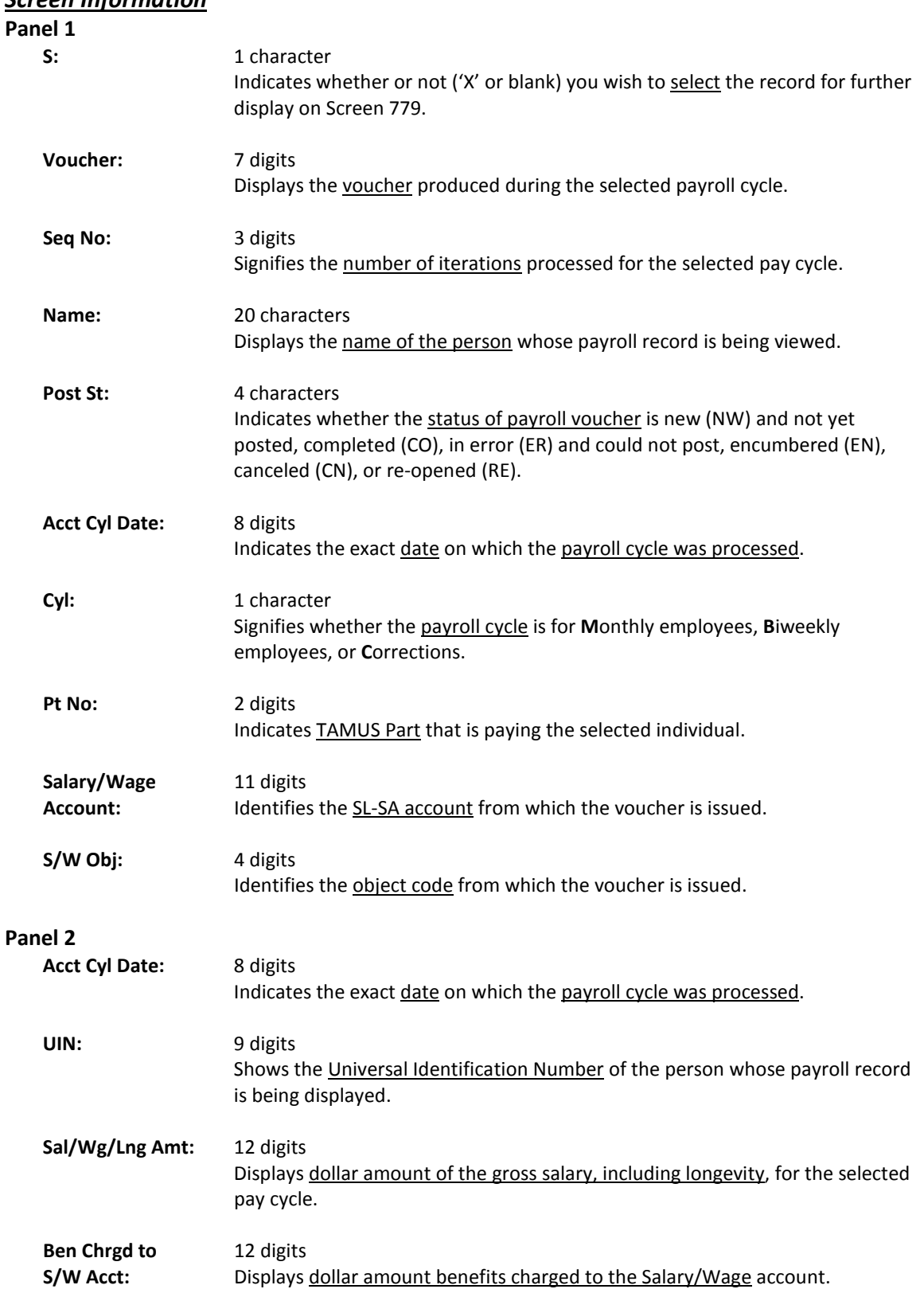

### Screen 772 – Payroll Detail Inquiry by Voucher (cont'd)

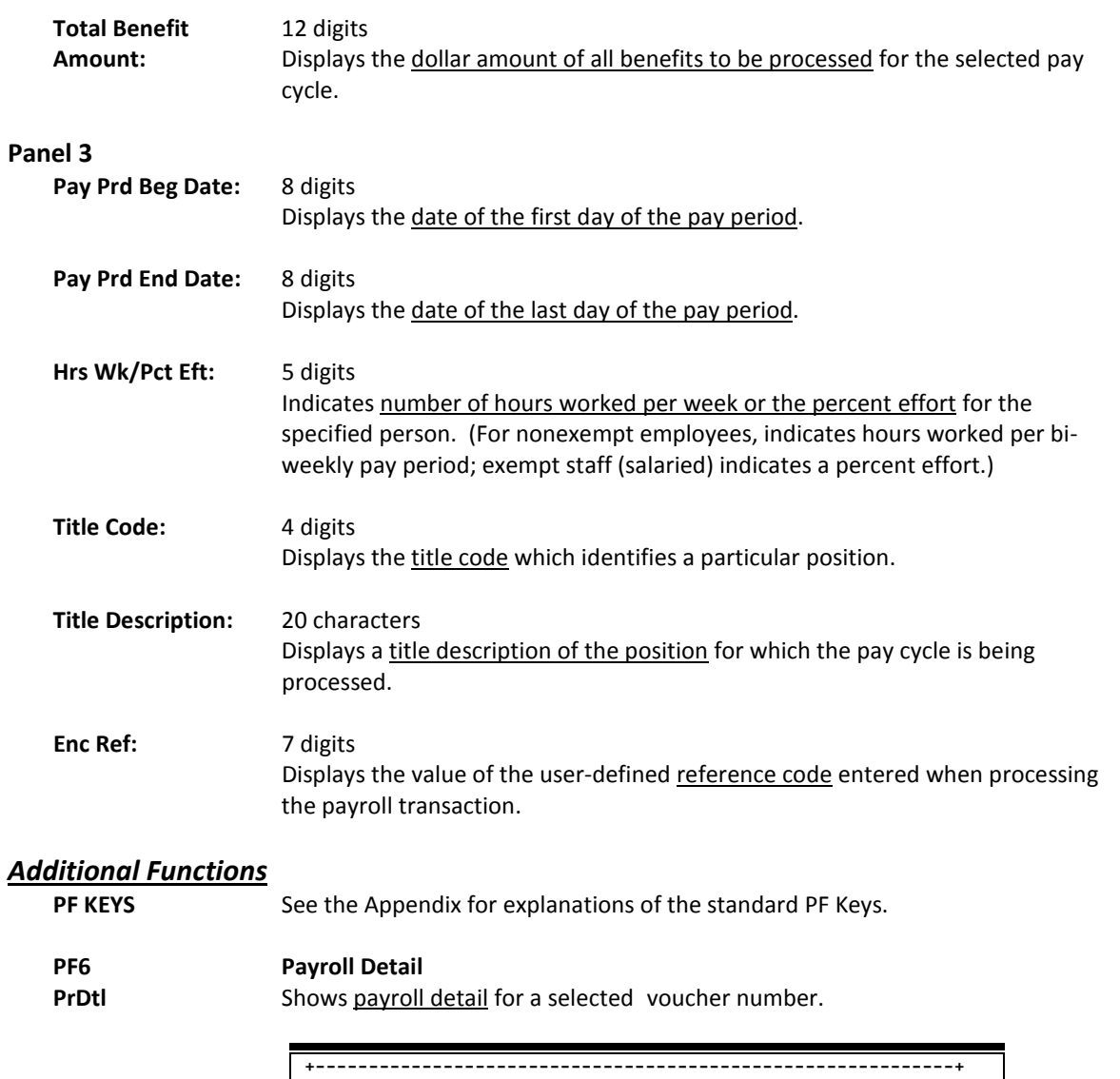

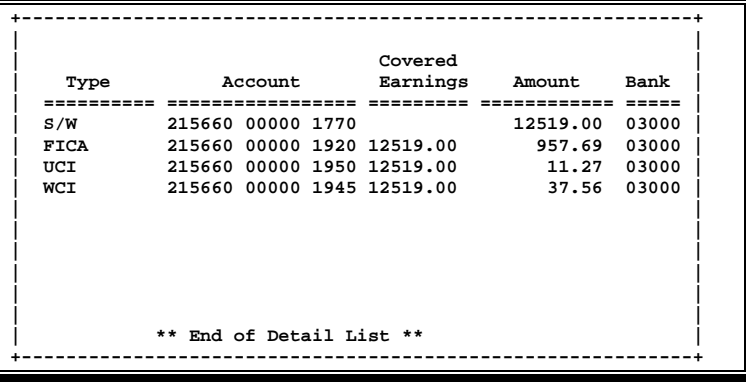

# Payroll Detail Records by Pay Cycle/Date

Screen 773 is used to browse payroll detail information by pay cycle, date, and social security number. You may position a particular payroll record at the top of the display by specifying a particular social security number on the Action Line. Likewise, you must know the exact cycle date to retrieve the data.

The data displayed on Screen 773 comes directly from and reflects entries into BPP. No employee deduction information is included. If corrections are made in FAMIS and not put through BPP, they will not be reflected. To see all payroll detail, all corrections must be done in BPP.

| 773 Payroll Detail Inquiry by Pay Cycle/Date<br>04/05/07 15:29                  |                                                       |               |      |    |                   |      |
|---------------------------------------------------------------------------------|-------------------------------------------------------|---------------|------|----|-------------------|------|
|                                                                                 |                                                       |               |      |    | FY 2007 CC 02     |      |
|                                                                                 | Screen: Fiscal Yr: 2007 Cycle/Date: M 01/31/2007 UIN: |               |      |    |                   |      |
|                                                                                 |                                                       |               |      |    | Panel: 01 More >> |      |
| $S$ e $\sigma$                                                                  |                                                       |               | Post | Pt | Salary/Wage       | S/W  |
| s<br>UIN<br>No                                                                  | Name                                                  | Voucher       | St   | No | Account           | CdO  |
| ---------                                                                       |                                                       |               | ---- | -- | ------------      |      |
| 1uuuuuuu6<br>1                                                                  | KRALEY KAITLYN K                                      | $0$ xxxxx $0$ | CO   | 02 | 455125 00000      | 1510 |
| 1uuuuuuu3<br>1                                                                  | LAWYER LESLIE L                                       | $0$ xxxxx0    | CO   | 02 | 456343 00000      | 1325 |
| 1uuuuuu3<br>2                                                                   | LAWYER LESLIE L                                       | $0$ xxxxx $1$ | CO   | 02 | 456343 00000      | 1798 |
| 1uuuuuuu8<br>1                                                                  | PAULS PAULA P                                         | $0$ xxxxx0    | CO   | 02 | 134311 24059      | 1410 |
| 1uuuuuu19<br>1                                                                  | CHANCE CHARLES C                                      | $0$ xxxxx0    | CO   | 02 | 133504 00000      | 1410 |
| 1uuuuuu0<br>1                                                                   | <b>TIPTON THOMAS T</b>                                | $0$ xxxxx0    | CO   | 02 | 133506 00000      | 1410 |
| 1uuuuuu0<br>1.                                                                  | REELY RANDY R                                         | $0$ xxxxx0    | CO   | 02 | 133506 00000      | 1410 |
| 1uuuuuu12<br>1                                                                  | ASHER AMELIA A                                        | $0$ xxxxx0    | CO   | 02 | 120404 00000      | 1110 |
| $\overline{a}$<br>1uuuuuu12                                                     | ASHER AMELIA A                                        | $0$ xxxxx0    | CO   | 02 | 470702 07000      | 1110 |
| $1$ uuuuuu $1$<br>1                                                             | SIMMS SANDY S                                         | $0$ xxxxx0    | CO   | 02 | 133504 00000      | 1410 |
| 1uuuuuu7<br>1.                                                                  | SAMPLE SHEILA S                                       | $0$ xxxxx0    | CO   | 02 | 135002 00000      | 1410 |
| 1uuuuuu7<br>$\overline{a}$                                                      | SAMPLE SHEILA S                                       | $0$ xxxxx0    | CO   | 02 | 510904 00000      | 1410 |
| 3<br>1uuuuuu7                                                                   | SAMPLE SHEILA S                                       | $0$ xxxxx0    | CO   | 02 | 144018 00000      | 1410 |
| ** Press ENTER To View More Records **                                          |                                                       |               |      |    |                   |      |
| Enter-PF1---PF2---PF3---PF4---PF5---PF6---PF7---PF8---PF9---PF10--PF11--PF12--- |                                                       |               |      |    |                   |      |
| Hmenu Help EHelp                                                                |                                                       | PrDtl         |      |    | Left<br>Right     |      |

**Screen 773 - Payroll Detail Inquiry by Pay Cycle/Date (Panel 1)**

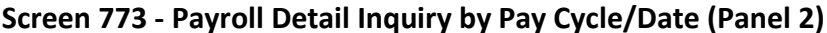

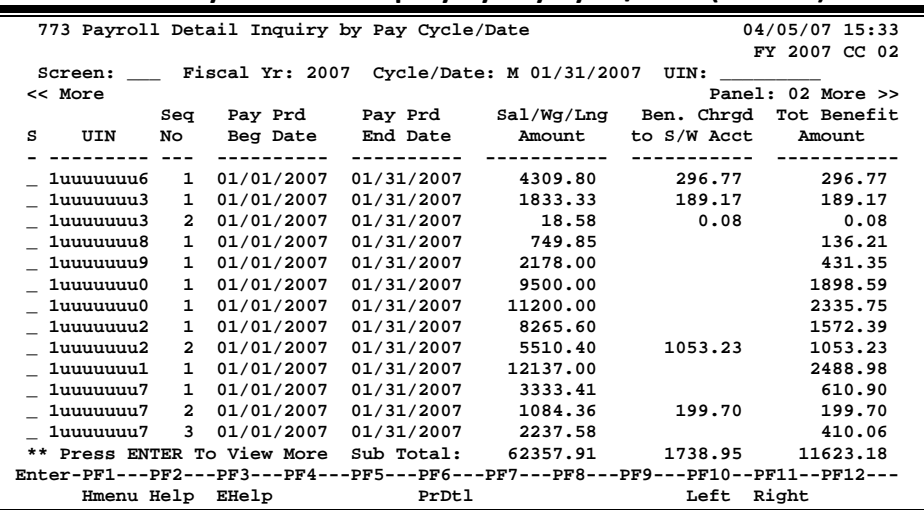

| 30 cen 773 - Fayron Detail mgan y by Fay Cycle/Date (Faner 3)                   |              |                   |      |                                                       |                |  |
|---------------------------------------------------------------------------------|--------------|-------------------|------|-------------------------------------------------------|----------------|--|
|                                                                                 |              |                   |      | 773 Payroll Detail Inquiry by Pay Cycle/Date          | 04/05/07 15:36 |  |
|                                                                                 |              |                   |      |                                                       | FY 2007 CC 02  |  |
|                                                                                 |              |                   |      | Screen: Fiscal Yr: 2007 Cycle/Date: M 01/31/2007 UIN: |                |  |
| << More                                                                         |              |                   |      |                                                       | Panel: 03      |  |
|                                                                                 |              | Seq Hrs Wk/ Title |      |                                                       |                |  |
| UIN<br>s                                                                        | No           | Pct Eft Code      |      | Title Description Enc Ref                             |                |  |
|                                                                                 |              | ------            |      |                                                       |                |  |
| 1uuuuuuu6                                                                       | $\mathbf{1}$ | 100.00            | 7971 | SR MARINE INSTR SPEC                                  |                |  |
| 1uuuuuuu3 1 50.00                                                               |              |                   | 9221 | <b>GRAD ASST RESEARCH</b>                             |                |  |
| 1 uuuuuu 3 2                                                                    |              | 100.00            | 9221 | <b>GRAD ASST RESEARCH</b>                             |                |  |
| 1uuuuuuu8                                                                       |              | 1 5.56            | 7050 | PROFESSOR AND HEAD                                    |                |  |
| 1uuuuuu19                                                                       | $\mathbf{1}$ | 100.00            | 7503 | <b>SENIOR LECTURER</b>                                |                |  |
| 1uuuuuu0                                                                        | $\mathbf{1}$ | 100.00            | 7200 | <b>ASSOCIATE PROFESSOR</b>                            |                |  |
| 1uuuuuu0                                                                        | $\mathbf{1}$ | 100.00            | 7100 | <b>PROFESSOR</b>                                      |                |  |
| 1uuuuuuu2                                                                       |              | 1 60.00           | 9281 | ASSOC VICE PRESIDENT                                  |                |  |
| 1uuuuuu12                                                                       |              | 2 40.00           | 9281 | ASSOC VICE PRESIDENT                                  |                |  |
| _ 1uuuuuuu1 1 100.00                                                            |              |                   | 7100 | <b>PROFESSOR</b>                                      |                |  |
| 1uuuuuuu7 1 17.43                                                               |              |                   | 7060 | DISTINGUISHED PROF                                    |                |  |
| _ 1uuuuuuu7      2         5.67                                                 |              |                   | 7060 | DISTINGUISHED PROF                                    |                |  |
| 1uuuuuu7                                                                        | $\mathbf{3}$ | 11.70             | 7060 | DISTINGUISHED PROF                                    |                |  |
| ** Press ENTER To View More Records **                                          |              |                   |      |                                                       |                |  |
| Enter-PF1---PF2---PF3---PF4---PF5---PF6---PF7---PF8---PF9---PF10--PF11--PF12--- |              |                   |      |                                                       |                |  |
|                                                                                 |              | Hmenu Help EHelp  |      | PrDtl                                                 | Left Right     |  |

**Screen 773 - Payroll Detail Inquiry by Pay Cycle/Date (Panel 3)**

### **Basic Steps**

- Advance to Screen 773.
- Type a valid cycle type and cycle date on the Action Line.
- Press <ENTER> to display all payroll records.
- Type additional information on the Action Line to position a payroll record on the first line of the display and press <ENTER> to display existing payroll information.
- Press <ENTER> to scroll through the available payroll records.
- Type an 'X' next to a line item to select it for further display on Screen 779.

### **Field Descriptions (♦ = Required / Help = PF2, ? or \* Field Help Available)**

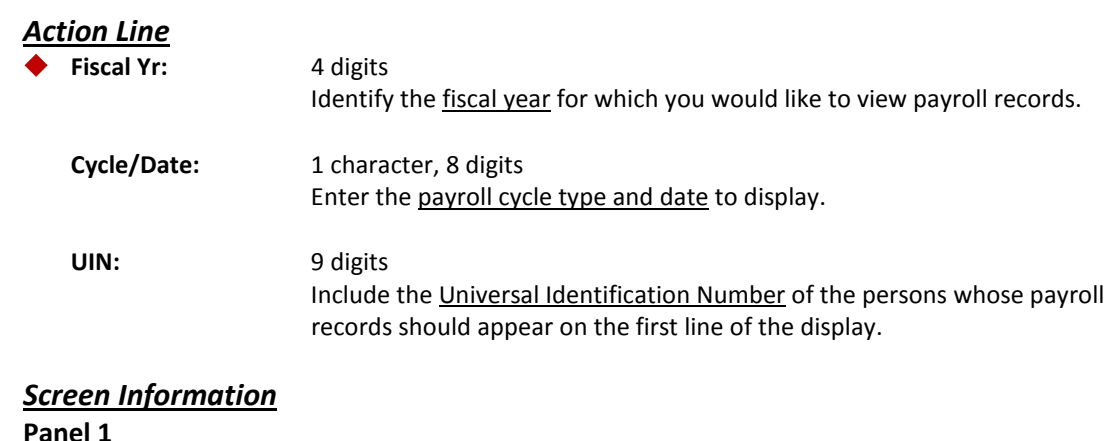

S: 1 character Type 'X' to select the record for further display on Screen 779.

### Screen 773 – Payroll Detail Inquiry by Pay Cycle/Date (cont'd)

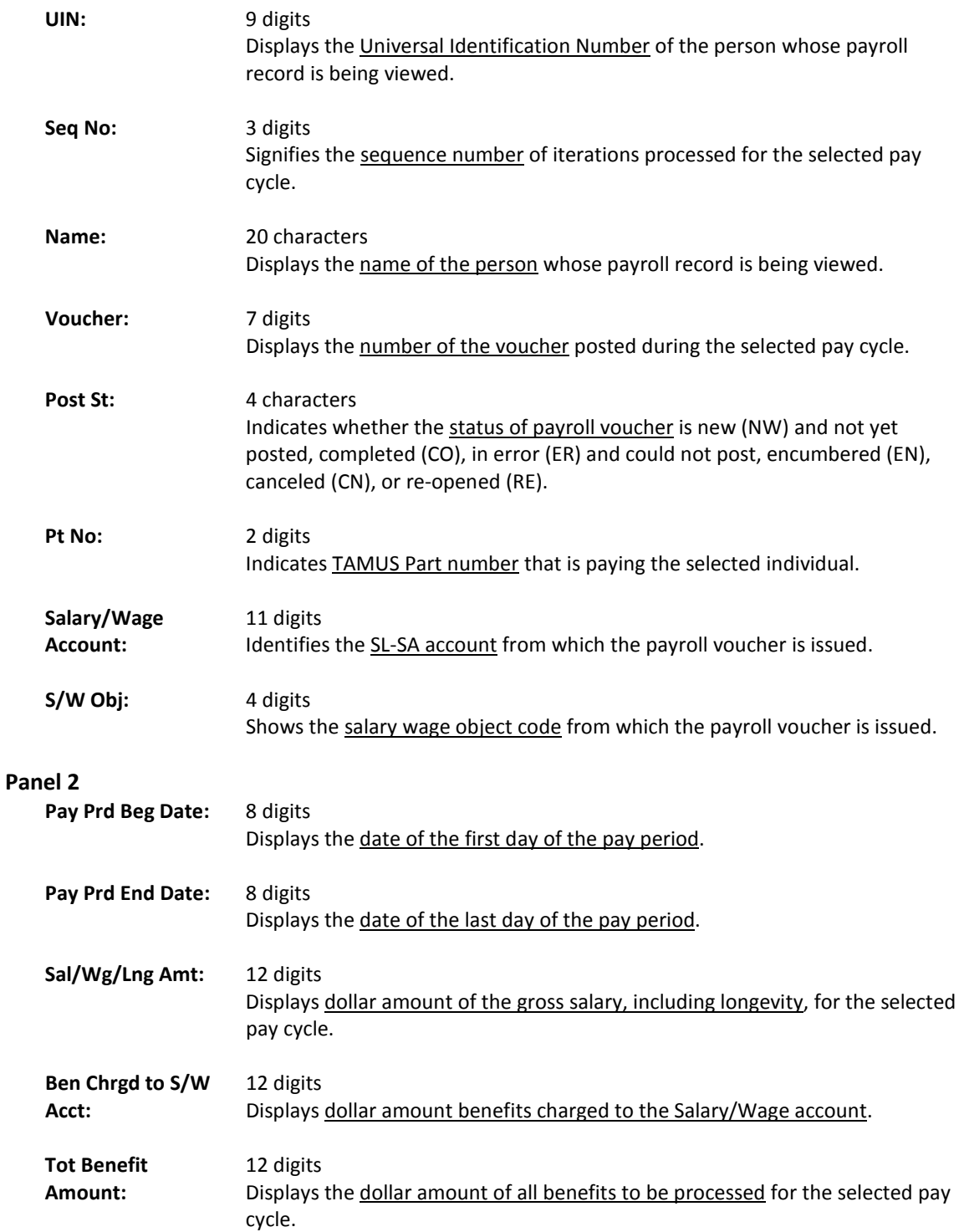

#### **Panel 3**

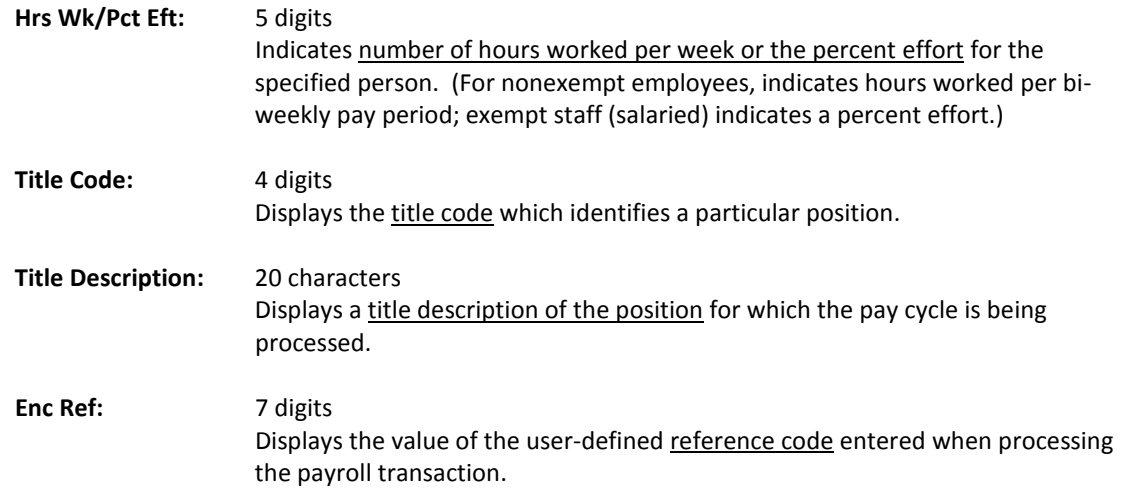

#### *Additional Functions*

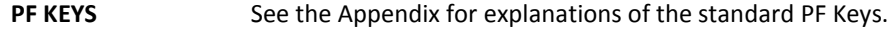

#### **PF6 Payroll Detail**

**PrDtl** Shows the payroll detail of a selected voucher.

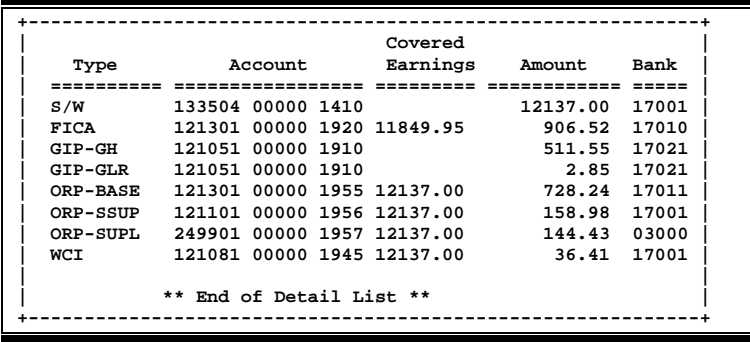

Screen 779 is used to view the payroll detail record from the BPP Payroll Detail File. From this screen, an overall picture of the payroll record is displayed.

The data displayed on Screen 779 comes directly from and reflects entries into BPP. No employee deduction information is included.

If corrections are made in FAMIS and not put through BPP, they will not be reflected. To see all payroll detail, all corrections must be done in BPP.

#### **Screen 779 - Payroll Detail Record Inquiry**

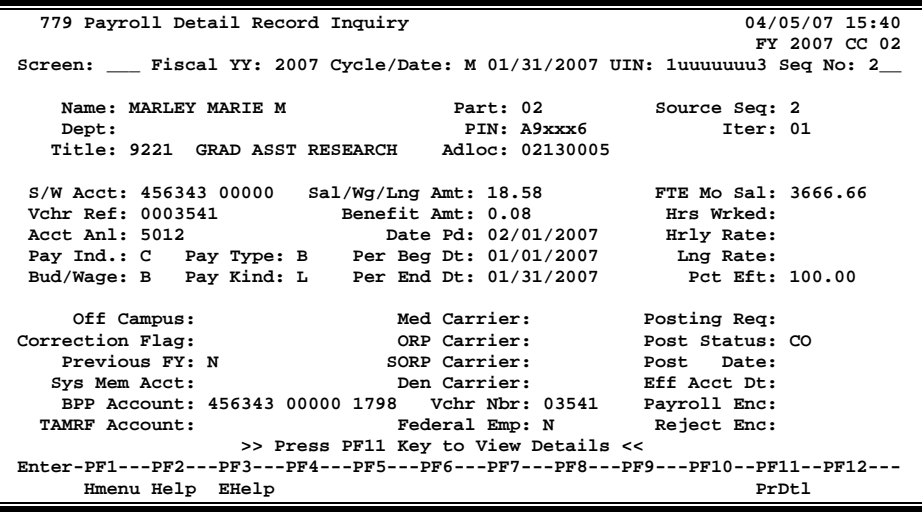

### **Basic Steps**

- Advance to Screen 779.
- Type a valid fiscal year, cycle type and cycle date, Universal Identification Number (UIN), and sequence number on the Action Line.
- Press <ENTER> to display the payroll detail record.

### **Field Descriptions ( = Required / Help = PF2, ? or \* Field Help Available)**

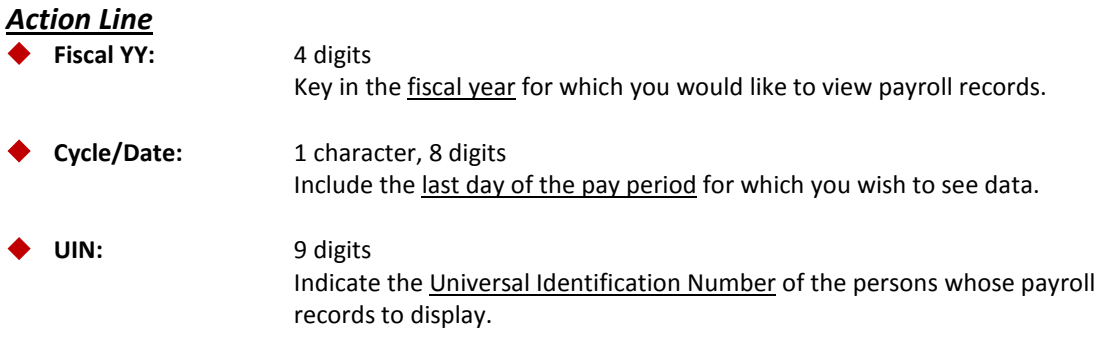

### Screen 779 – Payroll Detail Record Inquiry (cont'd)

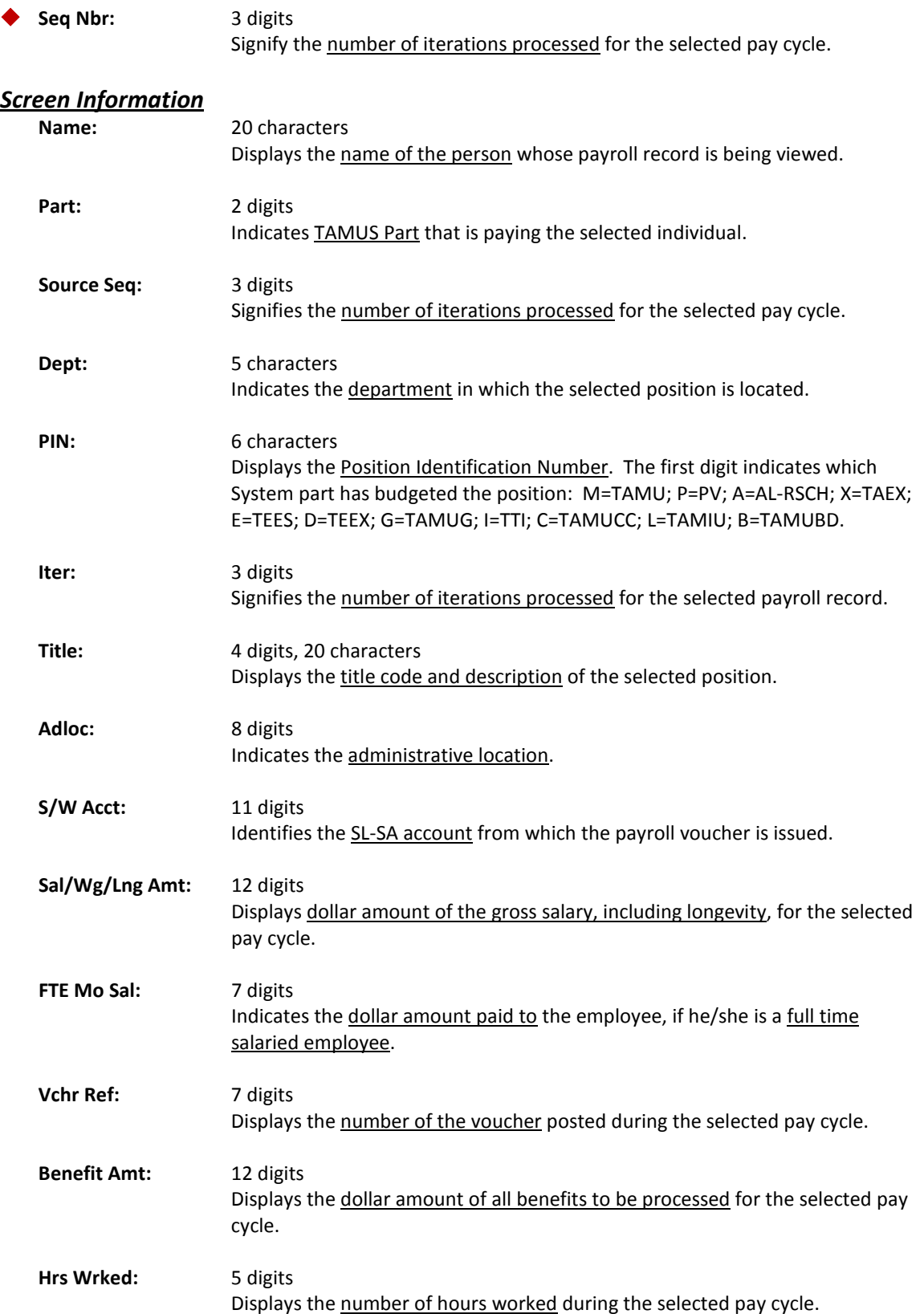

### Screen 779 – Payroll Detail Record Inquiry (cont'd)

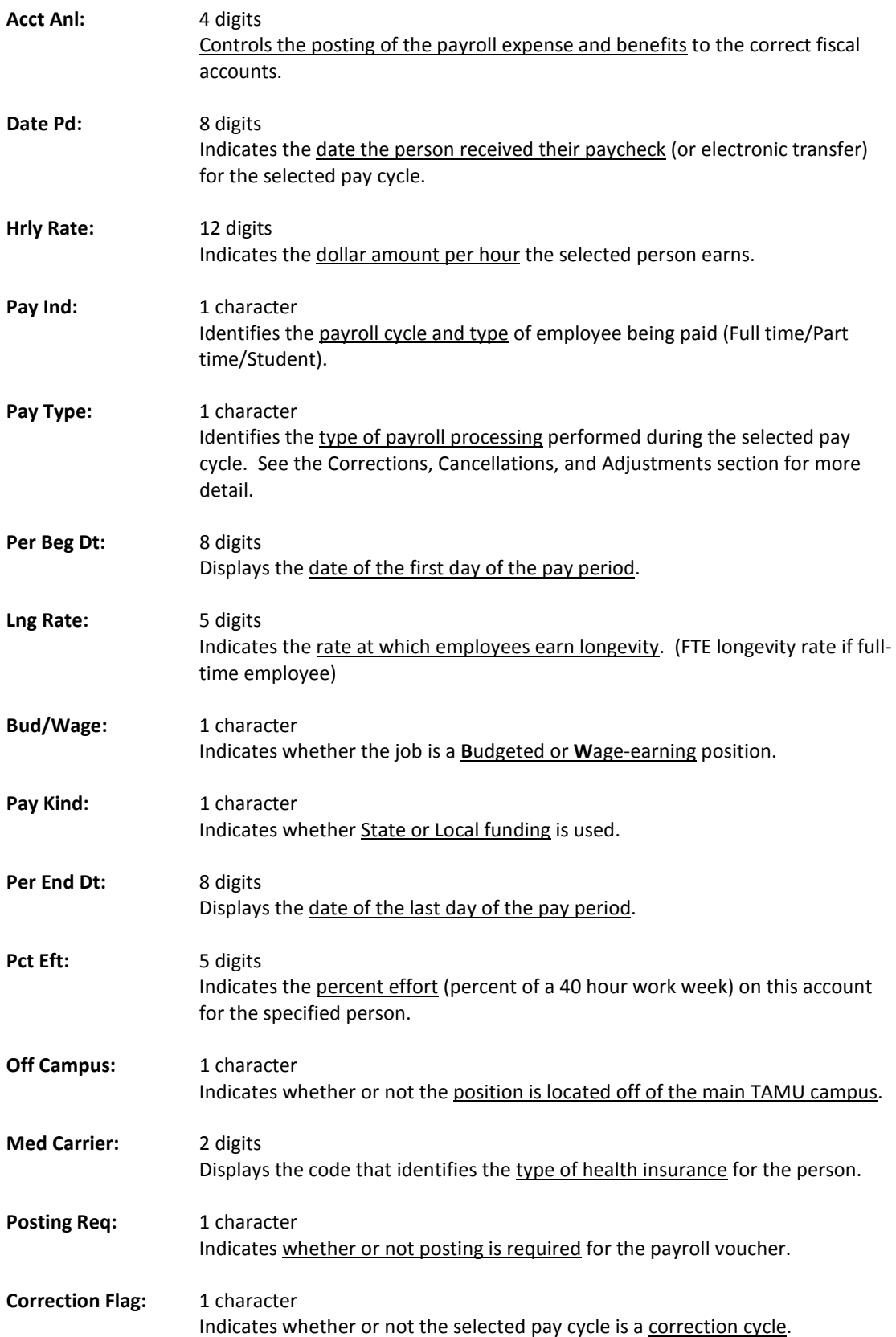

### Screen 779 – Payroll Detail Record Inquiry (cont'd)

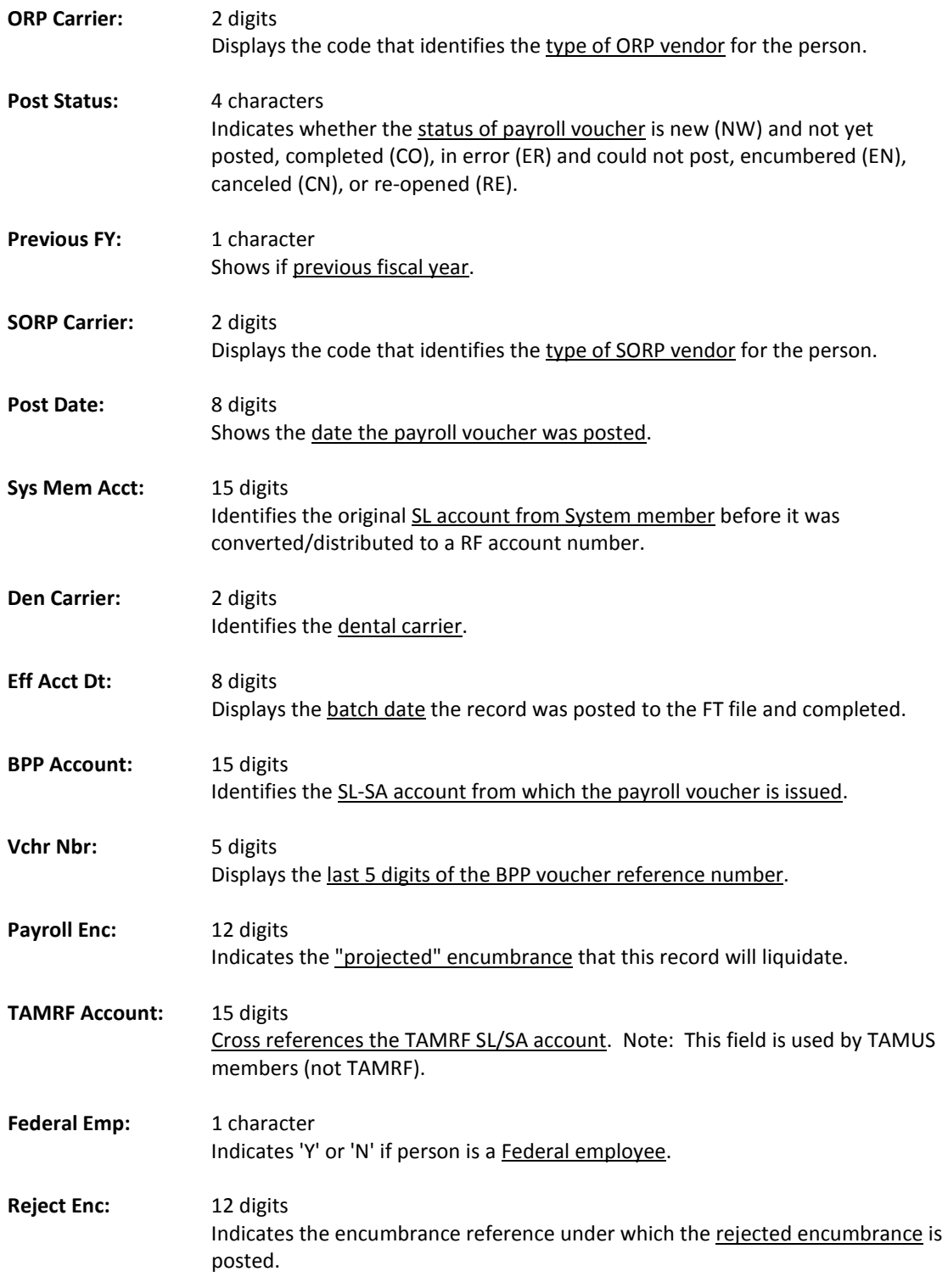

#### *Additional Functions*

**PF KEYS** See the Appendix for explanations of the standard PF Keys.

#### **PF6 Payroll Detail**

**PrDtl** Shows the payroll detail of a selected voucher.

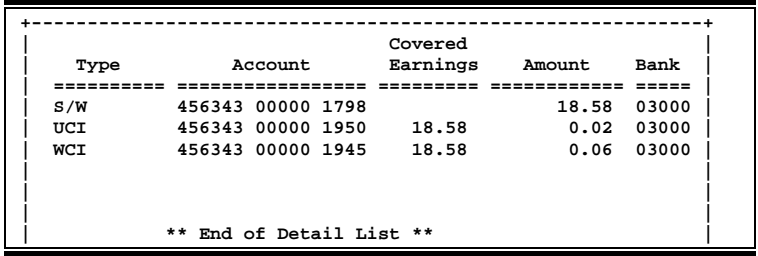

Screen 750 is used to search payroll open commitments (encumbrances) by vendor ID or UIN.

Payroll encumbrances may also be viewed on Screens 22, 62, and 69.

#### **Only encumbrances for UINs may be selected.**

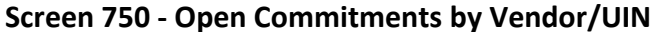

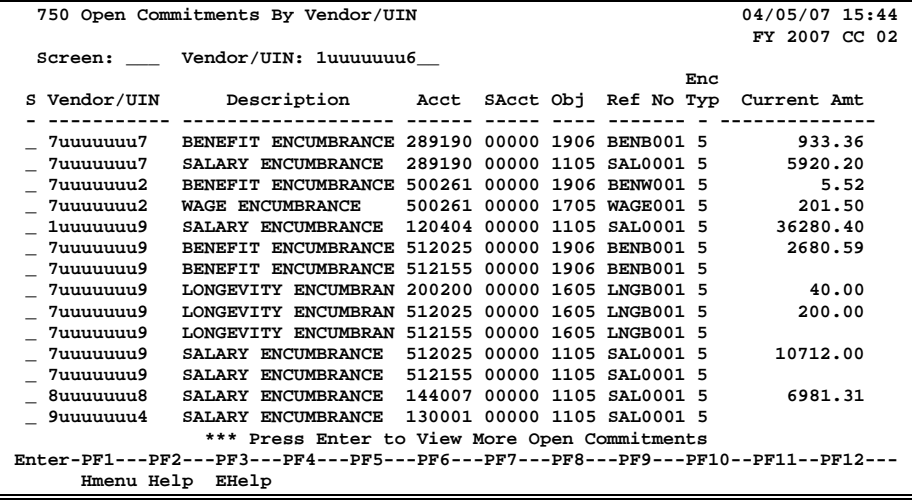

#### **Basic Steps**

- Advance to Screen 750.
- Type a valid social security number or vendor ID on the Action Line. An asterisk in the vendor line will prompt a search for a vendor by person name or vendor name (P/V).
- Press <ENTER> to display the list of payroll encumbrances, beginning with those for the vendor/person identified on the Action Line.
- Place an 'X' next to a particular line and press <ENTER> to select the line item to advance to Screen 751.

#### **Field Descriptions (♦ = Required / Help** = PF2, ? or \* Field Help Available)

#### *Action Line*

**Vendor/UIN:** 11 digits

Enter the desired vendor identification number or vendor's Universal Identification Number to place it at the top of the displayed list.

#### *Screen Information*

**S:** 1 character Type an 'X' next to a vendor and SSN to select it and view additional information.

### Screen 750 – Open Commitments by Vendor/UIN (cont'd)

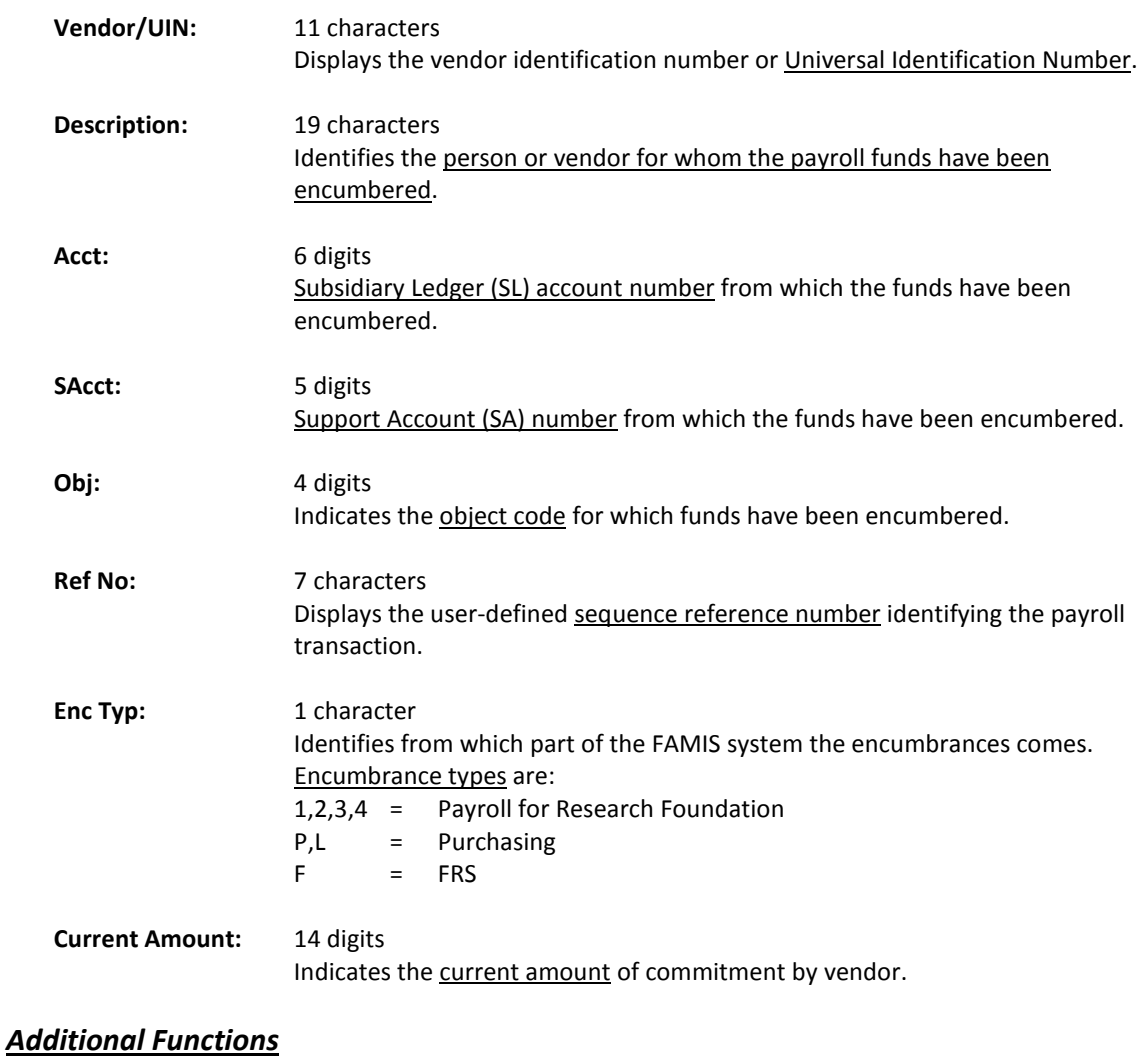

#### **This screen is used only by TAMRF (Research Foundation).**

Screen 764 is used to display all payroll items that have not yet been posted. You may choose a particular payroll item for further display on Screen 765.

#### **Screen 764 - Payroll Detail to be Posted**

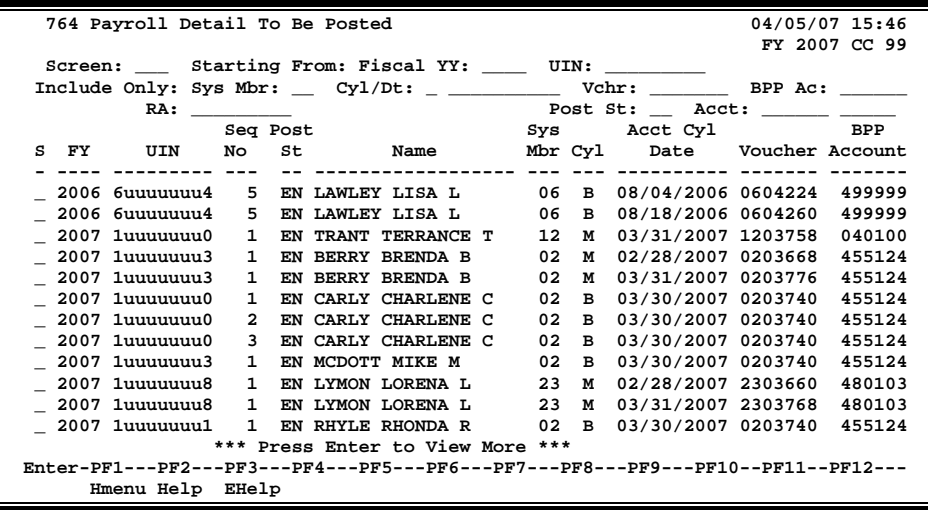

#### **Basic Steps**

- Advance to Screen 764.
- Press <ENTER> to display the all payroll items that have not yet posted.
- You may position the display at a particular payroll item by specifying its fiscal year or social security number on the Action Line.
- Press <ENTER> to display the selected payroll items that have not yet posted.
- Type an 'X' next to a line item to select it for further display on Screen 765.

### **Field Descriptions (♦** = Required / Help = PF2, ? or \* Field Help Available)

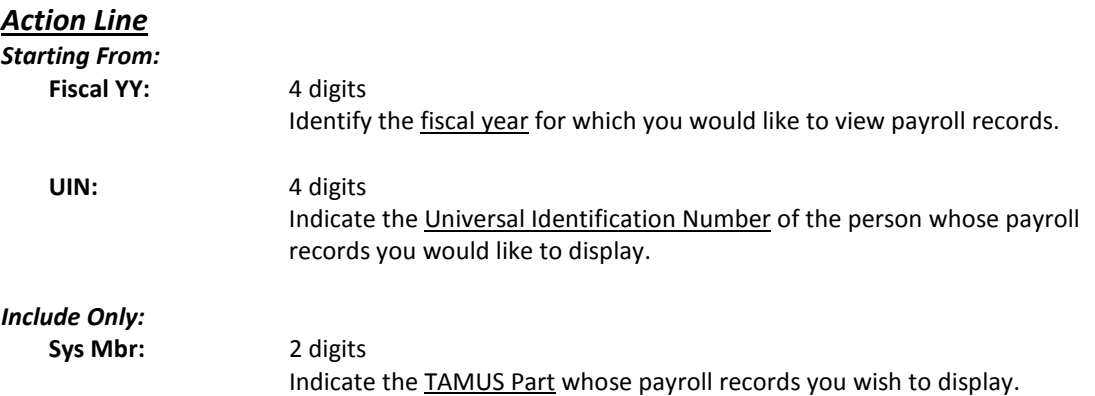

### Screen 764 – Payroll Detail to be Posted (cont'd)

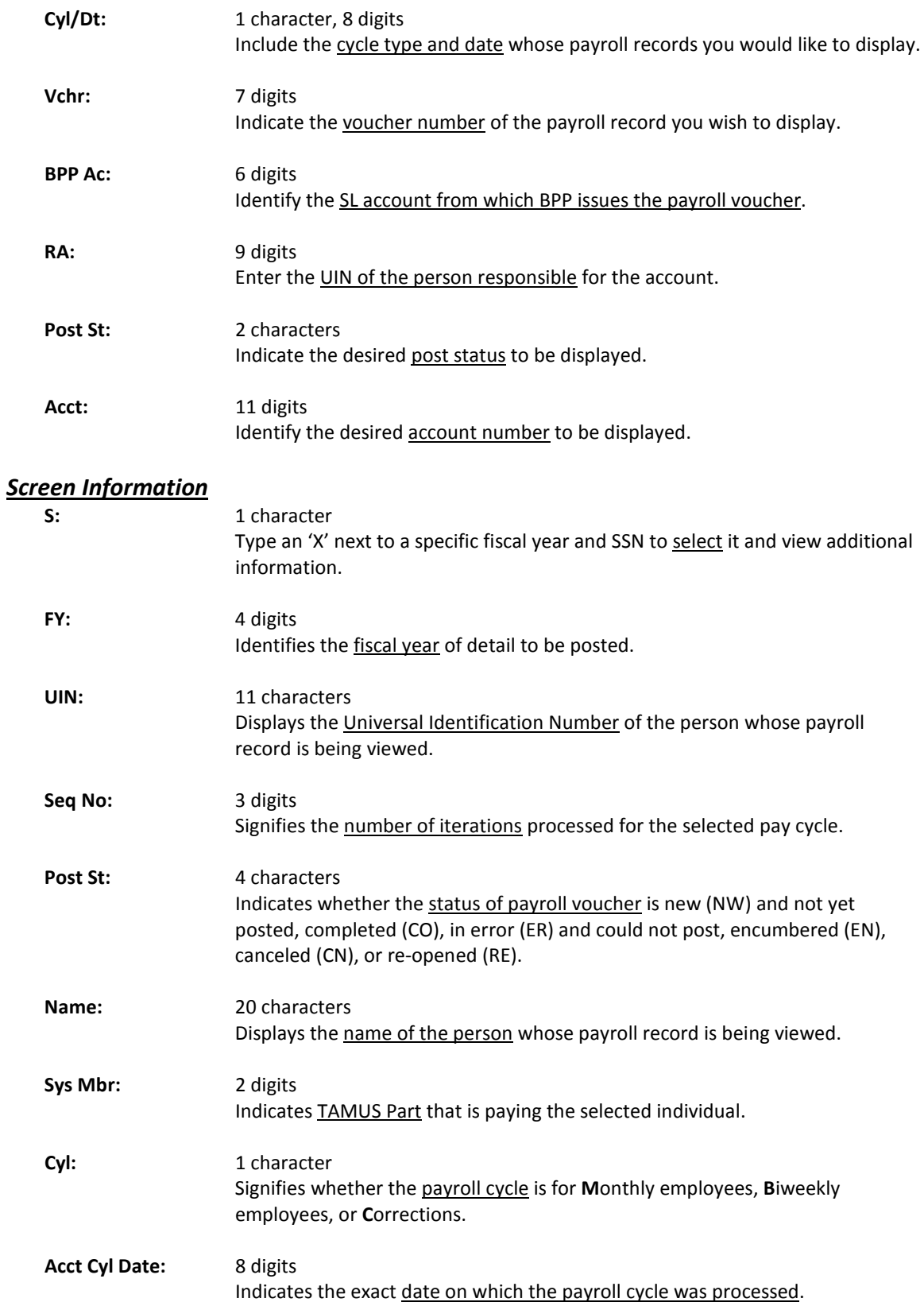

### Screen 764 – Payroll Detail to be Posted (cont'd)

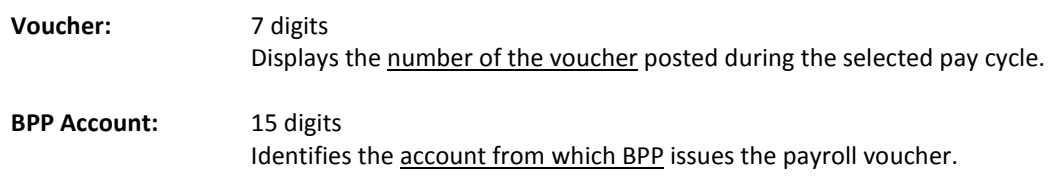

#### *Additional Functions*

# **Section VI Payroll Control Screens**

### **Payroll Clearing Accounts**

Payroll clearing accounts are defined by each TAMUS Part in the Chart of Accounts. They must be maintained as part of the payroll interface on Screen 823.

> This screen is maintained and updated by FAMIS Services. **The information is campus specific.**

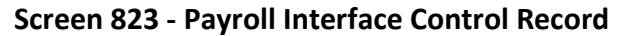

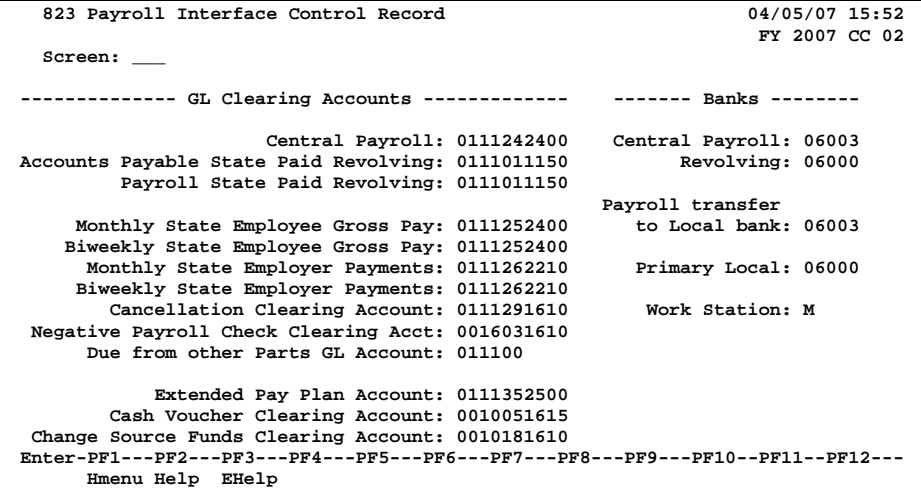

#### *TAMU'S PAYROLL CLEARING ACCOUNTS (use as a guide)*

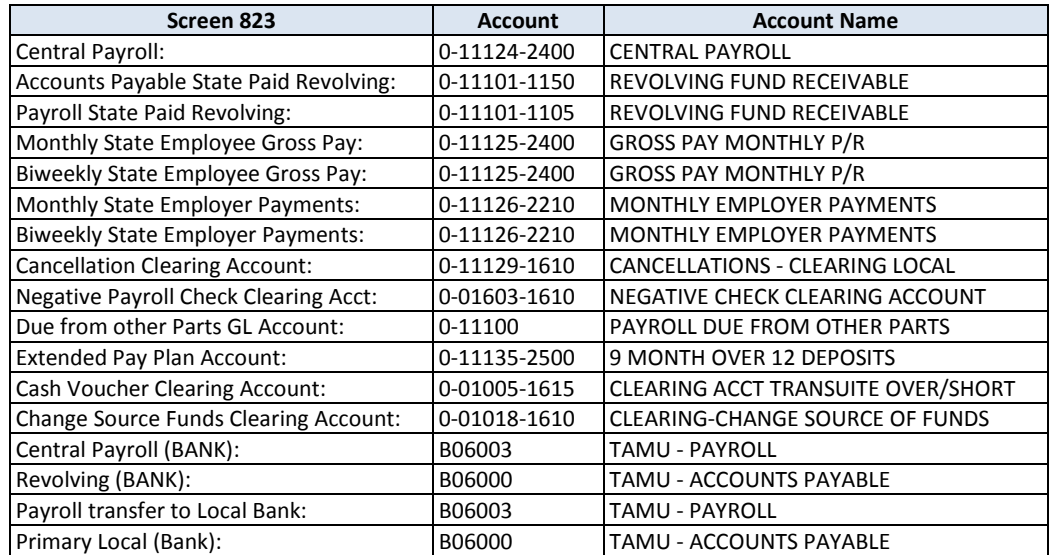

### **Basic Steps**

- Advance to Screen 823.
- Type information in the fields, as desired, and press <ENTER> to record the information.

### **Field Descriptions ( = Required / Help = PF2, ? or \* Field Help Available)**

#### *Screen Information*

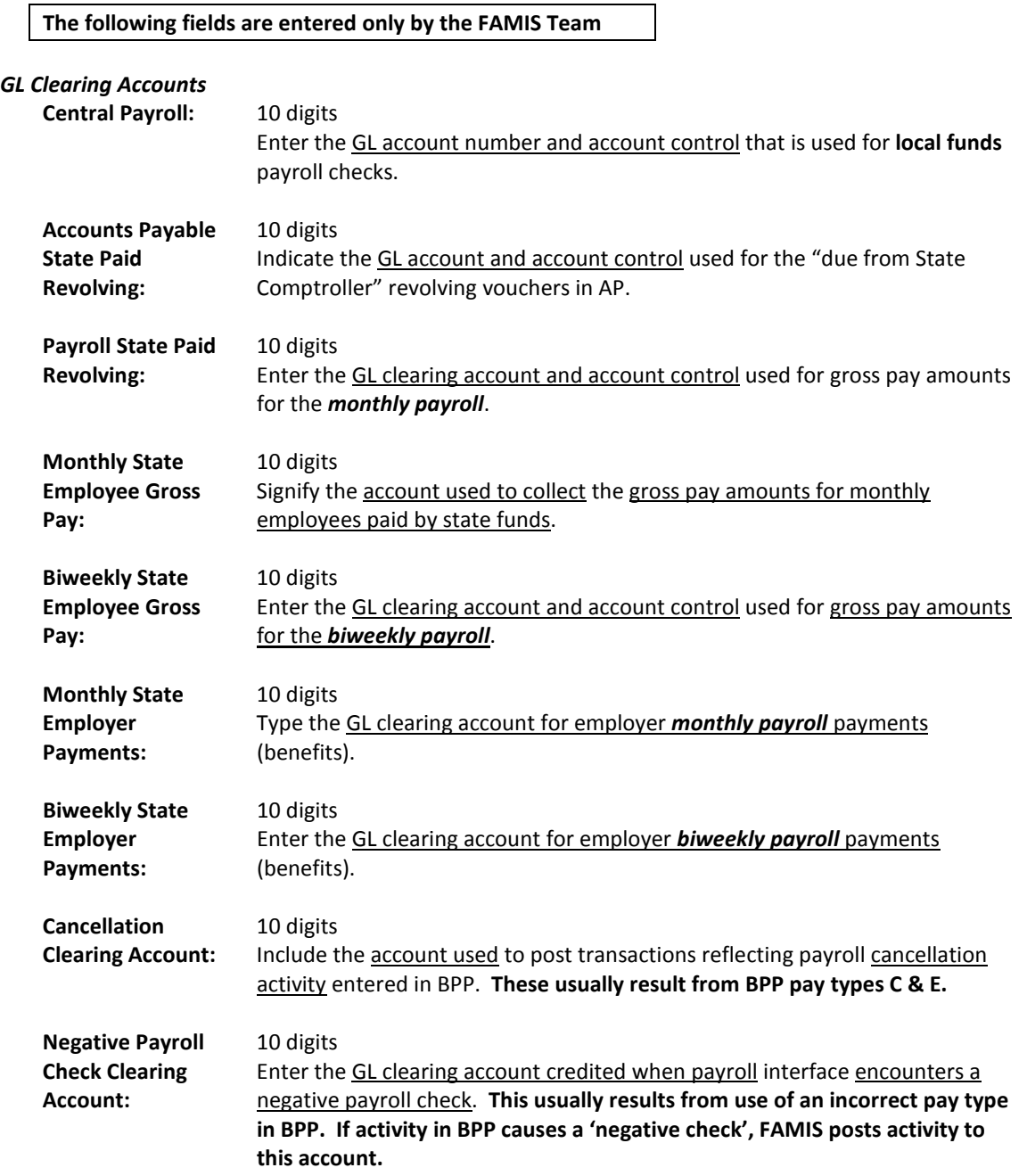

### Screen 823 – Payroll Interface Control Record (cont'd)

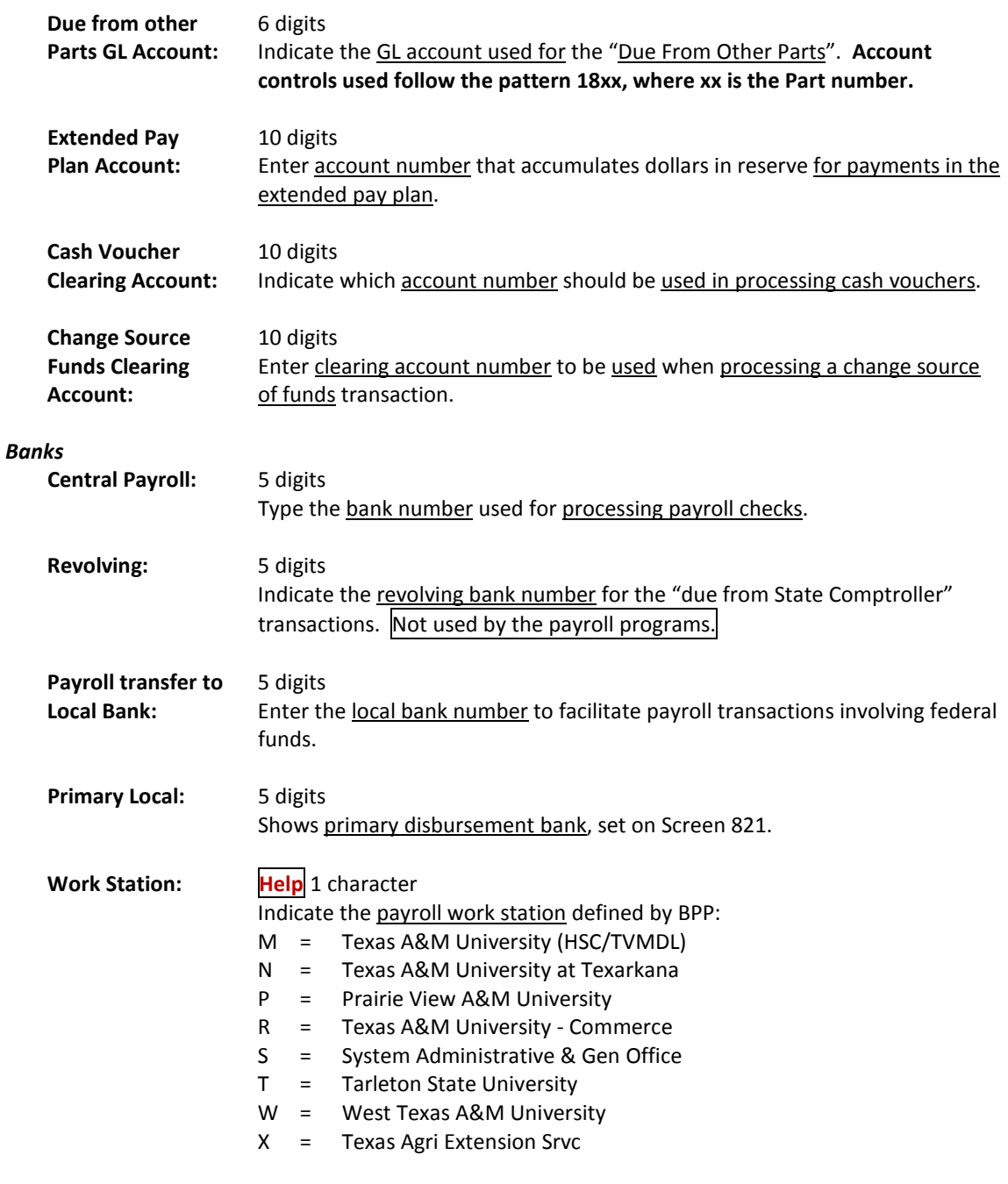

#### *Additional Functions*

### **Payroll Bank Accounts**

Payroll bank accounts are defined by each TAMUS Part on Screen 28. However, they must be maintained as part of the payroll interface on Screen 823.

#### **Screen 28 – Create/Maintain Bank Accounts**

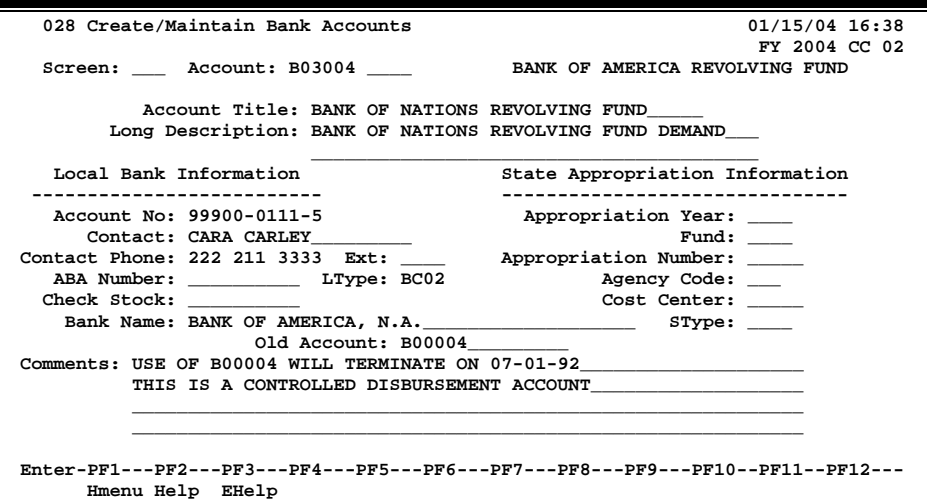

#### *TAMU'S PAYROLL BANKS (use as a guide)*

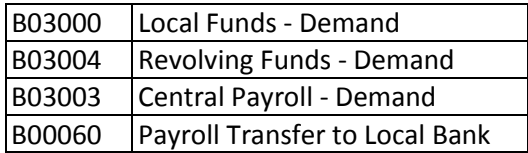

### **Benefits – Local Funds**

Screen 830 identifies the accounts that are credited by the payroll interface for the employer paid local funds benefits. These are the liability accounts that accumulate the local funds due to benefit vendors. These accounts will be cleared with the Equity Transfer Process.

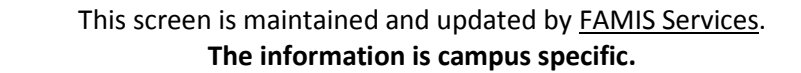

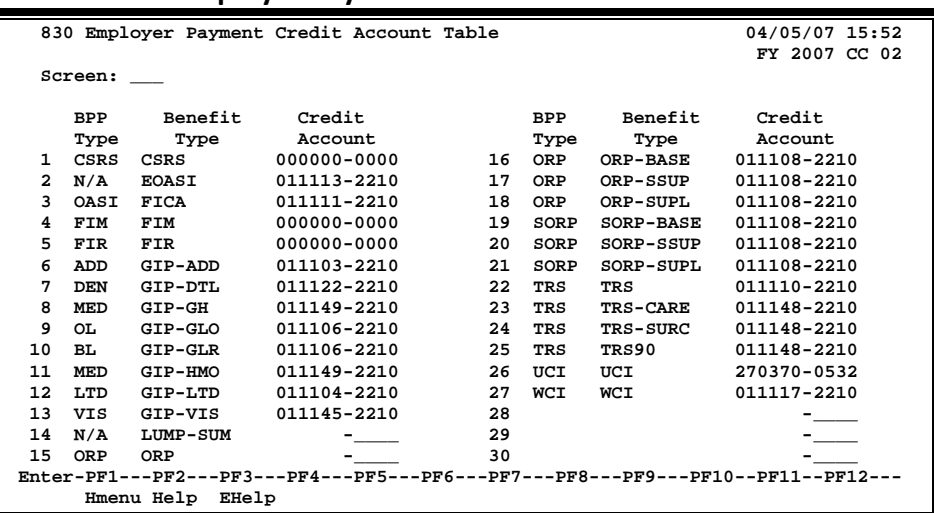

#### **Screen 830 - Employer Payment Credit Account Table**

#### **Multiple benefits may be credited to a single account.**

For example, the GIP-GLO, and GID-GLR are both designated to account 011106. However, it is best to assign separate liability accounts (such as ORP - account 011110 and TRS - account 011119) in order to facilitate the reconciliation process.

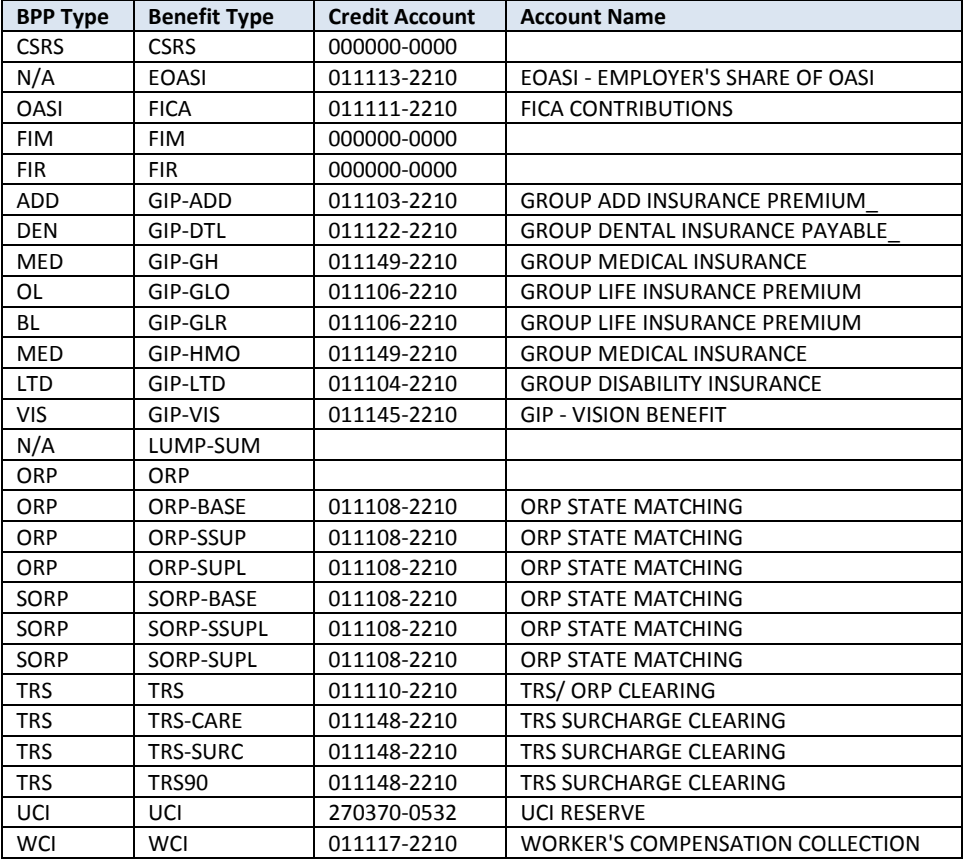

#### *TAMU'S LIABILITY ACCOUNTS (use as a guide)*

### **Basic Steps**

- Advance to Screen 830.
- Enter/modify credit accounts and press <ENTER> to record information.

### **Field Descriptions ( = Required / Help = PF2, ? or \* Field Help Available)**

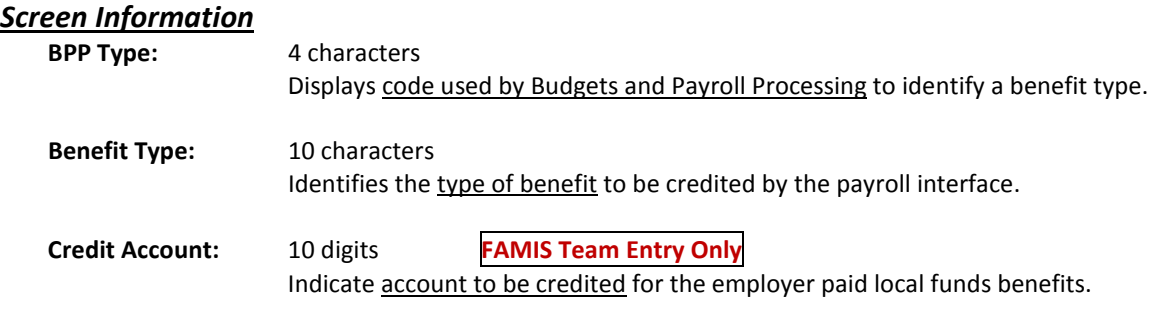

#### *Additional Functions*

# Employee Deductions & Insurance/Benefits Liability Accounts

### **Insurance and Benefits Participants**

After the last payroll of each month (generally between the 20th and the 25th of the month), the BPP system provides a file of retirees who have been billed for their insurance by BPP.

The State contribution for retirees does not flow through the BPP system; however, BPP Report 7511 provides the dollar amount of the State contribution. This information is used to pay the carriers.

Screen 837 identifies the accounts that are credited by the payroll interface for the employee deductions, insurance and benefits billing system. TAMUS Parts may then prepare vouchers from these accounts to pay the benefit carriers.

These accounts may be set to the same accounts as the local funds benefit liability accounts (Screen 830), if desired.

> This screen is maintained and updated by FAMIS Services. **The information is campus specific.**

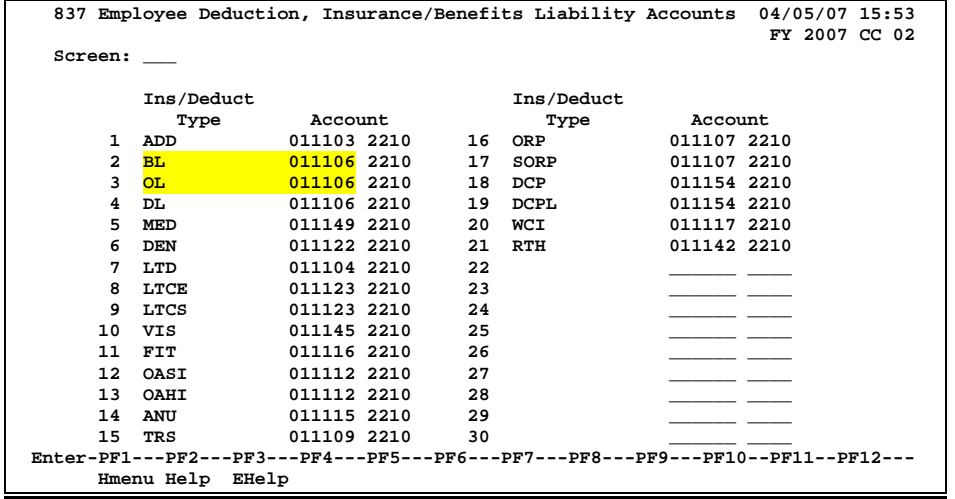

#### **Screen 837 - Employee Deduction, Insurance/Benefits Liability Accounts**

#### **Multiple benefits may be credited to a single account.**

For example, the BL and OL are both designated to account 011106.

### **Basic Steps**

- Advance to Screen 837.
- Enter/modify the account number for Ins/Deduct Type and press <ENTER> to record information.

### **Field Descriptions ( = Required / Help = PF2, ? or \* Field Help Available)**

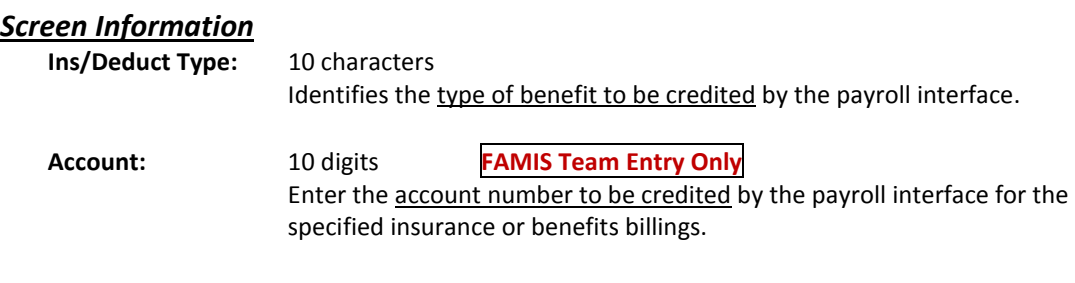

#### *Additional Functions*

# InterAgency Payment Account Table

Screen 839 displays the account numbers used for the InterAgency payments.

#### **This screen is maintained and updated by FAMIS Services.**

The state reimburses FICA and ORP to each agency. If one agency paid full FICA and ORP, the other agency must send the state reimbursements to the paying agency.

FAMIS posts "Due To/Due From" accounting entries to reflect the change in equity between Parts. **SOBA processes the actual transfer of equity.**

The job to post the equity transfers for FICA, ORP and SORP is PMIAP (Payroll Month-end Inter-Agency Payments). This runs the same night as your PMEND. From this process, you will see a new report, FBPR017, which shows the accounting entries. (Note that this is VERY similar to the FBPR009 currently in use for other such payroll accounting entries.) These accounting entries have either 06x or 04x transaction codes depending on your process. For example, Members who use a GL account for both the debit and credit side of the entry, a 06x (JE) transaction will be posted. For those who use a GL account and a Bank account, a 04x (disbursement) entry will be posted. There are two batch headers: IAP001 for Due From entries and IAP002 for Due To entries.

FAMIS Screen 839 displays the account fields used for this process. If you choose, you may separate the FICA into STATE and LOCAL entries by using two different debit/posting accounts. This separation is reflected in the description on both the transactions and the FBPR017 report. If only one FICA account is used, the STATE and LOCAL portions are combined into one description and transaction.

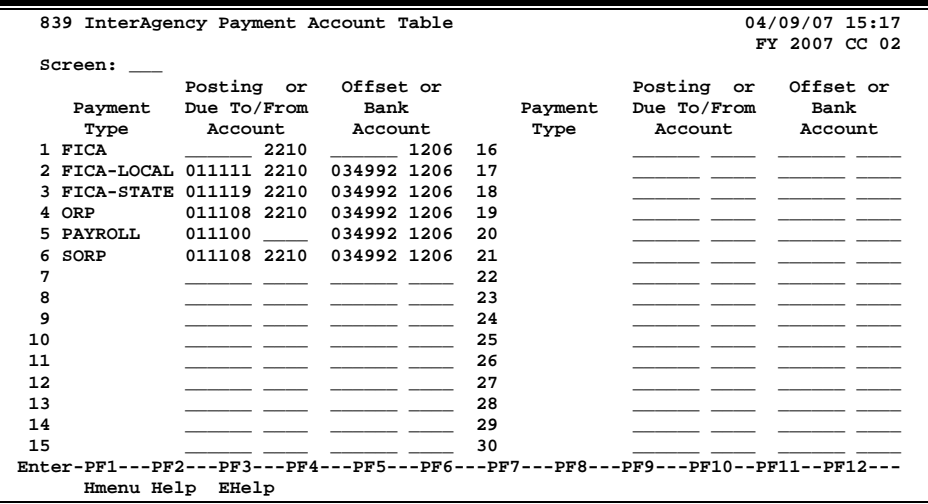

#### **Screen 839 – InterAgency Payment Account Table**

### **Basic Steps**

- Advance to Screen 839.
- Enter/modify the table information as needed and press <ENTER> to record the information.

### **Field Descriptions ( = Required / Help = PF2, ? or \* Field Help Available)**

#### *Screen Information*

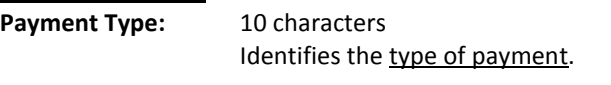

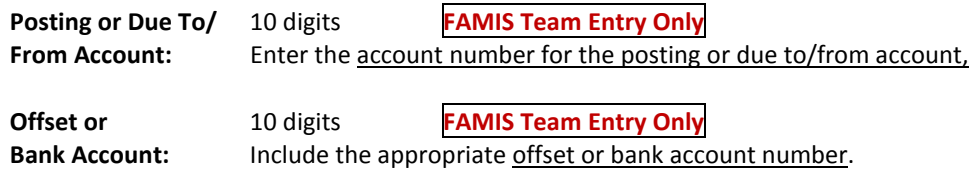

#### *Additional Functions*

The FAMIS person file is built through two mechanisms:

- Manual entry on Screen 850, as seen below.
- Through an upload (ZBAU610) of a BPP file that contains records of persons paid through the TAMUS payroll system. Budgeted personnel are generally included as well as anyone paid through a restricted account.

FAMIS security cannot be established for a person unless they have a record on the person file. If a person's name does not display in the file, you may enter the record using this screen.

This screen is updated and maintained by each campus. **The information is available to all TAMUS members and is not campus specific.**

**Screen 850 – FRS Person Information**

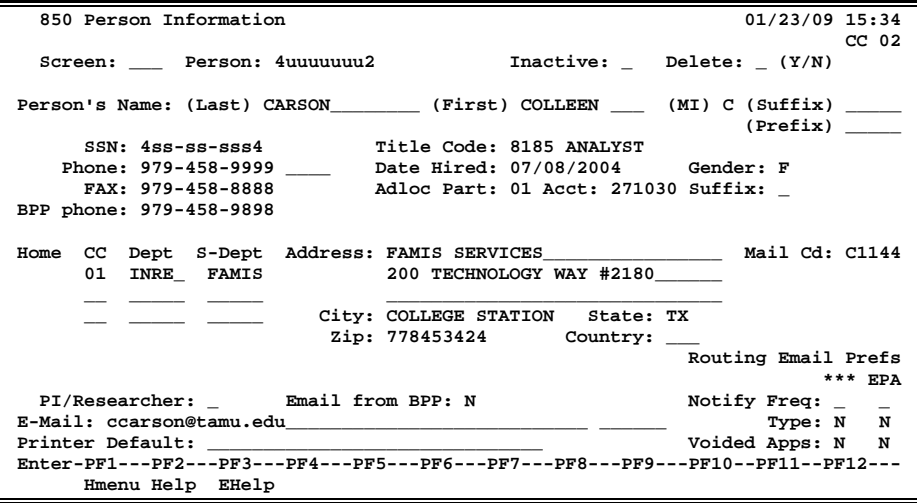

### **Basic Steps**

- Advance to Screen 850.
- Enter a valid Universal Identification Number (UIN) or last name to locate the desired person's information. You may also type an asterisk (\*) in this field to view a pop-up display of matching names from which to select.
- Press <ENTER> to view or record the information.

### **Field Descriptions ( = Required / Help = PF2, ? or \* Field Help Available)**

#### *Action Line*

#### **Person: Help** 9 digits

Enter the person's Universal Identification Number (UIN). You may also type an asterisk (\*) to search for a name.

### Screen 850 – Person Information (cont'd)

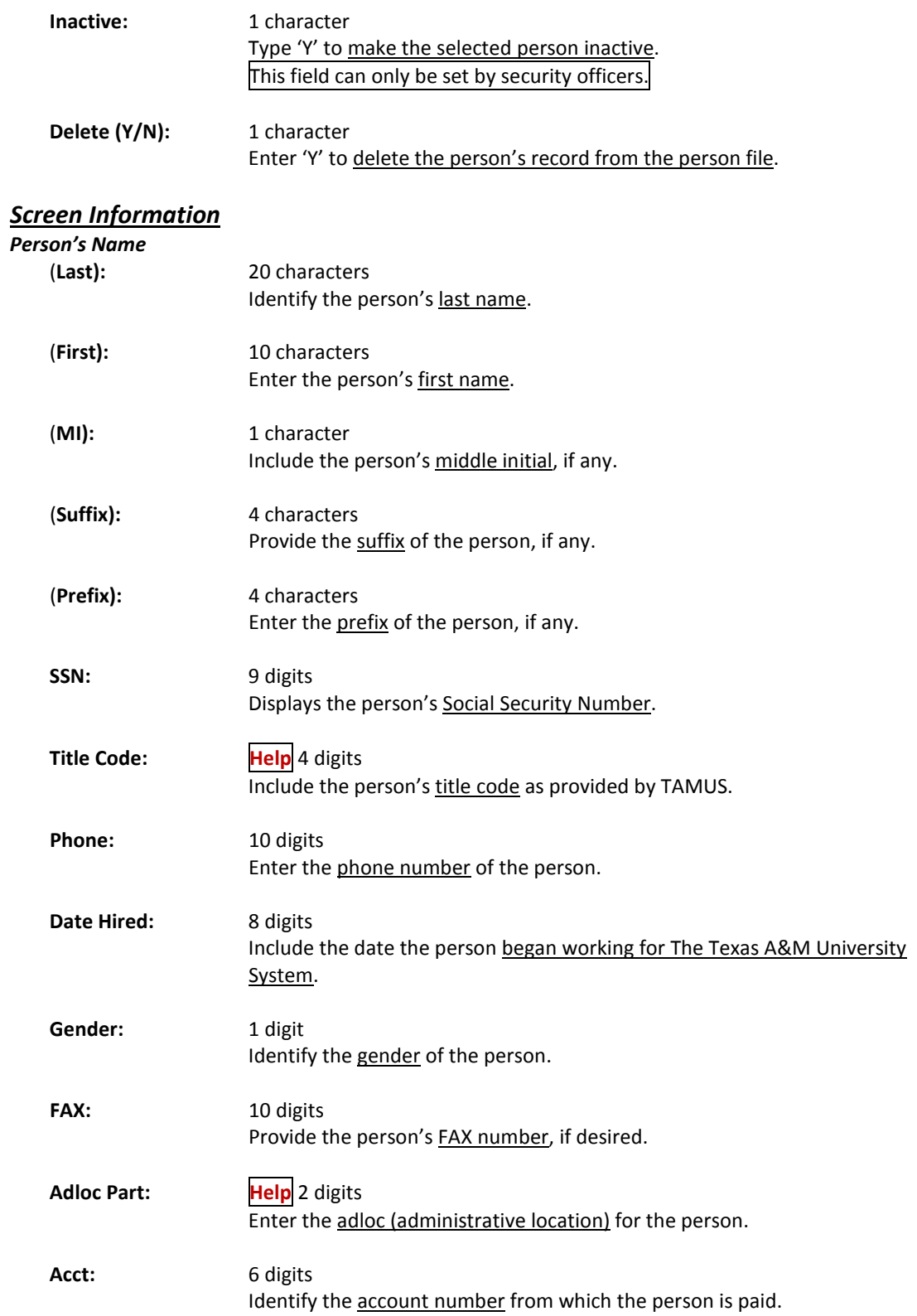

### Screen 850 – Person Information (cont'd)

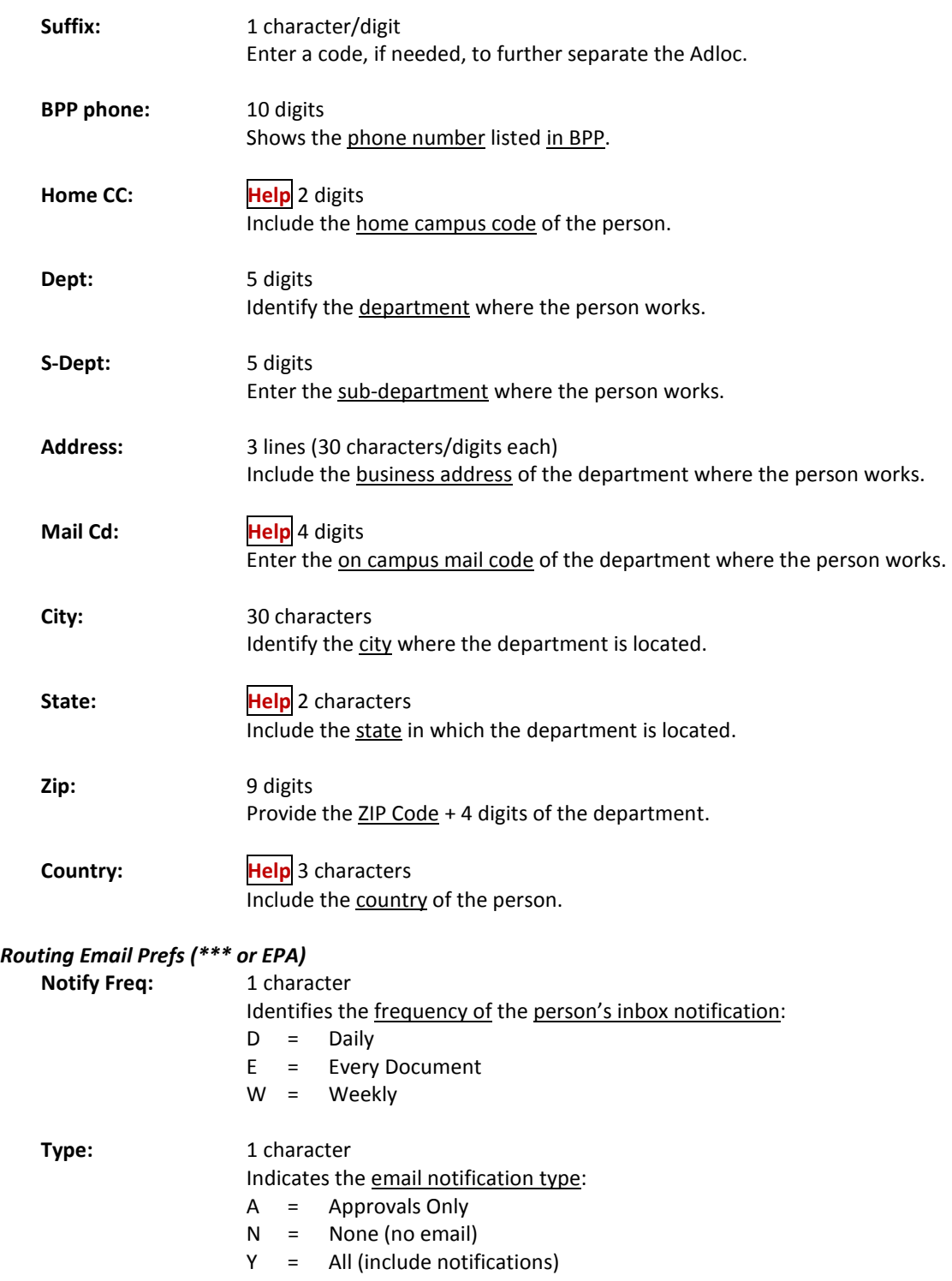

### Screen 850 – Person Information (cont'd)

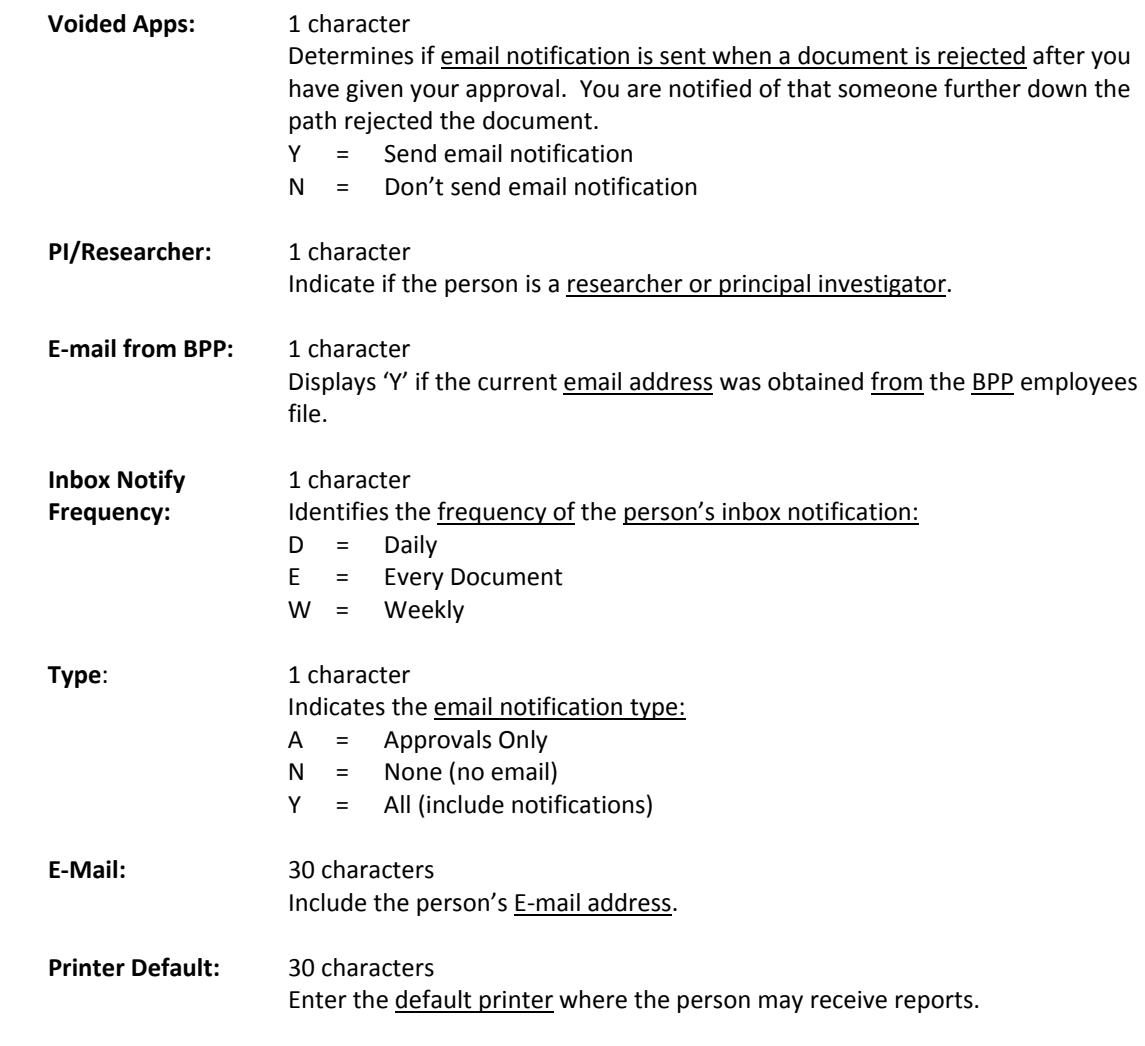

## *Additional Functions*
## UIN Verification

Screen 858 is used to display and verify entries in the UIN (Universal Identification Number) Table maintained by BPP. You should use this screen for name searches before assigning a new UIN.

**Screen 858 – UIN Verification**

| 858 UIN Verification                                                                         |                |                   | 04/12/07 14:33<br>CC <sub>02</sub>                                 |  |
|----------------------------------------------------------------------------------------------|----------------|-------------------|--------------------------------------------------------------------|--|
| Screen: UIN: 8uuuuuuu6                                                                       |                |                   |                                                                    |  |
| Last Name: MYERS<br>First Name: MARTHA                                                       | Middle Init: M |                   | Suffix:                                                            |  |
|                                                                                              |                |                   |                                                                    |  |
| Social Security: 4ss-ss-sss4 Verification Date: 20061004 Gender: F<br>Birth Date: 01/02/1953 | Relation:      |                   |                                                                    |  |
|                                                                                              |                |                   |                                                                    |  |
| Systems Using: EMPL                                                                          |                | Added by Modified |                                                                    |  |
| <b>FAMI</b>                                                                                  |                |                   | Userid: INITLOAD Userid: Kxxxxxx1                                  |  |
|                                                                                              |                |                   | Date: 03/29/2003 Date: 04/23/2004<br>Time: 12:00 AM Time: 11:19 PM |  |
|                                                                                              | System: EMPL   |                   |                                                                    |  |
|                                                                                              |                |                   |                                                                    |  |
| Comments:                                                                                    |                |                   |                                                                    |  |
|                                                                                              |                |                   |                                                                    |  |
|                                                                                              |                |                   |                                                                    |  |
| Enter-PF1---PF2---PF3---PF4---PF5---PF6---PF7---PF8---PF9---PF10--PF11--PF12---              |                |                   |                                                                    |  |
| Hmenu Help EHelp                                                                             |                |                   |                                                                    |  |

## **Basic Steps**

- Advance to Screen 858.
- Enter a valid UIN number on the Action Line, or search for name by typing the last name in the UIN: field and press <ENTER>. This will provide you with a pop-up window from which you may make a selection.

### **Field Descriptions (♦** = Required / Help = PF2, ? or \* Field Help Available)

#### *Action Line*

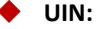

 **UIN:** 9 digits Enter a valid Universal Identification Number or type a last name for name search.

#### *Screen Information*

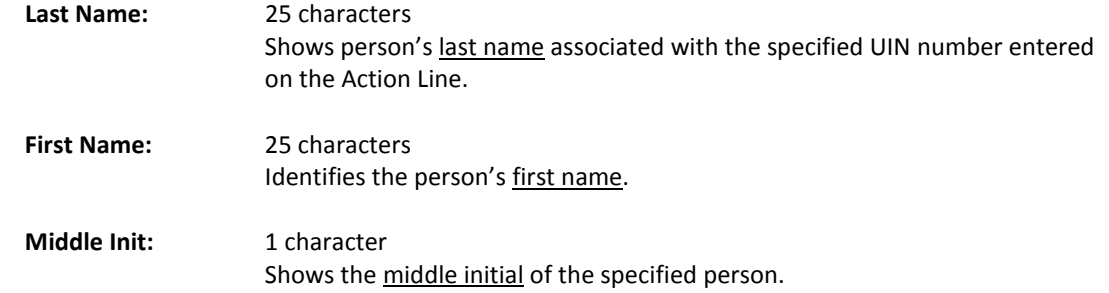

## Screen 858 – UIN Verification (cont'd)

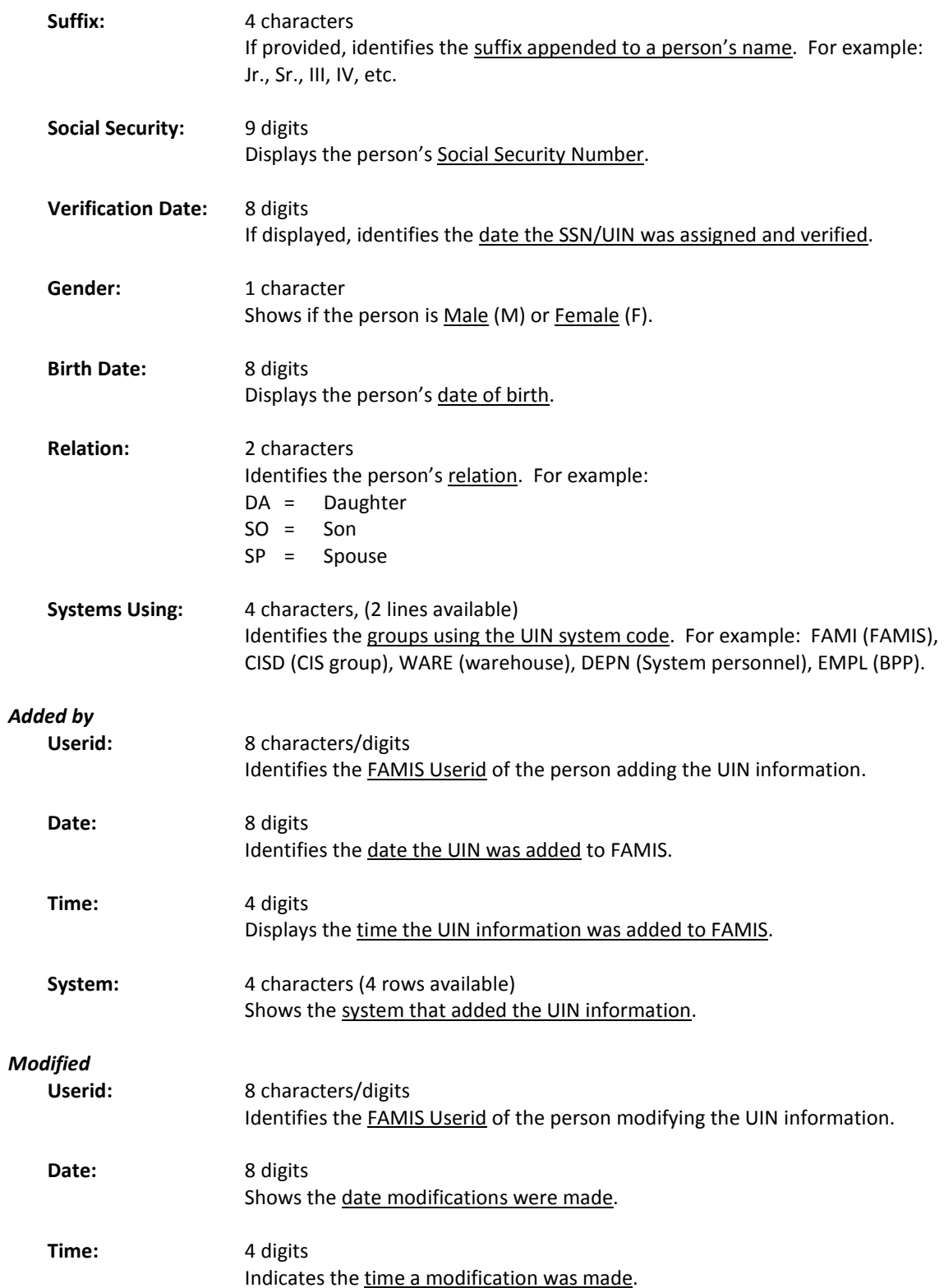

**Comments:** 30 characters Displays any comments entered.

#### *Additional Functions*

**PF KEYS** See the Appendix for explanations of the standard PF Keys.

## BPP Verification

Screen 859 is used to display employee information from the BPP Employees File. Because of the nature of the information, few persons should be able to view this screen.

**Security officers can use this screen as part of the verification process for establishing or reviewing a UIN.**

**Screen 859 – BPP Verification**

| 859 BPP Verification                                                            |                                    | 04/12/07 14:39                                        |  |
|---------------------------------------------------------------------------------|------------------------------------|-------------------------------------------------------|--|
| Screen: ___ UIN: 8uuuuuuu6                                                      |                                    | CC <sub>02</sub>                                      |  |
| Last Name: HARLEY                                                               |                                    | Privacy Flag: Y                                       |  |
| First Name: HELEN                                                               |                                    | Middle Init: H Suffix:                                |  |
|                                                                                 |                                    |                                                       |  |
|                                                                                 |                                    | Social Security: 4ss-ss-sss3 Title Code: 8186 ANALYST |  |
|                                                                                 | Phone Number: 979-458-5555         | Date Hired: 08/08/1998 Gender: F                      |  |
|                                                                                 |                                    |                                                       |  |
|                                                                                 |                                    | Orig. Date Hired: 08/08/1998                          |  |
|                                                                                 |                                    | Adloc Part: 01 Account: 271030                        |  |
|                                                                                 |                                    | Paid Thru Date: 03/31/2007 on: 04/02/2007             |  |
|                                                                                 |                                    |                                                       |  |
|                                                                                 | Dept: INRE Sub-Dept: FAMIS         |                                                       |  |
|                                                                                 |                                    |                                                       |  |
|                                                                                 | Address: FAMIS SERVICES            | Last Modified: 09/18/2003                             |  |
|                                                                                 | 200 TECHNOLOGY WAY, AMSB 2147      |                                                       |  |
|                                                                                 | City: COLLEGE STATION State: TX    |                                                       |  |
|                                                                                 |                                    | Zip: 77845 3424 Mail Stop: 1144<br>Country:           |  |
|                                                                                 |                                    |                                                       |  |
|                                                                                 | E-mail Address: hharrison@tamu.edu |                                                       |  |
| Enter-PF1---PF2---PF3---PF4---PF5---PF6---PF7---PF8---PF9---PF10--PF11--PF12--- |                                    |                                                       |  |
| Hmenu Help EHelp                                                                |                                    |                                                       |  |

## **Basic Steps**

- Advance to Screen 859.
- Enter a valid UIN number on the Action Line, or search for name by typing the last name in the UIN: field and press <ENTER>. You may also type an asterisk (\*) in this field. This will provide you with a pop-up window from which you may make a selection.

### **Field Descriptions (♦ = Required / Help = PF2, ? or \* Field Help Available)**

#### *Action Line*

**UIN:** 9 digits

Enter a valid Universal Identification Number (UIN), or type a last name for name search.

#### *Screen Information*

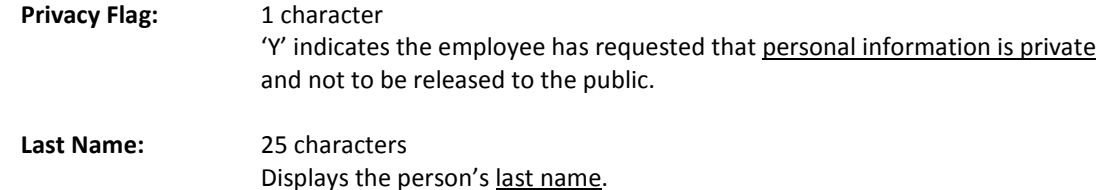

## Screen 859 – BPP Verification (cont'd)

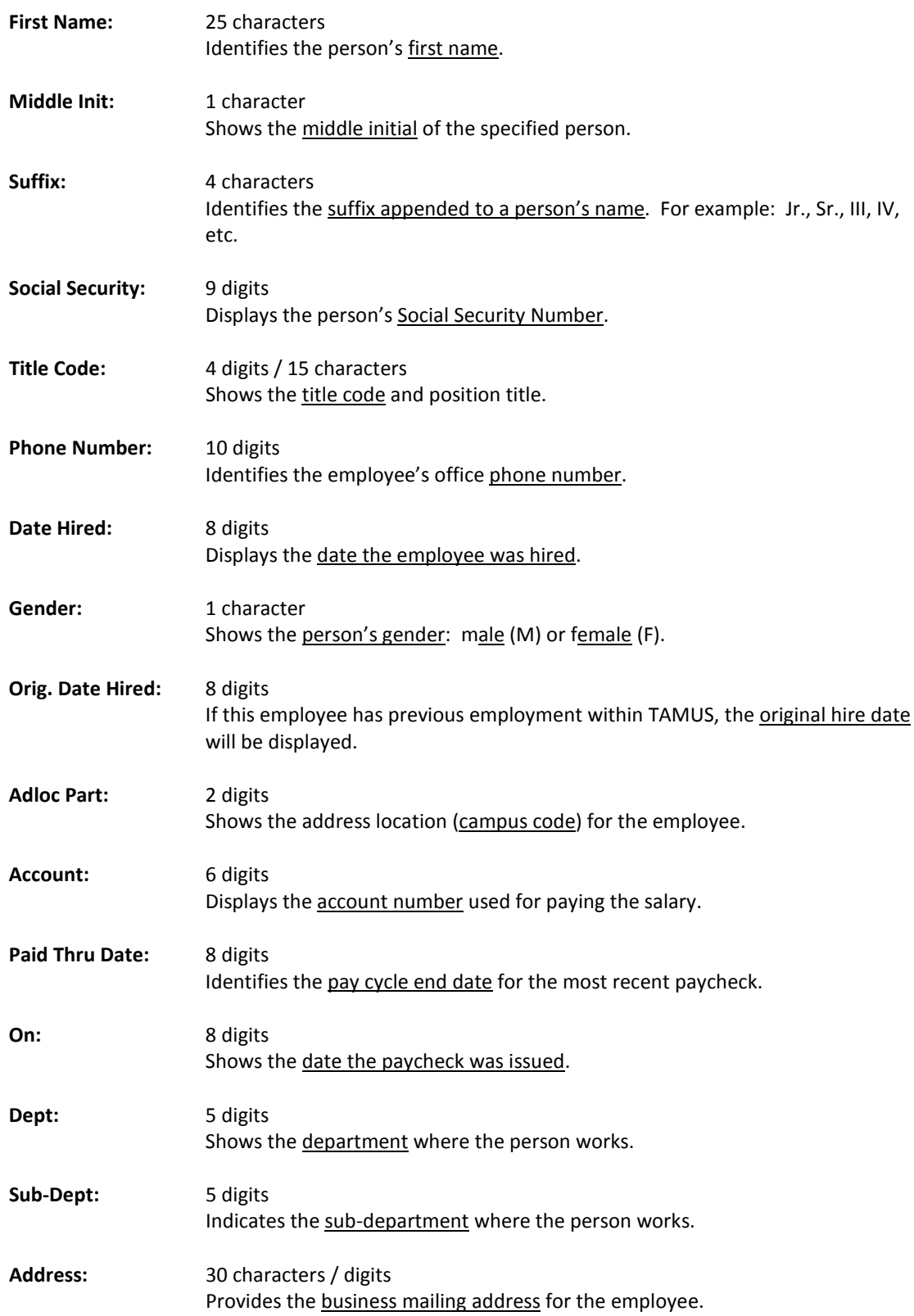

## Screen 859 – BPP Verification (cont'd)

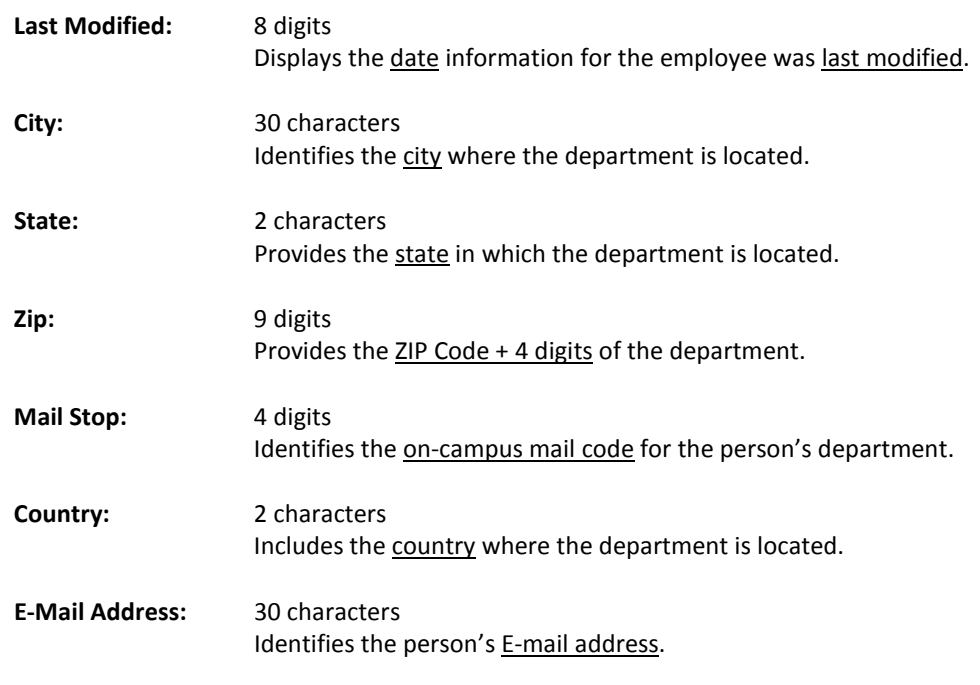

#### *Additional Functions*

**PF KEYS** See the Appendix for explanations of the standard PF Keys.

## Department Table Maintenance

FAMIS provides a table of valid departments for each campus. These department codes are used extensively throughout FAMIS. Both FRS and FFX modules utilize this table.

#### **This table is not fiscal year dependent--any changes you make will affect any open year.**

Screen 860 is used to add a new department to FAMIS by authorized personnel. You can also modify information on existing departments and expire a department to make it inactive. Departments cannot be deleted. Also note that:

- **School/College –** *This is the only screen where you can update this field.* It will not be a protected field for anyone who has update access to the screen. The School/College: field is also protected if you are trying to modify it on a sub-department. Remove it from the department and all its sub-departments by taking the college off of the department (FISA or FISC). The change will ripple to all of the sub-departments.
- **EPA Allow Flag –** controls the creation on EPA documents and was added for Form 500 processing. Entering 'Y' allows the department to create EPA documents, which will be routed through the department. If the flag is off ('N' or blank), you will still be able to view payroll data in CANOPY, provided you have the appropriate security clearance to do so.
- **Purchasing Trn Flag –** if not set to 'Y' on this screen, FAMIS does not recognize that routing of purchasing documents exists for the department.
- **Exec Level** a code that can be used as a sort field by many of our reports to group all accounts that report to a specific level (such as a report of all accounts for a Vice President). The values are campus specific so each campus assigns their own values.

This screen is maintained and updated by each campus. **The information is campus specific.**

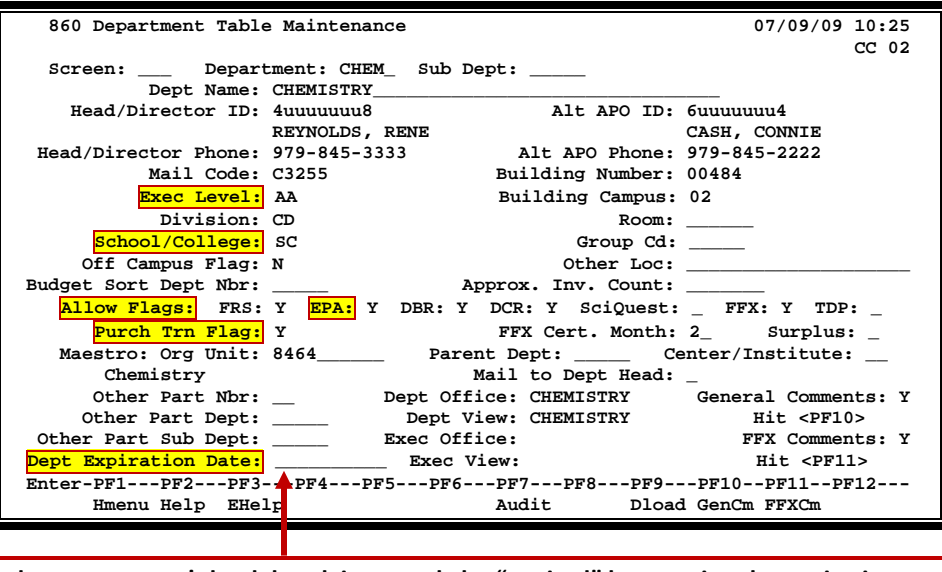

#### **Screen 860 – Department Table Maintenance**

**A department can't be deleted, it can only be "expired" by entering the expiration.**

### **Basic Steps**

- Advance to Screen 860.
- Enter a department code on the Action Line, and Sub Department if needed. You may also type an asterisk (\*) in the Department: field to see a list of departments and subdepartments.
- If the department is not listed in the pop-up box, type an "i" in the TYPE: field to search by Department ID. This will allow you to find what you are searching for if it is an active department - subdepartment.
- Press <ENTER> to view the information.

## **Field Descriptions ( = Required / Help = PF2, ? or \* Field Help Available)**

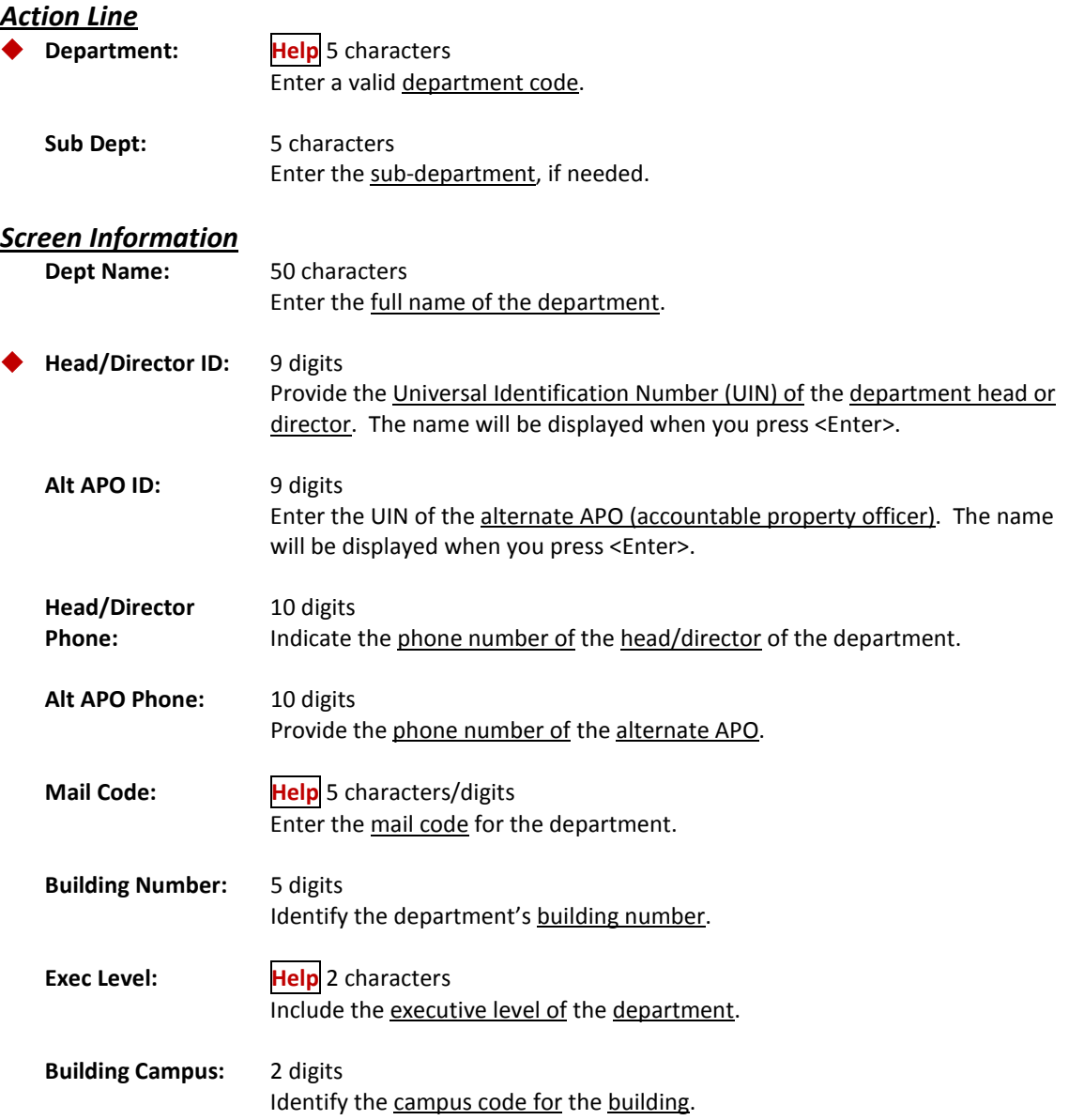

## Screen 860 – Department Table Maintenance (cont'd)

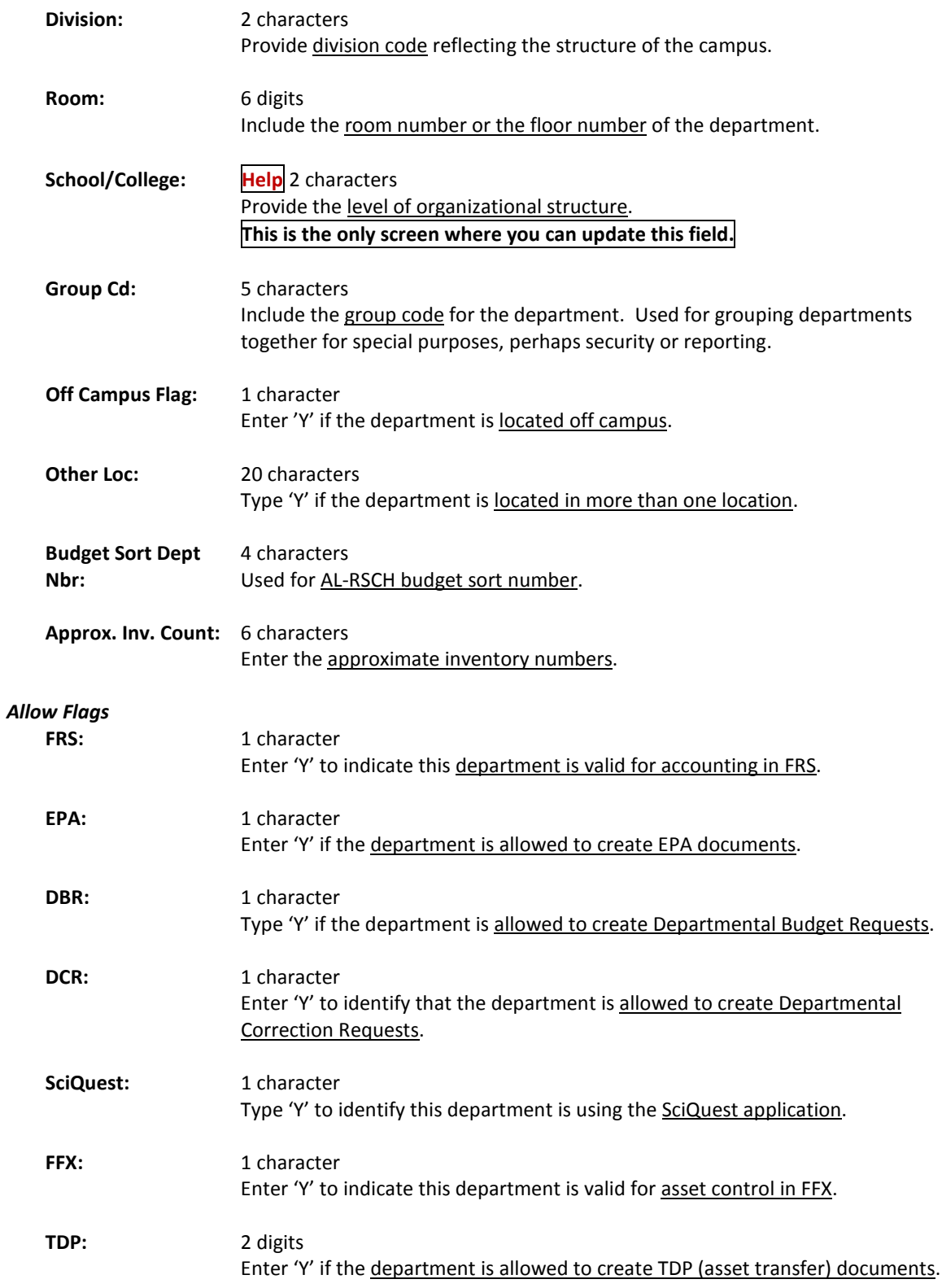

## Screen 860 – Department Table Maintenance (cont'd)

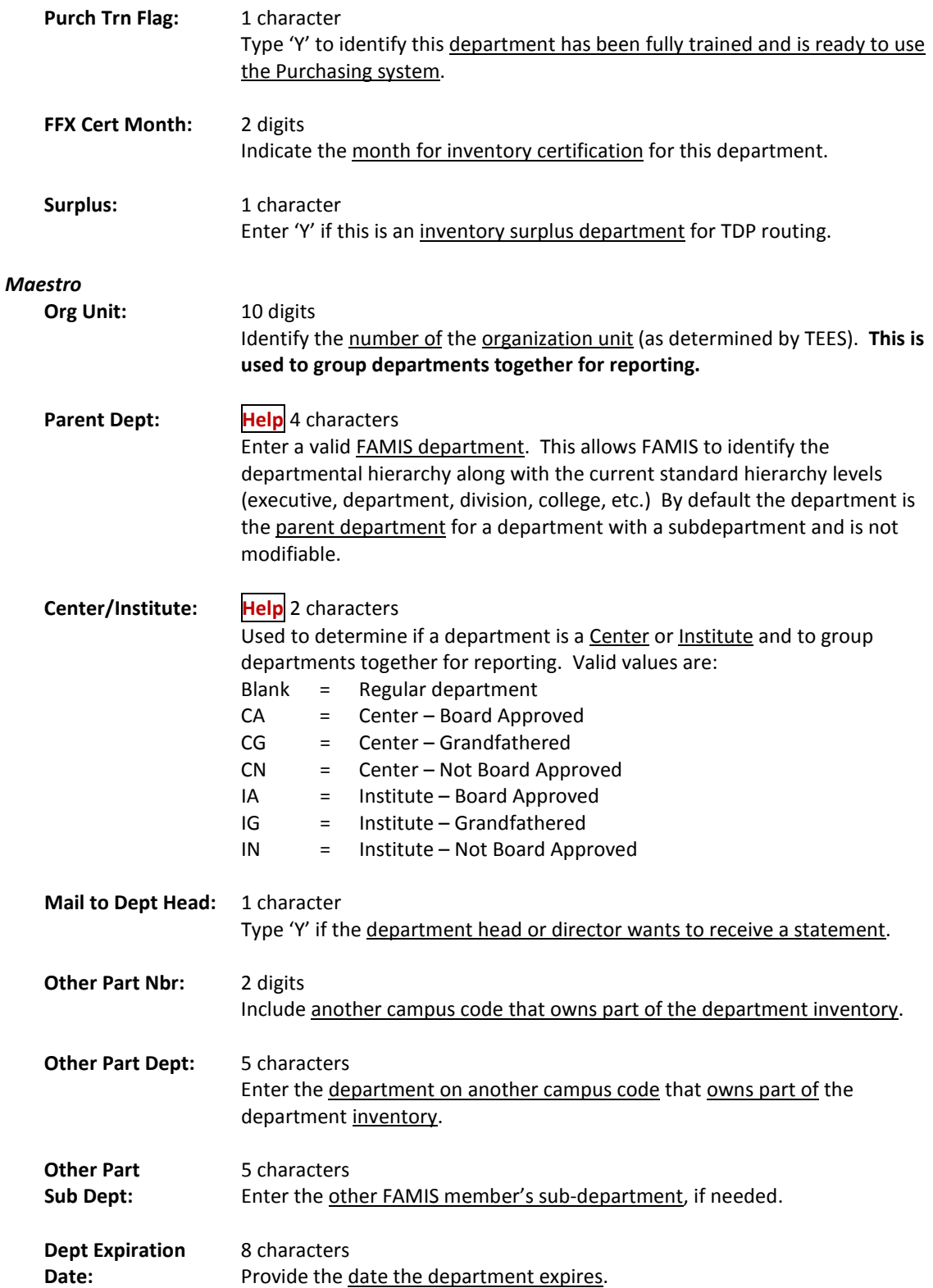

## Screen 860 – Department Table Maintenance (cont'd)

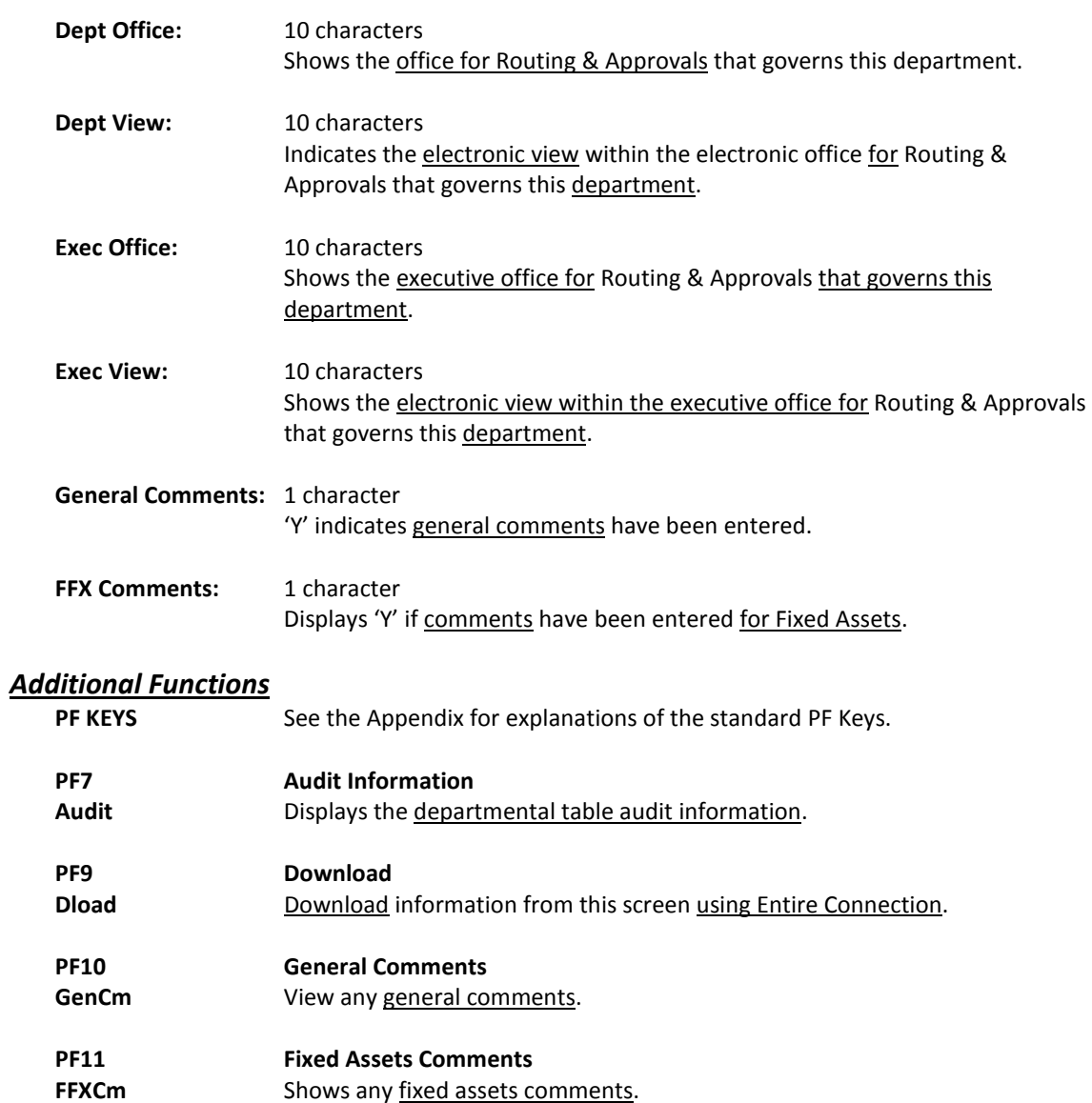

# **Section VII Appendix**

## Payroll Batches

Payroll information is fed to FAMIS from files prepared in BPP. This information is loaded in various FAMIS batches that can be seen on Screens 24 and 27. This provides you the ability to view payroll data as it is posted into accounting.

Payroll batches have standard batch headers assigned that allow easy recognition for payroll data. Many batch references begin with "PAY" as the first three characters. The ACH batches begin with "ACH" and the State Benefit Vouchers are posted with a batch header beginning with "BEN".

#### **For example:**

On Screen 24, entering "*PAY*" on the *Action Line* and pressing <ENTER> will access a listing of all payroll batches. Typing an "*X*" in the Select field, next to the desired batch, and pressing <ENTER> will take the user to Screen 27 where detailed batch information is provided.

## **Payroll Batch Reference Coding**

- All payroll batch references begin with "PAY".
- Next is a "B" for biweekly payrolls **OR** an "M" for monthly payrolls **OR** an " $S$ " for specials.

Because the fourth character can change, we use a small 'x' to denote the position in the batch listings.

• The last two digits are sequentially assigned.

Example: PAYB01 PAYM01 PAYS01

#### **These batches and transactions are currently used only by Workstation M.**

- **PAYx20** Interpart 01 02 **debit** - Central Payroll GL 01 (bank 00001) **credit** - Central Payroll GL 02 (bank 00001)
- **PAYx21** Interpart 01 20 **debit** - Central Payroll GL 20 (bank 00001) **credit** - Central Payroll GL 02 (bank 00001)
- **PAYx22** Interpart 01 02 Revolving **debit** - Revolving Receivable GL 01 (bank 00001) **credit** - Central Payroll GL 02 (bank 00003)
- **PAYx23** Interpart 20 -02 Revolving **debit** - Revolving Receivable GL 20 (bank 00003) **credit** - Central Payroll GL 02 (bank 00003)

**Bank number is really not significant in any of the above Interpart transactions, but must be the same on both parts of the accounting transaction.**

- **PAYx30** Interpart 01 02 Local Benefit Liability account
- **PAYx31** Interpart 20 02 Local Benefit Liability account
- **PAYx32** Interpart 20 01 Local Benefit Liability account -- UCI
- **PAYx33** Interpart 02 01 Local Benefit Liability account -- UCI

## **Batches Created with Each ACH Payroll**

#### **1) PAYx01 Central Payroll Disbursement**

Contains disbursement (04x) entries for the total amount paid by the workstation in checks and ACH (not necessarily the total amount funded from local funds).

> *debit* Central Payroll Clearing  *credit* Payroll Bank Account

*Created by program FBPR005 and run with every payroll.*

#### **2) PAYx02 Extended Pay Plan Entries - EPP**

Contains journal entries (06x) for the total amount contributed or withdrawn from the Extended Pay Plan account.

Deposit and adjustment processing (for academic appointments, generally during the fall and spring when funds are being reserved for future pay out):

> *debit* Central Payroll Clearing *credit* Extended Pay Plan Liability/Clearing

Withdrawal processing (for academic appointments, generally during the summer when previously reserved funds are being paid out):

> *debit* Extended Pay Plan Liability/Clearing *credit* Central Payroll Clearing

*Created by program FBPR006 and run each payroll.*

#### **3) PAYx03 Employee Deductions**

Contains journal entries (06x) for the payroll deductions to post to the Employee Deduction, Insurance/Benefit Liability accounts on Screen 837.

*debit* Central Payroll Clearing *credit* Benefit Liability Accounts

*Created by program FBPR014 and run each payroll.*

#### **4) PAYx04 Local Funds Payroll Expense**

Contains journal entries (06x) charging (debiting) the SL accounts for the Gross pay and Longevity expenses. The credit side is to the Central Payroll Clearing account.

*debit* Individual SL accounts (expense object codes) *credit* Central Payroll Clearing

*Created by program FBPR010 and run each payroll.*

#### **5) PAYx05 Local Funds Bank Transfers – Benefits**

Contains bank transfer entries (090) reimbursing the central payroll bank for the employer paid benefits.

If some of the local funds benefits are funded by a bank account other than the primary local bank account (need to verify), these entries reflect those transfers of funds. Action with the bank must be manually initiated.

> *debit* Primary Local Bank Account *credit* Other Local Funds Bank accounts.

These funds have NOT been disbursed from the primary local bank account, but are held there until the benefit vendors are paid.

*Created by program FBPR021 and run with each payroll.*

#### **6) PAYx06 Local Funds Bank Transfers – Gross Pay / Longevity**

Contains bank transfer entries (090) reimbursing the central payroll bank for Gross Pay and Longevity.

If some of the local funds benefits are funded by a bank account other than the central payroll bank account, these entries reflect those transfers of funds. Action with the bank must be manually initiated.

> *debit* Central Payroll Bank account *credit* Other Local Funds Bank accounts.

These funds are reimbursing the central payroll bank account for funds already disbursed to employees (or for employee deductions) by the payroll interface process.

*Created by program FBPR011 and run with each payroll.*

#### **7) PAYx07 State Funds Payroll Disbursements**

Contains a disbursement entry (04x) for every state bank funding this payroll. This is similar to batch PAYx01, but for state funds (held in the state treasury.

> *debit* State Gross Pay Clearing account *credit* State Funds Bank accounts

The USAS vouchers with the payroll detail are sent to the Comptroller by BPP.

*Created by program FBPR015 and run with each payroll.*

#### **8) PAYx08 State Funds Payroll Expense**

Contains journal entries (06x) charging (debiting) SL accounts for the Gross Pay and Longevity expenses. The credit side is to the State Gross Pay clearing.

> *debit* Individual SL Accounts (expense object codes) *credit* Central Payroll Clearing

*Created by program FBPR015 and run with each payroll.*

#### **9) PAYx09 State Paid Revolving**

Contains a single journal entry (06X) setting up the receivable "Due From the State Comptroller."

Since all Gross Pay and Longevity is paid from the central payroll bank and run through the Central Payroll Clearing account, this entry reimburses the Central Payroll Clearing account and sets up the receivable.

debit Due From State Comptroller GL account credit Central Payroll GL account

*Created by program FBPR015 and run with each payroll.*

#### **10) PAYx10 &**

#### **PAYx11 Local Funds Benefits Disbursements and Credits**

Two companion batches - each contains one side of the accounting for the local funds benefits disbursements and credits.

PAYx10 and PAYx11 were originally combined as a single batch, using journal entries (06x) to credit the Benefit Liability accounts and charge/debit the SLs that were paying for benefits.

However, due to the volume of entries these created in the liability accounts and since there was no large volume batch compound journal entry capability, offsetting disbursement entries were created.

The effects of these two batches are:

*debit* Local Funds SLs charge for Benefits (PAYx10) *credit* Benefits Liability Accounts (PAYx11)

*Created by program FBPR020 and run with each payroll.*

#### **11) PAYx12 State Funds Benefits Disbursements – FICA Only** Contains a disbursement entry (04x) for every State bank funding the FICA portion of the payroll.

The USAS vouchers with the payroll detail are sent to the comptroller by BPP.

Only FICA is included in this batch because only the FICA vouchers are sent to USAS by BPP. The rest of the benefit disbursements are processed in FBPR096 end-of-month process.

*Created by program FBPR025 and run with each payroll.*

#### **12) PAYx13 State Funds Benefits Expense**

Contains journal entries (06x) to charge/debit the SLs and credit the State Benefits Clearing account.

*Created by program FBPR025 and run each payroll.*

**13) PAYx14 Payroll Cancellation – Re-encumber Payroll for a Cancellation** Contains encumbrance entries (05x) for local funded payroll cancellations to reestablish the original encumbrances.

*Created by program FBPR010 and run with each payroll.*

**14) PAYx15 Payroll Cancellation – Re-encumber Payroll for Cancellations** Contains encumbrance entries (05x) for state funded payroll cancellations to reestablish the original encumbrances.

*Created by program FBPR015 and run with each payroll.*

#### Appendix – Payroll Batches (cont'd)

**15) PAYx17 Payroll Inter-Agency Due-From** Contains journal entries (064) for posting the "Due From" transactions when A&M System members have split funding on a payroll.

*Created by program FBPR008 and run with each payroll.*

**16) PAYx18 Payroll Inter-Agency Due-To**

Contains journal entries (064) for posting the "Due To" transactions when A&M System members have split funding on a payroll.

*Created by program FBPR008 and run with each payroll.*

## **Interpart Batches Posted at End-of-Month**

#### **1) PAYS03 System Concentration Pool - Resolution of "Due-From"**

Contains journal entries (064) or disbursement entries (049) (at the choice of the A&M System member) to record equity transfers reflecting the InterPart "Due From" transactions in System Concentration Pool.

*Created by program FBPR009 and run with each payroll.*

**2) PAYS04 System Concentration Pool - Resolution of "Due-To"**

Contains journal entries (064) or disbursement entries (049) (at the choice of the A&M System member) to record equity transfers reflecting the InterPart "Due From" transactions in System Concentration Pool.

*Created by program FBPR009 and run with each payroll.*

## **Batches Run for New Wage & Benefit Encumbrance Process Run**

#### **FOR TAMU ONLY**

#### **1. PAYx25 Local Wage Encumbrance Reversal**

Contains one summarized encumbrance adjustment transaction (05x) for each SL/SA or base SL wage expenditure account that has a wage encumbrance. The encumbrance reduction (credit) is for the net amount of the account's wage expenditures in the in the FBPR010 (local wage) payroll run.

*Created by program FBPR030.*

#### **2. PAYx26 State Wage Encumbrance Reversal**

Contains one summarized encumbrance adjustment transaction (05x) for each SL/SA or base SL wage expenditure account that has a wage encumbrance. The encumbrance reduction (credit) is for the net amount of the account's wage expenditures in the FBPR015 (state wage) payroll run.

*Created by program FBPR030.*

#### **3. PAYx27 Local Benefits Encumbrance Reversal**

Contains one summarized encumbrance adjustment transaction (05x) for each SL/SA or base SL benefit expenditure account that has a benefit encumbrance. The encumbrance reduction (credit) is for the net amount of the account's benefit expenditures in the FBPR020 (local benefit) payroll run.

*Created by program FBPR030.*

#### **4. PAYx28 State Benefits Encumbrance Reversal**

Contains one summarized encumbrance adjustment transaction (05x) for each SL/SA or base SL benefit expenditure account that has a benefit encumbrance. The encumbrance reduction (credit) is for the net amount of the account's benefit expenditures in the FBPR025 (state benefit) payroll run.

*Created by program FBPR030.*

#### **5. PAYx32 Local Wage Encumbrance Reversal**

Contains one summarized encumbrance adjustment transaction (05x) for each SL/SA or base SL wage expenditure account that has a wage encumbrance. The encumbrance reduction (credit) is for the net amount of the account's wage expenditures in the in the FBPR010 (local wage) payroll run. This batch is only used if the wage subcodes are not consecutive. This batch creates the second set of local wage encumbrance adjustments.

#### **6. PAYx33 State Wage Encumbrance Reversal**

Contains one summarized encumbrance adjustment transaction (05x) for each SL/SA or base SL wage expenditure account that has a wage encumbrance. The encumbrance reduction (credit) is for the net amount of the account's wage expenditures in the FBPR015 (state wage) payroll run. This batch is only used if the wage subcodes are not consecutive. This batch creates the second set of state wage encumbrance adjustments.

## **Batches Run When One Workstation Processes Payroll for Two System Members with a Single Set of Bank Accounts**

#### **TAMU & TVMDL**

**1. PAYx21 Equity Transfers – One Business Office Posting 2 A&M System Members** Contains receipt entries (03x) to record transfers between GLs for two A&M System members with common bank accounts.

Processes twice – one for each campus code.

Example: Interpart 02 TAMU & 20 TVMDL First batch: *debit* Central Payroll GL 20 (bank 00001) Separate batch:  *credit* Central Payroll GL 02 (bank 00001)

*Created by program FBPR012.*

**2. PAYx23 Equity Transfers – One Business Office Running 2 System Members** Contains receipt entries (03x) to record transfers between GLs for two A&M System members with common bank accounts.

> Example: InterPart 20 -02 Revolving *debit* Revolving Receivable GL 20 (bank 00003)  *credit* Central Payroll GL 02 (bank 00003)

*Created by program FBPR016.*

**3. PAYx31 Corresponds to PAYX21 – Inter Campus Code** Contains receipt entries (03x) to record transfers between GLs for two A&M System members with common bank accounts. These transfers are for resolve the Local Benefit Liability accounts.

Example: Interpart 20 - 02 Local Benefit Liability account

## **EPP Batches Run at End-of-Month**

EPP entries can be included with regular monthly and biweekly payrolls. However, there is a special end-of-month run for EPP processing.

#### **1. PAYS01 EPP Disbursements**

Contains disbursement entries (049) reflecting the checks and ACHs written by BPP .process. These entries are debits from the Central Payroll Clearing account and are in 'lump sum'.

*Created by program FBPR005.*

#### **2. PAYS02** – **EPP Transfers**

Contains journal entries (064) entries reflecting the transfers in and out of the EPP account to/from the Central Payroll Clearing account.

*Created by program FBPR006.*

## **Batches Run at End of Month for State Benefit Voucher Processing**

**1. BENV01 State Benefit Vouchers** Contains disbursement entries to pay the state benefit vendors.

*Created by program FBPR096*

#### **2. PAYS02 EPP Transfers**

## **Batches Run at End-of-Month for ACH Process (First Day of Next Month)**

**1. ACH001 ORP Prepaid Vouchers** Contains disbursement entries (04x) reflecting ORP payments to vendors.

*Created by program FBPR097*

**2. ACH002 ACH Prepaid Vouchers** Contains disbursement entries (04x) reflecting other ACH payments to vendors.

## **Payroll Batches by Batch Number**

#### **1. ACH001 ORP Prepaid Vouchers**

Contains disbursement entries (04x) reflecting ORP payments to vendors.

*Created by program FBPR097*

#### 2. **ACH002 ACH Prepaid Vouchers** Contains disbursement entries (04x) reflecting other ACH payments to vendors.

*Created by program FBPR097*

## **3. BENV01 State Benefit Vouchers**

Contains disbursement entries to pay the state benefit vendors.

*Created by program FBPR096*

#### **4. PAYx25 Local Wage Encumbrance Reversal**

Contains one summarized encumbrance adjustment transaction (05x) for each SL/SA or base SL wage expenditure account that has a wage encumbrance. The encumbrance reduction (credit) is for the net amount of the account's wage expenditures in the in the FBPR010 (local wage) payroll run.

*Created by program FBPR030*

#### **5. PAYx26 State Wage Encumbrance Reversal**

Contains one summarized encumbrance adjustment transaction (05x) for each SL/SA or base SL wage expenditure account that has a wage encumbrance. The encumbrance reduction (credit) is for the net amount of the account's wage expenditures in the FBPR015 (state wage) payroll run.

*Created by program FBPR030*

#### **6. PAYx27 Local Benefits Encumbrance Reversal**

Contains one summarized encumbrance adjustment transaction (05x) for each SL/SA or base SL benefit expenditure account that has a benefit encumbrance. The encumbrance reduction (credit) is for the net amount of the account's benefit expenditures in the FBPR020 (local benefit) payroll run.

#### Appendix – Payroll Batches (cont'd)

#### **7. PAYx28 State Benefits Encumbrance Reversal**

Contains one summarized encumbrance adjustment transaction (05x) for each SL/SA or base SL benefit expenditure account that has a benefit encumbrance. The encumbrance reduction (credit) is for the net amount of the account's benefit expenditures in the FBPR025 (state benefit) payroll run.

*Created by program FBPR030*

#### **8. PAYx32 Local Wage Encumbrance Reversal**

Contains one summarized encumbrance adjustment transaction (05x) for each SL/SA or base SL wage expenditure account that has a wage encumbrance. The encumbrance reduction (credit) is for the net amount of the account's wage expenditures in the in the FBPR010 (local wage) payroll run.

*Created by program FBPR030 – this is used for the second wage subcode range*

#### **9. PAYx33 State Wage Encumbrance Reversal**

Contains one summarized encumbrance adjustment transaction (05x) for each SL/SA or base SL wage expenditure account that has a wage encumbrance. The encumbrance reduction (credit) is for the net amount of the account's wage expenditures in the FBPR015 (state wage) payroll run.

*Created by program FBPR030 – this is used for the second wage subcode range*

#### **10. PAYS01 Disbursements**

Contains disbursement entries (049) reflecting the checks and ACHs written by BPP .process. These entries are debits from the Central Payroll Clearing account and are in 'lump sum'.

*Created by program FBPR005*

#### **11. PAYS02 – EPP Transfers**

Contains transfers in and out of the EPP account

*Created by program FBPR006*

#### **12. PAYS03 End of Month Resolution of Due-From**

Contains journal entries (064) or disbursement entries (049) (at the choice of the A&M System member) to record equity transfers reflecting the InterPart "Due From" transactions in System Concentration Pool.

*Created by program FBPR009 and run with each payroll.*

#### Appendix – Payroll Batches (cont'd)

#### **13. PAYS04 End of Month Resolution of Due-To**

Contains journal entries (064) or disbursement entries (049) (at the choice of the A&M System member) to record equity transfers reflecting the InterPart "Due From" transactions in System Concentration Pool.

*Created by program FBPR009 and run with each payroll.*

#### **14. PAYx01 Central Payroll Disbursement**

Contains disbursement (04X) entries for the total amount paid by the workstation in checks and ACH (not necessarily the total amount funded from local funds).

> *debit* Central Payroll Clearing  *credit* Payroll Bank Account

*Created by program FBPR005 and run with every payroll.*

#### **15. PAYx02 Extended Pay Plan Entries - EPP**

Contains Journal (06X) entries for the total amount contributed or withdrawn from the Extended Pay Plan account.

Deposit and Adjustment Processing (generally during the fall and spring when funds are being reserved for future pay out):

> *debit* Central Payroll Clearing *credit* Extended Pay Plan Liability/Clearing

Withdrawal Processing (generally during the summer when previously reserved funds are being paid out):

debit Extended Pay Plan Liability/Clearing credit Central Payroll Clearing

*Created by program FBPR006 and run each payroll.*

#### **16. PAYx03 Employee Deductions**

Contains journal entries (06x) for the payroll deductions to post to the Benefit Liability accounts on Screen 837.

> *debit* Central Payroll Clearing *credit* Benefit Liability Accounts

*Created by program FBPR014 and run each payroll.*

#### **17. PAYx04 Local Funds Payroll Expense**

Contains journal entries (06X) that charge/debit the SL accounts for the Gross Pay and Longevity expenses. The credit side is to the Central Payroll Clearing account.

> *debit* Individual SL accounts (expense object codes) *credit* Central Payroll Clearing

*Created by program FBPR010 and run each payroll.*

#### **18. PAYx05 Local Funds Bank Transfers – Benefits** Contains Bank transfer entries (090) reimbursing the central payroll bank for the employer paid benefits.

If some of the local funds benefits are funded by a bank account other than the primary local bank account (need to verify), these entries reflect those transfers of funds. Action with the bank must be manually initiated.

> *debit* Primary Local Bank Account *credit* Other Local Funds Bank accounts.

These funds have NOT already been disbursed from the primary local bank account, but are held there until the benefit vendors are paid.

*Created by program FBPR021 and run with each payroll.*

#### **19. PAYx06 Local Funds Bank Transfers – Gross Pay / Longevity**

Contains Bank transfer entries (090) reimbursing the central payroll bank for gross pay and longevity.

If some of the local funds benefits are funded by a bank account other than the central payroll bank account, these entries reflect those transfers of funds. Action with the bank must be manually initiated.

> *debit* Central Payroll Bank Account *credit* Other Local Funds Bank accounts.

These funds are reimbursing the central payroll bank account for funds already disbursed to employees (or for employee deductions) by the payroll interface process.

*Created by program FBPR011 and run with each payroll.*

#### Appendix – Payroll Batches (cont'd)

#### **20. PAYx07 State Funds Payroll Disbursements**

Contains a disbursement entry (04X) for every state bank funding this payroll.

Similar to batch PAYX01, but for state funds (held in the state treasury).

*debit* State Gross Pay Clearing account  *credit* State Funds Bank accounts

The USAS vouchers with the payroll detail are sent to the comptroller by BPP.

*Created by program FBPR015 and run with each payroll.*

#### **21. PAYx08 State Funds Payroll Expense**

Contains journal entries (06X) that charge/debit SL accounts for the Gross Pay and Longevity expenses. The credit side is to the State Gross Pay Clearing.

> *debit* Individual SL Accounts (expense object codes)  *credit* Central Payroll Clearing

*Created by program FBPR015 and run with each payroll.*

#### **22. PAYx09 – State Paid Revolving**

Contains a single journal entry (06X) setting up the "Due from the State Comptroller" receivable.

Since all Gross Pay and Longevity is paid from the Central Payroll bank and run through the Central Payroll Clearing account, this entry reimburses the Central Payroll Clearing account and sets up the receivable.

> debit Due from State Comptroller GL account credit Central Payroll GL account

*Created by program FBPR015 and run with each payroll.*

#### **23. PAYx10 &**

#### **PAYx11 Local Funds Benefits Disbursements and Credits**

Two companion batches - each contains one side of the accounting for the local funds benefits disbursements and credits.

PAYX10 and PAYX11 were originally combined as a single batch, using journal entries (06X) to credit the Benefit Liability accounts and charge/debit the SLs that were paying for benefits.

However, due to the volume of entries these created in the liability accounts, and since there was no batch large volume compound journal entry capability, offsetting disbursement entries were created.

The effects of these two batches are:

*debit* Local Funds SLs for Benefits (PAYX10)  *credit* Benefits Liability Accounts (PAYX11)

*Created by program FBPR020 and run with each payroll.*

#### **24. PAYx12 State Funds Benefits Disbursements – FICA Only** Contains a disbursement entry (04X) for every State Bank funding the FICA portion of the payroll.

The USAS vouchers with the payroll detail are sent to the Comptroller by BPP.

Only FICA is included in this batch because only the FICA vouchers are sent to USAS by BPP. The rest of the benefit disbursements are processed in the FBPR096 end-of-month process.

*Created by program FBPR025 and run with each payroll.*

#### **25. PAYx13 State Funds Benefits Expense**

Contains journal entries (06x) that charge/debit the SLs and credit the State Benefits Clearing account.

*Created by program FBPR025 and run with each payroll.*

**26. PAYx14 Payroll Cancellation – Re-encumber Payroll for a Cancellation** Contains encumbrance entries (05x) for local funded payroll cancellations to reestablish the original encumbrances.

*Created by program FBPR010 and run with each payroll.*

**27. PAYx15 – Payroll Cancellation – Re-encumber Payroll for Cancellations** Contains encumbrance entries (05x) for state funded payroll cancellations to reestablish the original encumbrances.

*Created by program FBPR015 and run with each payroll.*

#### **28. PAYx17 Payroll Inter-Agency Due-From**

Contains journal entries (06x) that create the Due From transactions for shared payroll responsibility between two A&M System members.

*Created by program FBPR008 and run with each payroll.*

**29. PAYx18 Payroll Inter-Agency Due-To**

Contains journal entries (06x) that create the Due To transactions for shared payroll responsibility between two A&M System members.

*Created by program FBPR008 and run with each payroll.*

**30. PAYx21 Equity Transfers – One Business Office Running to System Members** Contains receipt entries (03x) to record transfers between GLs for two A&M System members with common bank accounts.

Processes twice – one for each campus code.

Example: Interpart 02 TAMU & 20 TVMDL First batch: *debit* Central Payroll GL 20 (bank 00001) Separate batch:  *credit* Central Payroll GL 02 (bank 00001)

**31. PAYx23 Equity Transfers – One Business Office Running two System Members** Contains receipt entries (03x) to record transfers between GLs for two A&M System members with common bank accounts.

> Example: InterPart 20 -02 Revolving *debit* Revolving Receivable GL 20 (bank 00003)  *credit* Central Payroll GL 02 (bank 00003)

*Created by program FBPR016*

#### **32. PAYx31 Corresponds to PAYX21 – Inter Campus Code**

Contains receipt entries (03x) to record transfers between GLs for two A&M System members with common bank accounts. These transfers are for resolve the Local Benefit Liability accounts.

Example: Interpart 20 - 02 Local Benefit Liability account

T:\Fa\DOC\WRKNPRCS\PAYROLL\payrollcurr.doc

## Work Station Code Assignments

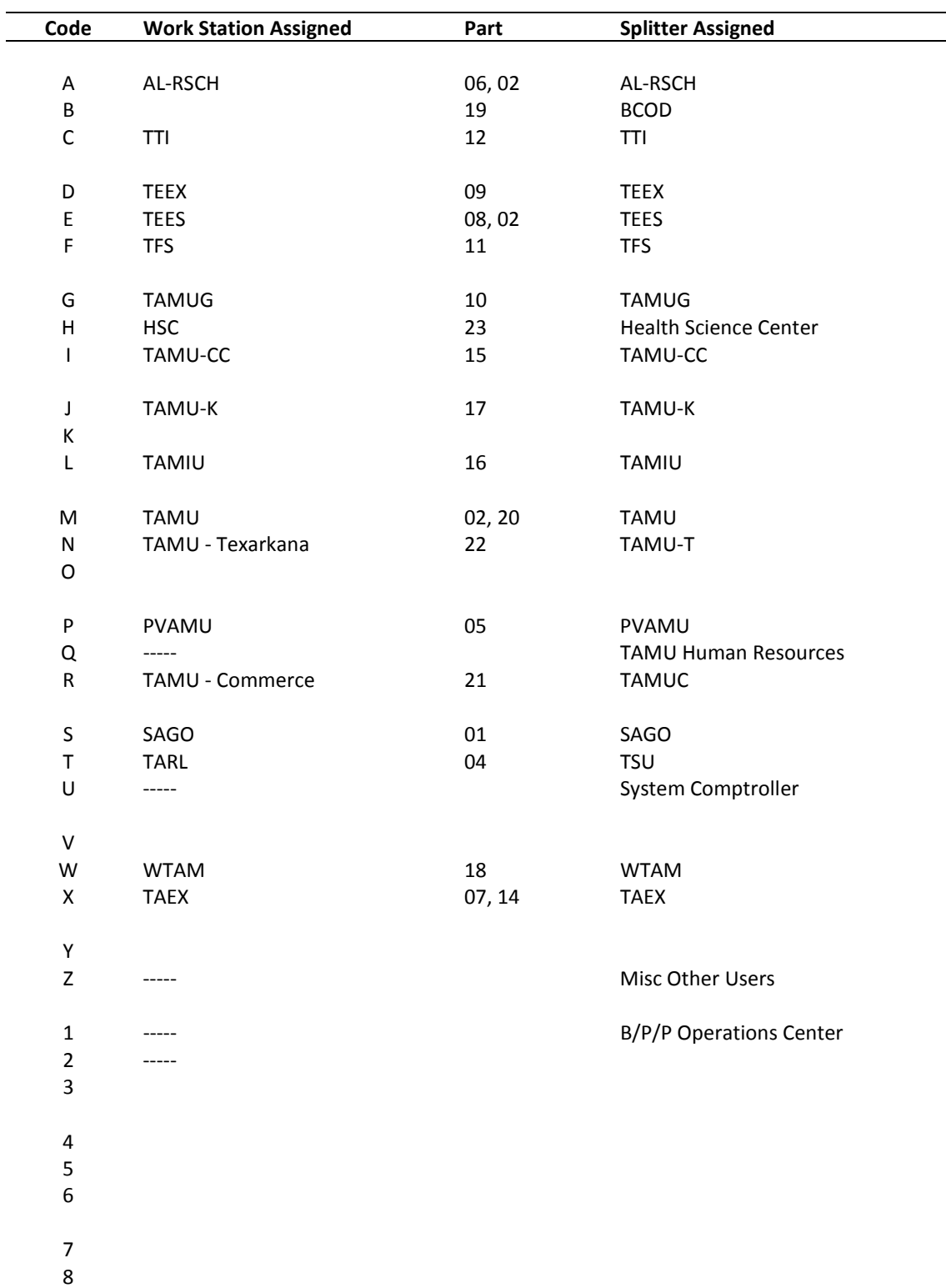

### **From BPP program BPP9999**
# Standard PF Keys

PF Keys are used in the payroll reference module of FAMIS to access additional information. Wherever possible the same assignment has been given to the same PF key. Occasionally this has not been possible and a different assignment has been made.

The following list is to help you identify the functionality behind the standard PF keys that you will see on the many screens in this module.

Many screens have extended information windows assigned to various function keys that are designated at the bottom of each screen or pop-up window. Placing the cursor (using the cursor arrow keys) on a particular line and pressing the extended information function key will display the pop-up window information for the document or item on that line.

Press <PF4> to exit a pop-up window and return to the previous window or inquiry screen. If multiple windows have been opened pressing <PF3> will return you directly to the screen where you started.

From within many of the pop-up windows an additional set of extended function keys may appear to further inquire on the document or item.

## **Extended Function Keys**

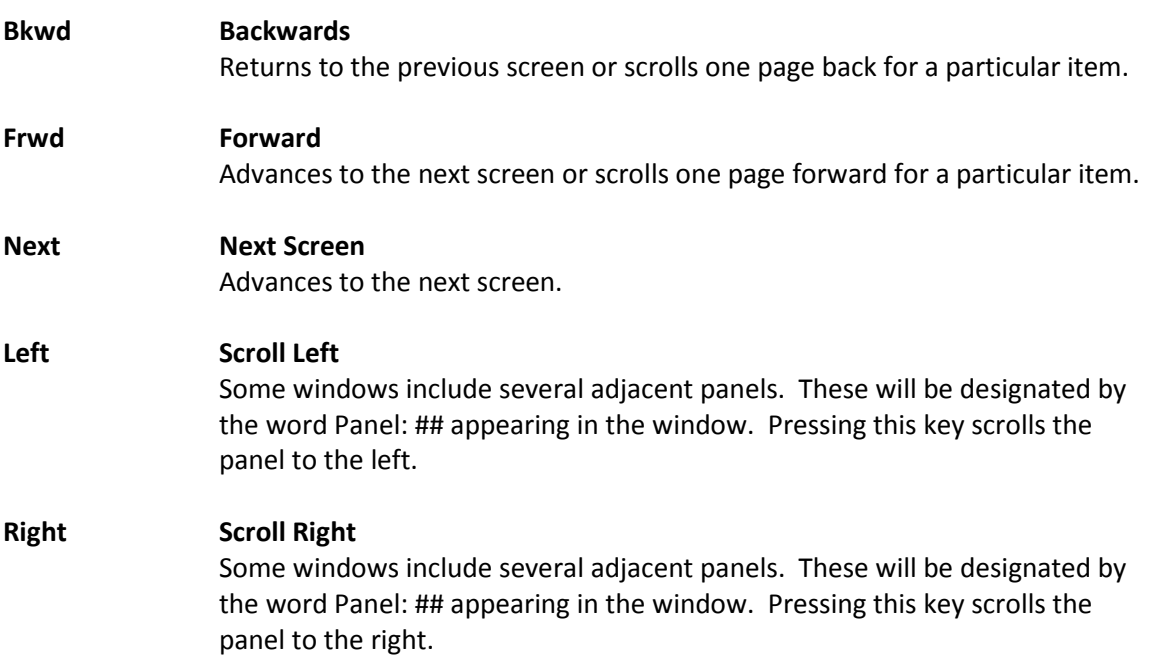

# Instructions

Listed below are general instructions that will make your job easier as you use FAMIS to input or view document information. Please become familiar with the information in this reference as it can make your navigation in FAMIS more efficient.

## **3270 Emulation Keys**

Special keys and key combinations must be used when working with FAMIS. These keys are known as 3270 emulation keys and may be defined differently by each 3270 terminal or PC emulation software that you are using. Contact your computer support person if you do not know how to identify the following keys on your computer.

### **PF Keys**

When a key is listed as PFn, PF represents Program Function. Many PCs use the function keys labeled **Fn** for these PF keys. Others have special combinations of keys to represent the PF keys, for example, on a Memorex emulation, a combination of the ALT key and the number 1 will represent the PF1 key.

At the bottom of the FAMIS screens, there are PF keys listed that can assist in the use of the screen. For example, on Screen 104, Voucher Create, the bottom of the screen shows the PF7 with the word 'Bkwd' under it. This means that by pressing the PF7 key, the screen listing will scroll backwards.

### **TAB and BACKTAB Keys**

Use the **TAB** and **BACKTAB** keys on a 3270 terminal to move from field to field. This will position the cursor at the start of each field. Most PCs have a key labeled TAB, while the BACKTAB is a combination of the SHIFT/TAB keys.

Using the arrow keys, instead of the TAB keys, to move around the screen may lock the computer keyboard. Use the RESET key, then the TAB key, to position the cursor and unlock the keyboard.

### **CLEAR Key**

The **CLEAR** key on many PC keyboards is the **PAUSE** key. This key is often used to clear, or refresh, the screen before typing.

### **RESET Key**

After pressing <ENTER> to process data information, note the status bar at the bottom of the screen. When the system is processing information, the symbol " $X()$ " or  $\mathbb Z$  will appear. You cannot enter additional information until the system is finished processing. If any other symbols appear, press your **RESET** key -- often the **ESCAPE** key on a PC.

### **ERASE END OF FIELD Key**

To erase all the information in a field with one stroke, the **ERASE EOF** key on a 3270 keyboard is helpful. For example, a vendor name is held in context when moving from screen to screen. To change to a different vendor, use this key and the current vendor name in the Action Line will be removed. Now the new vendor name can be input. On most PCs, the correct key to use is the **END** key on the numeric keypad.

### **HOME Key**

From anywhere on the screen, the most efficient way to take the cursor back to the Screen: field on the Action Line is by pressing certain keys. For the 3270 terminals, the correct combination is the **ALT/RULE** keys. On most PCs, the **HOME** key on the numeric keypad will work.

## **Protected Area**

The *Protected Area* is the area of the screen that will not allow the user to enter information. Typing information in the protected area may freeze the screen. Use your *reset* key and then tab key to release your system when it freezes.

## **Action Line/Context**

The *Action Line* is usually the first line of information on each screen. The Screen: field is used to navigate from screen to screen by entering the number of the screen desired. Fields such as screen, vendor, voucher number, account, etc. are often found on the Action Line.

Data that is entered on the Action Line will be carried in 'context' from screen to screen until changed. For example, the GL account number 032365 is entered on the Action Line of the screen below. That account will be carried in 'context' until the user keys a different account in the field.

The <**ENTER**> key must be pressed after entering *Action Line* data. If a user does not follow this step, all information entered on the screen may be lost and must be re-entered. After pressing <ENTER>, a message will be given at the top of the screen asking for modifications or providing further processing instructions.

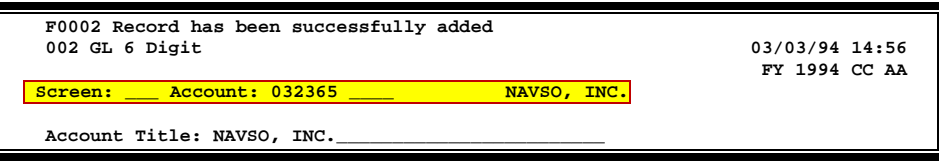

## **Message Line**

The line above the Action Line is used to display messages to the user. These messages may be error messages or processing messages, such as the one below.

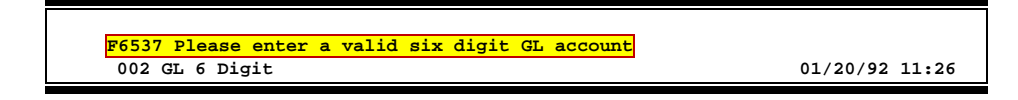

## **Scrolling Through Data**

Pressing the <**ENTER**> key will scroll through information listed on a screen. On some screens, there are PF keys to use to scroll forward, backward, left and right. These PF keys are displayed at the bottom on the screens with that function.

## **Help**

HELP functions are available for many screen fields in FAMIS. Placing a "?" in the blank beside the desired field and hitting <ENTER> will access a pop-up window with specified field information. Another way is to place your cursor in the desired field and press the F2 key.

To get out of the HELP function, either select a value and press <ENTER> or hit the **PF4** key. The distinction on which key to use will normally be designated in the pop-up window (EX: **PF4** = Exit).

## **Escaping from a Pop-Up Window**

When in a pop-up window, pressing **PF4** will usually take you back to the original screen. There are a few screens when pressing <ENTER> will take you back to the original screen.

## **Field Help Using the F2 Program Function Key**

On selected fields, additional information can be displayed using the F2 program function key. This HELP information is accessed by moving the cursor to the field in question and pressing the F2 Key.

### **Screen 002 - GL 6 Digit**

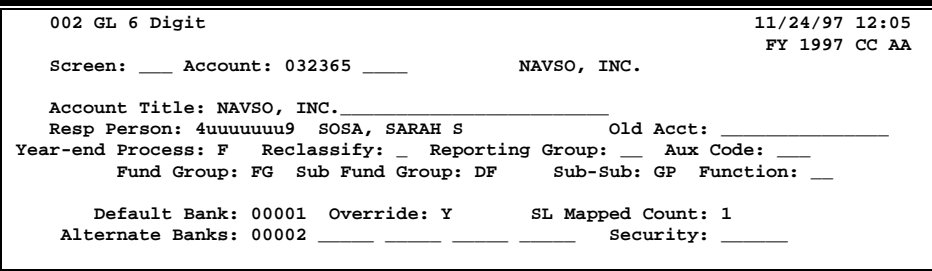

The first help screen describes the field; pressing <ENTER> will display the valid values for the field.

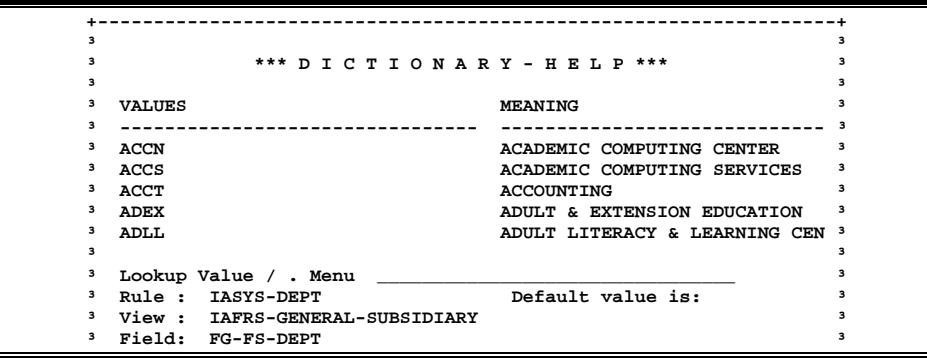

## **Question Mark (?) and Asterisk (\*) Help**

FAMIS also provides information about selected fields through the Question Mark (?) Help facility. This HELP information may be accessed by typing a question mark (?) in the field in question and pressing the <ENTER> key.

In some instances, typing an asterisk (\*) will provide additional information for a field.

A pop-up window is displayed with the valid values for the field. By placing an 'X' next to the desired value, that value is passed to the main screen. This is the Passback feature.

**Screen 002 - GL 6 Digit**

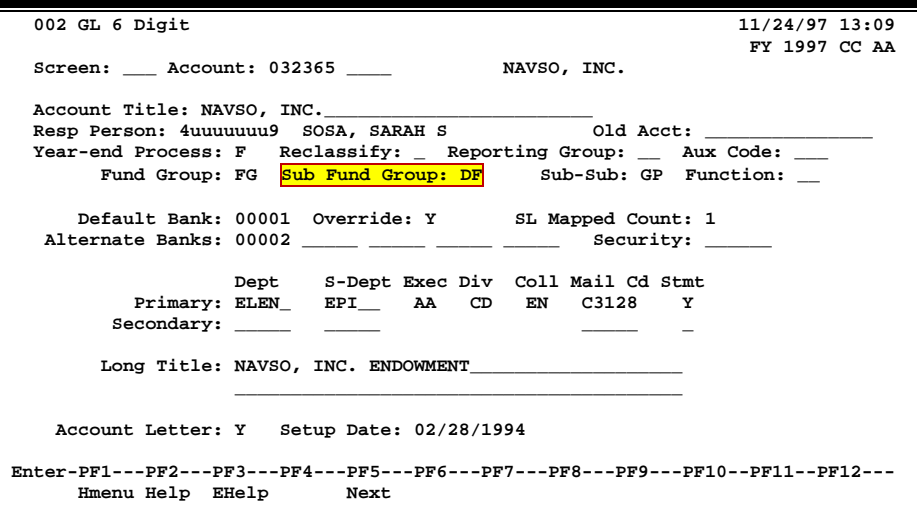

**Screen 002 – Sub Fund Group ?-Help Pop-Up Window**

|                   |  |  | *** DICTIONARY - HELP ***     |
|-------------------|--|--|-------------------------------|
| <b>VALUES</b>     |  |  | MEANING                       |
|                   |  |  |                               |
| AP                |  |  | AUXILIARY PLEDGED             |
| AX                |  |  | AUXILIARY NON-PLEDGED         |
| <b>BLANK</b>      |  |  | NOT SPECIFIED                 |
| <b>DF</b>         |  |  | DESIGNATED FUNCTIONAL & GENER |
| <b>DS</b>         |  |  | DESIGNATED SRVC-PROF FEES & S |
| <b>ΙΆ</b>         |  |  | ANNUITY - INCOME ACTIVITY     |
| IP                |  |  | INVESTMENT IN PLANT           |
| LF                |  |  | LOANS - UNIVERSITY FUNDS      |
|                   |  |  |                               |
| PF1=Menu PF4=Exit |  |  |                               |
|                   |  |  |                               |

# Payroll Distribution Screens List

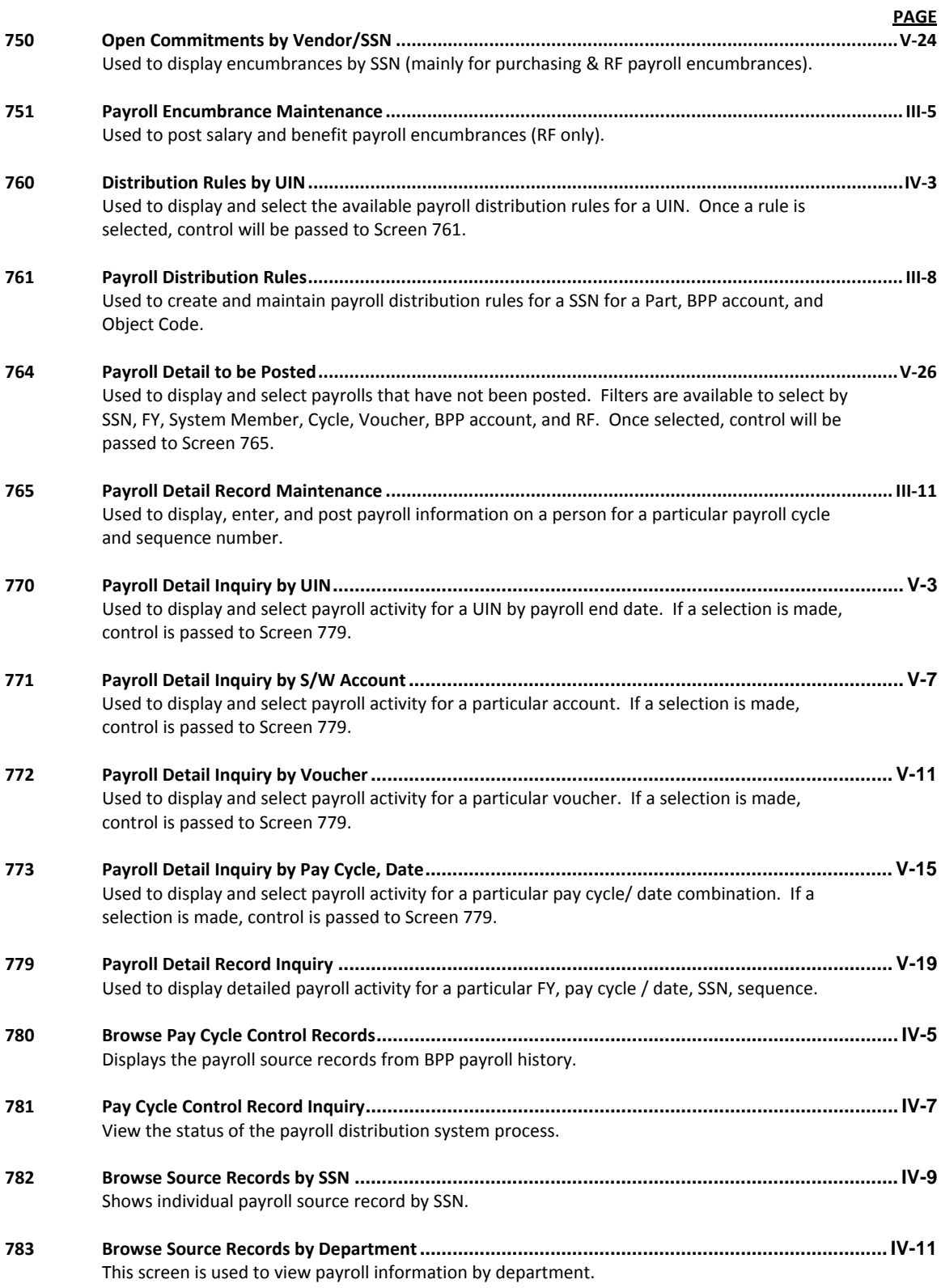

## Appendix – Payroll Distribution Screens List (cont'd)

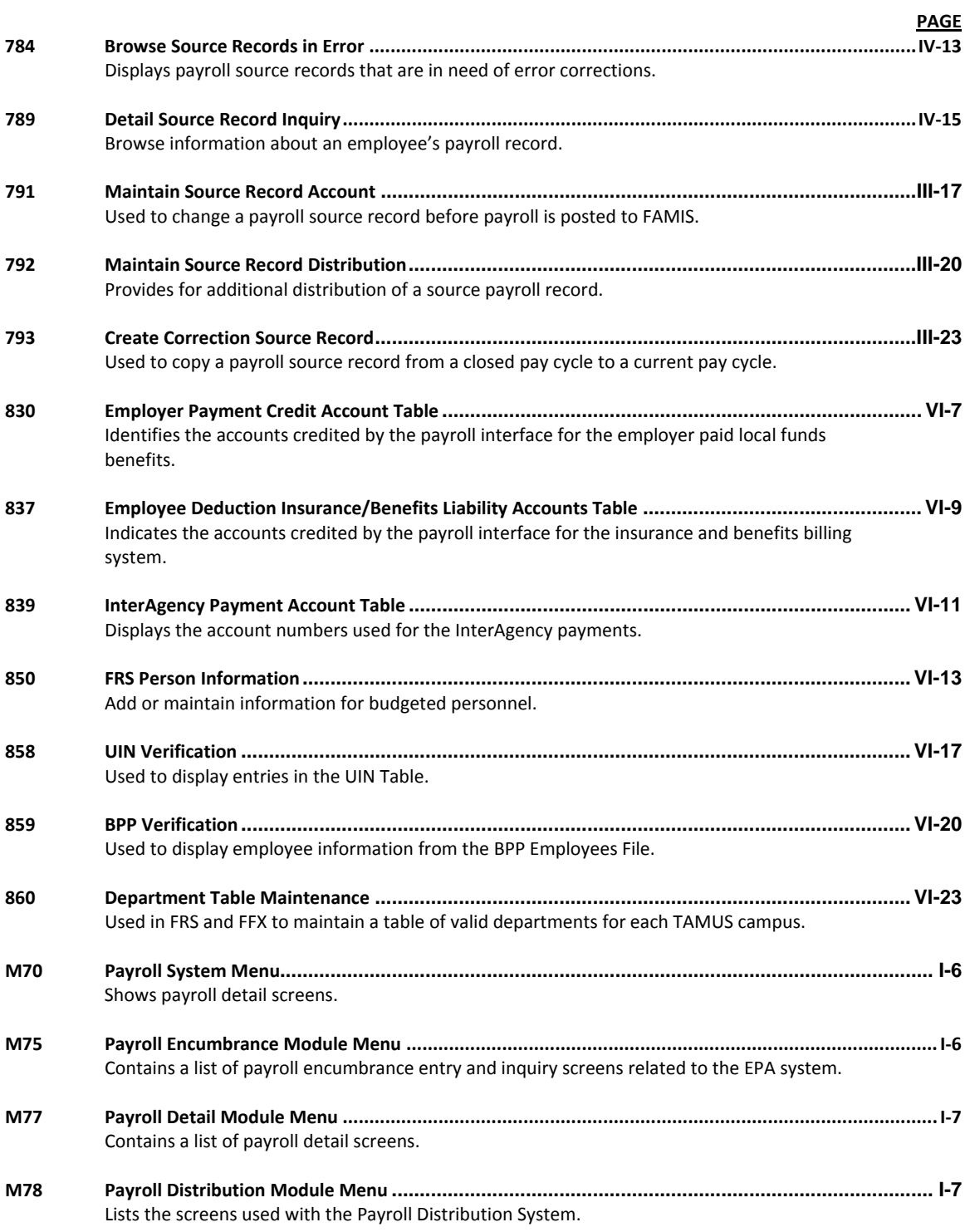

# Glossary

## **A ABR**

See Automatic Budget Reallocation.

### **ABR Pool Table**

A user-defined table assigning rules for budget pools and the subcode ranges participating in each pool.

### **Account**

A functional unit, identified by an account ID that serves a particular accounting purpose where one person has primary responsibility for it. Accounts include balance sheets (GL) and revenue/expenditure accounts (SL). A building (in the Plant Funds area) is an example of a General Ledger account and the President's Office is an example of a Subsidiary Ledger account.

### **Account Control**

The last four digits in the ten-digit account number for a General Ledger account. The account control designates a specific asset, liability, fund balance, fund addition, fund deduction or summary control.

### **Account ID**

A 6-digit identification number for an account.

### **Account Number**

A 10-position ID within the master file of the Financial Records System. The first 6 positions identify the specific account while the last four positions identify the account control for a balance sheet account (GL) and the object code for a revenue or expenditure account (SL).

### **Accounts Payable**

An application of the Financial Records System (FRS). AP processes vendor payments and keeps track of financial activity involving vendors.

### **Action/Context Line**

The screen line (usually fourth from the top) or lines where the screen to be accessed and the key of the data to be addressed are input and displayed.

### **Alias**

A commonly used name for a vendor, other than the formal customer name (primary name) that prints on the check. The Purchasing System also offers a commodity alias name and permits you to define any number of alias names, once a vendor has been created.

### **AP**

See Accounts Payable.

### **Attributes**

Descriptive data associated with a record. Examples are school, department, function, name and responsible person. Attributes support a variety of sophisticated reporting techniques.

### **Automatic Budget Reallocation (ABR)**

When transactions are entered, a process by which the system automatically transfers budget dollars from predefined budget pools to specific object codes.

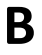

### **B Bank Transfer**

A movement of cash from one bank account to another. This allows expenditures at specific object codes to share in a single pool of money.

### **Batch/Session**

A collection of related transactions entered into the system with a header record and control totals, usually prepared by one person or subsystem feed.

### **Batch Interface**

A type of interface where one system generates transactions to be batched for input into another system.

#### **BBA**

See Budget Balance Available.

### **Budget**

A plan of revenue and expenditures for an accounting period expressed in monetary terms.

### **Budget Balance Available (BBA)**

That portion of budget funds that is unspent and unencumbered.

### **Budget Pool**

A budget summarized at significant levels of revenue or expense. A single pool of money defined for use by specific object codes.

### **C Cash**

Coins, currency, checks, and anything else a bank will accept for immediate deposit.

#### **Cash Disbursement**

A non-vouchered payment for goods received, services rendered, reduction of debt or purchase of other assets.

### **Cash Receipt**

Cash received from cash sales, collections on accounts receivable and sale of other assets.

#### **Chart of Accounts**

A listing, at the 6-digit level, of all account numbers within FAMIS. Sometimes the COA defines the accounts at the 10-digit level as well.

### **Check Override**

The capability to bypass, on an individual-voucher basis, controls that were previously set for all vouchers.

### **Claim-On-Cash**

The share of ownership that an account has in the institution's money.

### **Clearing Account**

A temporary summary account (such as a payroll account) which is periodically set to zero.

### **COA**

See Chart of Accounts.

### **Compound Journal Entry**

A two-sided transaction that posts debits and credits.

### **Context**

The information that identifies the record being displayed or to be displayed by the system.

### **Credit Memo**

The reduction of a payable previously paid or still open. A credit memo may result from overpayment, overbilling, or the return of goods.

### **Cycle**

Two or more programs that are run in a specific sequence.

### **D Data**

Data are representations, such as characters, to which meaning might be assigned. They provide information and can be used to control or influence a process. This term is not synonymous with information. Information is data to which meaning has been assigned.

### **Database**

The collected information that is accessible to the computer for processing.

### **Data Control**

The tracking of input, processing and output, and the comparing of actual results to expected results in order to verify accuracy.

### **Data Element HELP**

An on-line feature that assists the user by providing immediate information about any particular field on a screen.

### **Data Entry**

A means for adding information into the system.

### **Default**

The value that the system will assign if no other value is entered.

### **Delete Flag**

A data element whose condition signifies that a document will be permanently removed from the database during the next archive cycle.

#### **Diagnostic Message HELP**

An on-line feature that assists the user with data entry by providing an explanation of a message and the appropriate action to take.

### **Diagnostics**

The messages that describe the results of processing. These messages may indicate an error and provide information about a process by noting what action to take to correct the error.

### **Digit 3 of TC**

The third digit of the Transaction Code (Entry Code) which specifies the type of transaction.

### **Discount Account**

The account credited for discounts taken by the system when a check is written.

### **Discount Table**

A table containing user-defined values representing discount terms for vendors.

### **Dollar Data**

A record of the dollar amount and the type of financial transactions posted to an account.

### **Dollar Limit**

A code used in Accounts Payable to specify a check amount. If the amount of a vendor's check is greater than this value, the check will not be generated.

### **Drop Flag**

A data element whose condition signifies that a document is to be removed from the database immediately.

### **E Encumbrance**

An obligation incurred in the form of a purchase order or contract. Also referred to as an open commitment.

### **Endowment**

Funds received by an institution from a donor who specifies the condition that the principal not be spent.

#### **Endowment Income**

The income generated by investing the principal of an Endowment Fund.

### **Entry Code**

The initial three-digit code on a transaction that denotes the transaction type. This code, which is mandatory for all FRS transactions, is predefined by the system. It is also known as the Transaction Code.

### **F FA**

See Financial Accounting.

### **Feed**

Transactions from other systems that are transferred to the FRS.

### **Field**

That part of a control record, transaction or established for displaying or entering information.

### **File**

A storage area established within a computer system or database for organizing similar kinds if data.

### **Financial Accounting (FA)**

A Financial Records System application that balances the General and Subsidiary ledgers while providing a complete audit trail of all transactions.

### **Financial Records System (FRS)**

A system that supports the financial record-keeping and reporting of a college or university.

#### **Flag**

A data element used to set controls or conditions on a process or program.

### **Freeze Flag**

A data element whose condition signifies that new transactions cannot be posted. This includes no feeds or invoice postings for this document.

### **FRS**

See Financial Records System.

### **Fund**

An accounting entity (a 6-digit GL account) with a self-balancing set of 10-digit accounts for recording assets, liabilities, a fund balance and changes in the balance.

### **Fund Balance**

The equity of a fund (the difference between assets and liabilities).

#### **Fund Group**

A related collection of funds (6-digit GL accounts). Examples include Current Unrestricted, Current Restricted, Loan, Endowment, Annuity and Life Income, Plant, and Agency.

### Appendix – Glossary (cont'd)

### **Fund Group ID**

A one-digit identification number representing the fund group with which an account is associated.

### **Fund Transfer**

A movement of dollars from one fund balance to another.

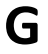

### **G General Ledger (GL)**

A balance sheet account for the institution. All GL account numbers begin with "0" (zero).

### **GL**

See General Ledger.

### **GL/SL Relationships**

User-defined structures relating Subsidiary Ledger (SL) revenue/expense accounts to General Ledger (GL) fund accounts.

#### **Global Subcode Edit (GSE)**

A system edit that checks each new 10-digit account against a table that specifies valid combinations of 6 digit accounts and subcodes.

### **GSE**

See Global Subcode Edit.

## **H Header**

That portion of a Purchasing document containing basic information such as the document's number, the date and amount.

**I Indirect Updating**

The automatic posting of real dollar activity to a GL Balance Sheet account as a result of a direct transaction.

### **Inquiry Screen**

A screen which only displays information and cannot be used for entering data.

### **Interface**

A communication link between data processing systems or parts of systems that permits sharing of information.

### **Interfund Borrowing**

The transfer of an asset or liability from one fund to another.

**J JCL**

See Job Control Language.

### **Job Control Language (JCL)**

A problem-oriented language, used in IBM that expresses the statements of a processing job. It is also used to identify the job or describe its requirements, usually to an operating system.

### **Journal Entry**

A non-cash transfer of dollars between two or more accounts.

### **L Ledger**

A collection of account records for an organization. FRS contains two ledgers: the GL (balance sheet) and the SL (revenue and expense). See also General Ledger and Subsidiary Ledger.

### **Liability Account**

In AP, a GL account that is credited for the liability when a voucher is processed. Any GL account that accepts a transaction creating a liability.

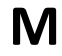

### **M Map Code**

A five-digit attribute code in an SL account indicating the GL Fund ID to which it relates.

### **Memo Bank Account**

An account that represents the balances of demand deposits for operating accounts.

**Menu**

A screen containing a list of available processes, screens or other menus.

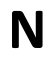

### **N Name Rotation**

A feature that allows users to print a vendor name in one format on checks and then rotate it to another format for sorting on reports.

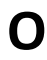

### **O Object Code**

A four-digit number identifying specific items of revenue/expense or attribute records.

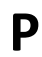

### **P Parameter**

A variable that is assigned a constant value for a specific purpose or process. It provides the user with defined choices for report selection, processing or output requirements.

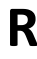

### **R Regular Order**

A type of purchase order that denotes a typical order.

### **Remit-To Address**

The address to which the check for goods and/or services rendered will be sent.

### **Requisition**

A type of document that internally requests goods and/or services to be acquired. It must be authorized before being converted to a purchase order.

### **Retention Months**

A data element defined when creating a vendor. This indicates the number of months a vendor is to be maintained on file after all outstanding items have been paid or reconciled.

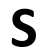

### **S 6-Digit Account**

For GL: An entity that consists of a self-balancing set of 10-digit accounts. For SL: An entity of revenues and/or expenses

### **Screen HELP**

An on-line feature that assists the user with data entry by providing information on the purpose and operation of a particular screen.

#### **Secondary Vendor**

The vendor record holding the multiple addresses that are used periodically, as opposed to the primary address.

### **Session**

A control mechanism to track real-time posting of a group of financial transactions in order to provide an audit trail.

### **SL**

See Subsidiary Ledger.

### **Split Encumbrance**

An encumbrance which applies to several accounts.

### **Standing Order**

A type of purchase order used for (recurring) services like those provided by the telephone and electric companies.

### **Subcode**

Four digits appended to the account ID to identify attributes and dollar records within an account.

#### **Subsidiary Ledger**

Revenue and expenditure accounts for the institution. All SL account numbers begin with a ledger number of 1 through 9.

#### **Suspense Account**

A GL clearing account reflecting real dollar activity directed to the Suspense File.

### $\Gamma$  **1099 Vendor**

A vendor (usually a consultant or professional service hired by an institution) whose payments must be reported to the IRS on Form 1099.

#### **1099 Voucher**

A voucher that must be reported to the IRS on Form 1099.

### **10-Digit Account**

The six-digit account ID combined with the four-digit subcode, i.e. an account control or object code.

### **Tax Code**

A code that identifies a record in the PO Tax Table (for the Purchasing System) and in the Tax Currency Table (for Accounts Payable). The code must be the same for both tables. This record contains the tax percentage and the tax liability account to be used.

### **Tax ID**

A Social Security Number or Federal Employer Identification Number that is available for 1099 report preparation.

#### **Taxes**

An additional charge on the acquisition of goods that is imposed by the taxing authority and should be paid with the invoice.

### **Temporary Vendor**

A vendor from whom only one purchase or service is required. No further transactions, for this vendor, are expected.

### **Transaction Code**

A three-digit code that uniquely identifies a transaction type and determines editing criteria and dollar fields to be updated.

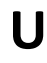

## **U Update Screen**

A screen that allows a user to enter data for updating the files.

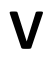

### **V Valid Value**

A value of a data element that has been defined for input.

**Vendor**

A provider of goods and/or services.

### **Vendor Addresses**

See Order-From Addresses and Remit-To Addresses.

### **Vendor File**

A record of all attributes, dollar data, and control information for all vendors.

K:\FA\DOC\WRKNPRCS\PAYROLL\PayDistribcurrNF.docx Last Revised: 2/21/2011 4:21 PM